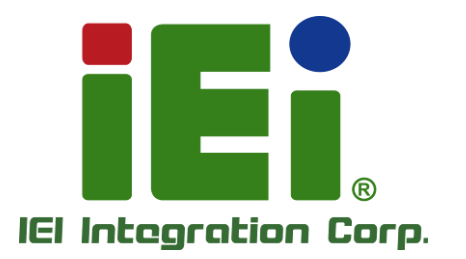

# **MODEL:** was hit with a construction of the construction of **IDS-330-ADL-P Series**

**Embedded System with Intel® Core® i5-1235U / i7-1255U, 8GB Memory Pre-installed, Dual 2.5GbE LAN, Four HDMI, RS-232/422/485,12V DC and RoHS**

# **User Manual**

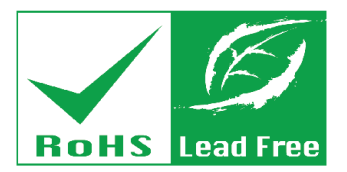

in 10003. One-400 arrow in DOOM - wasn't it is throughly two as-

MITOME PARTIES FOR THE NOUNCE

**BENDE** 

3.363

3.83113.30.826304-3.8110a-divisi bibilon

**TOMOGLAL TEACHER TO MINDLEREM AUTHOR** 

APATHAMA AN THE LA MAIN TON

tectory section. In One of Owner or Co. TAPLIC SURFACEOPER, LEGANON CORRATINEN

**BEBRAINANN** 

**WATER RELEASED FOR A STATE** Wings, haradhal habid trist a tricks

**Punctific many** 

middlebanne@ **VIEWARMOR** 

eshibesith

0.03033

**Rev. 1.00 – January 30, 2023**

# **Revision**

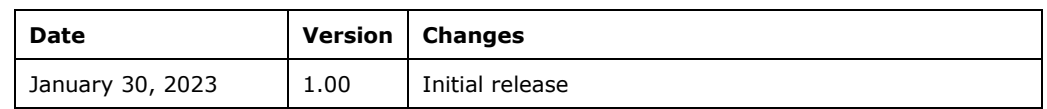

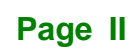

# **Copyright**

**Integration Corp.** 

#### **COPYRIGHT NOTICE**

The information in this document is subject to change without prior notice in order to improve reliability, design and function and does not represent a commitment on the part of the manufacturer.

In no event will the manufacturer be liable for direct, indirect, special, incidental, or consequential damages arising out of the use or inability to use the product or documentation, even if advised of the possibility of such damages.

This document contains proprietary information protected by copyright. All rights are reserved. No part of this manual may be reproduced by any mechanical, electronic, or other means in any form without prior written permission of the manufacturer.

#### **TRADEMARKS**

All registered trademarks and product names mentioned herein are used for identification purposes only and may be trademarks and/or registered trademarks of their respective owners.

# **Manual Conventions**

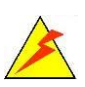

Integration Corp.

#### **WARNING**

Warnings appear where overlooked details may cause damage to the equipment or result in personal injury. Warnings should be taken seriously.

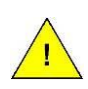

#### **CAUTION**

Cautionary messages should be heeded to help reduce the chance of losing data or damaging the product.

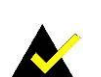

#### **NOTE**

These messages inform the reader of essential but non-critical information. These messages should be read carefully as any directions or instructions contained therein can help avoid making mistakes.

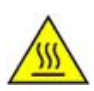

#### **HOT SURFACE**

This symbol indicates a hot surface that should not be touched without taking care.

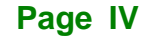

# **Table of Contents**

**TEN** Integration Corp.

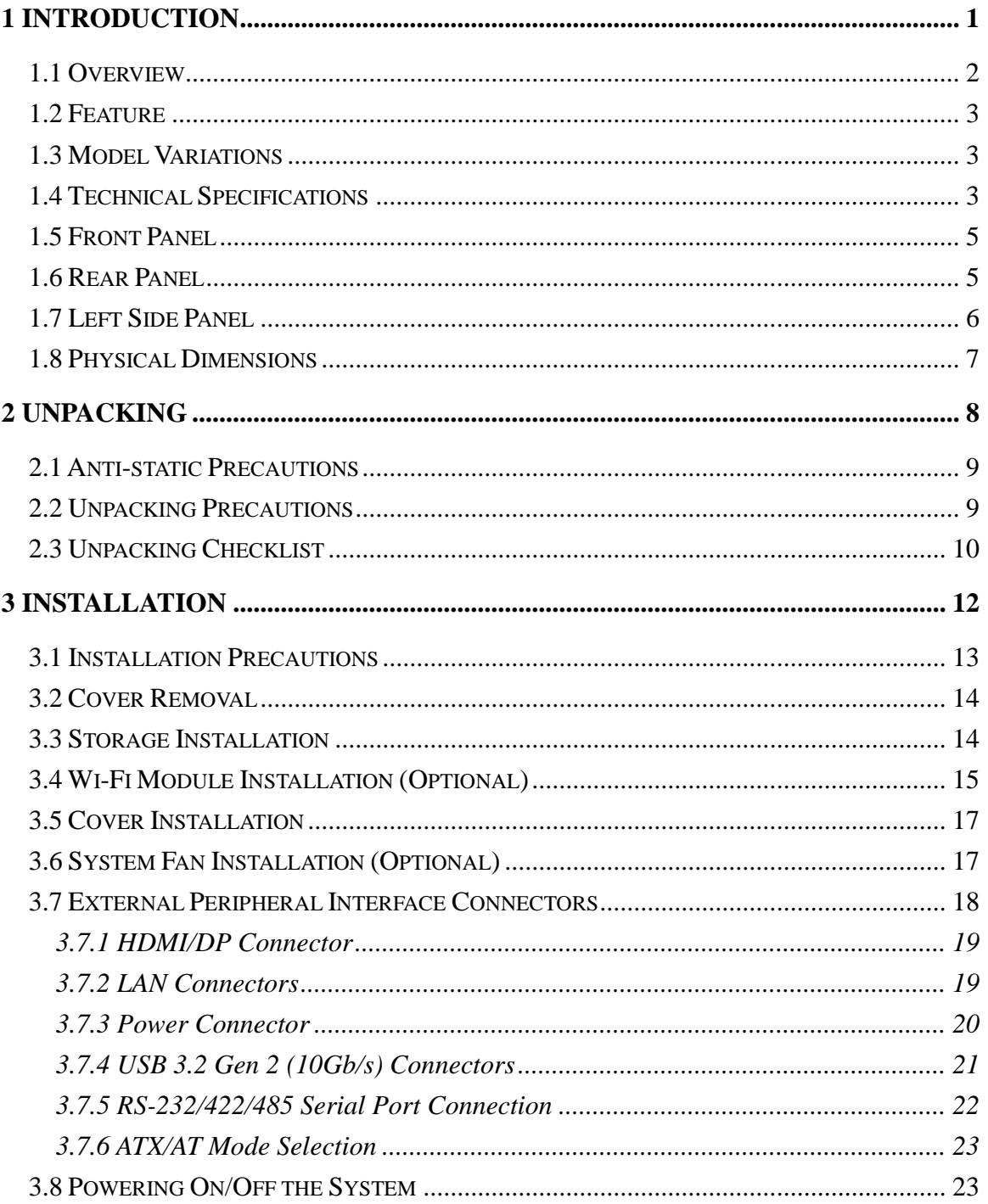

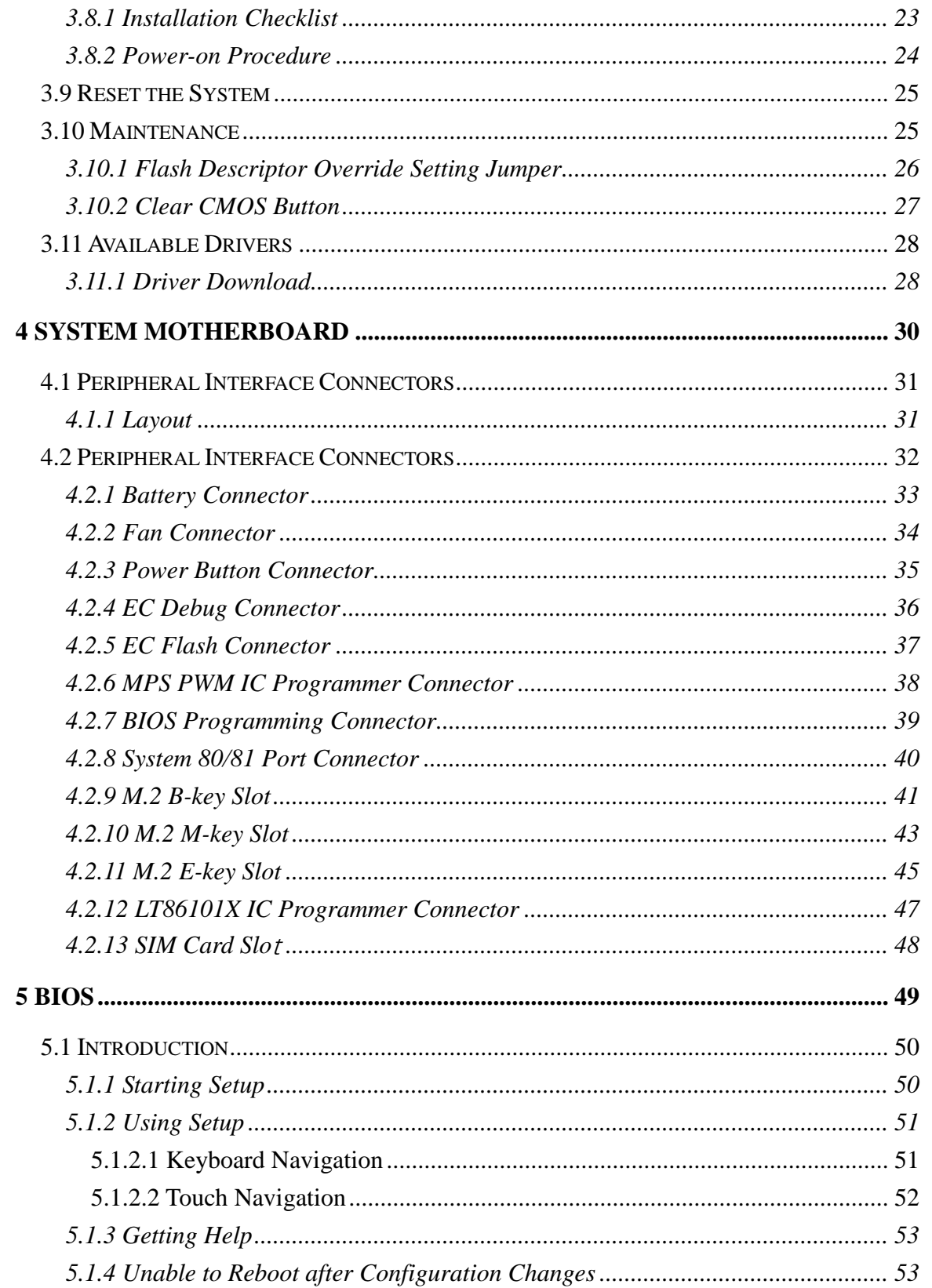

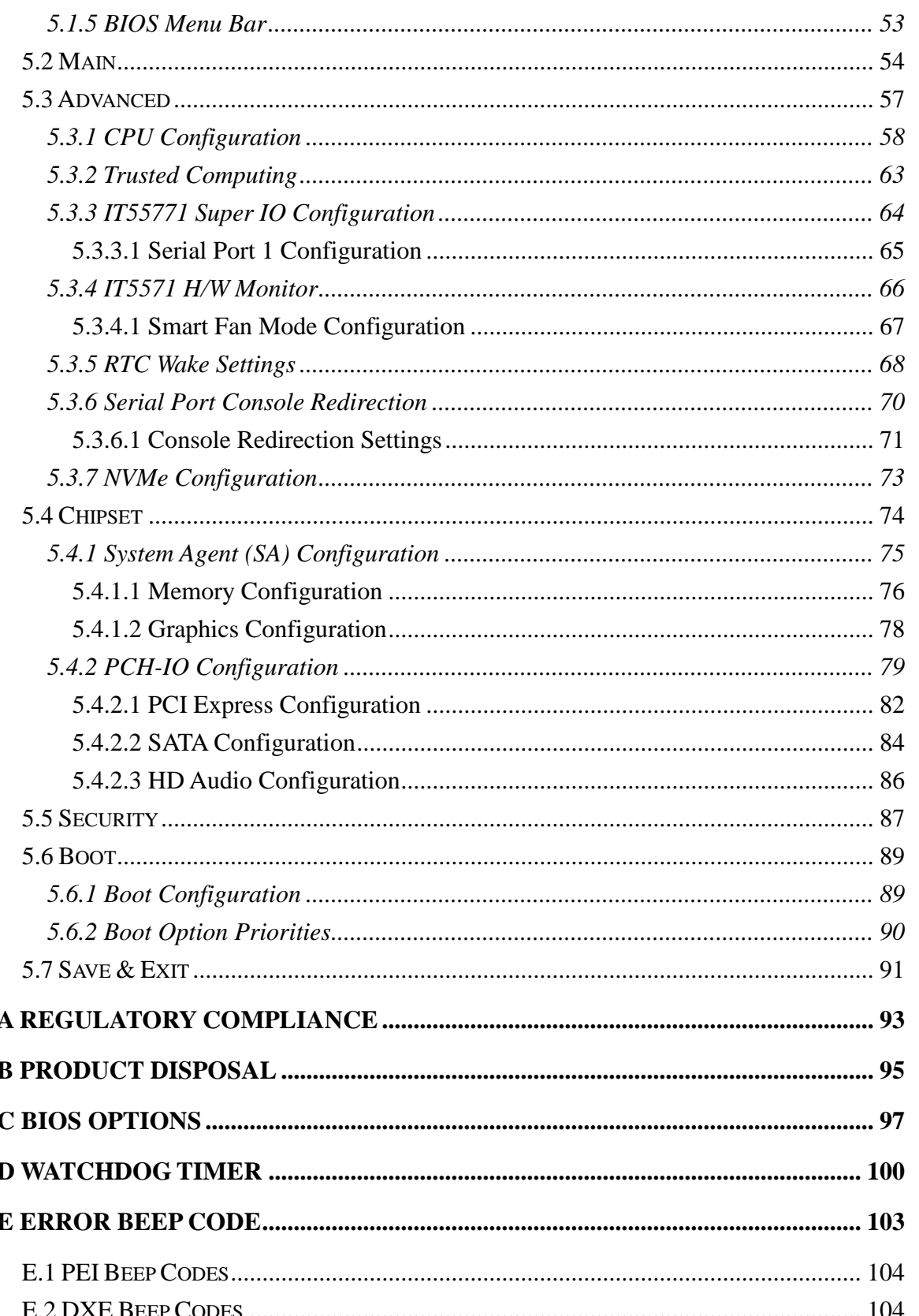

Page VII

**1 - Antegration Corp.** 

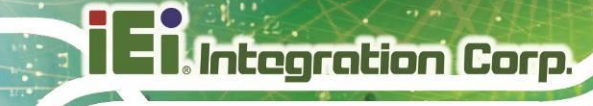

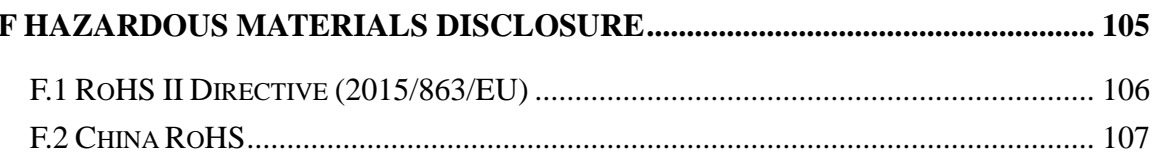

# **List of Figures**

**TET Integration Corp.** 

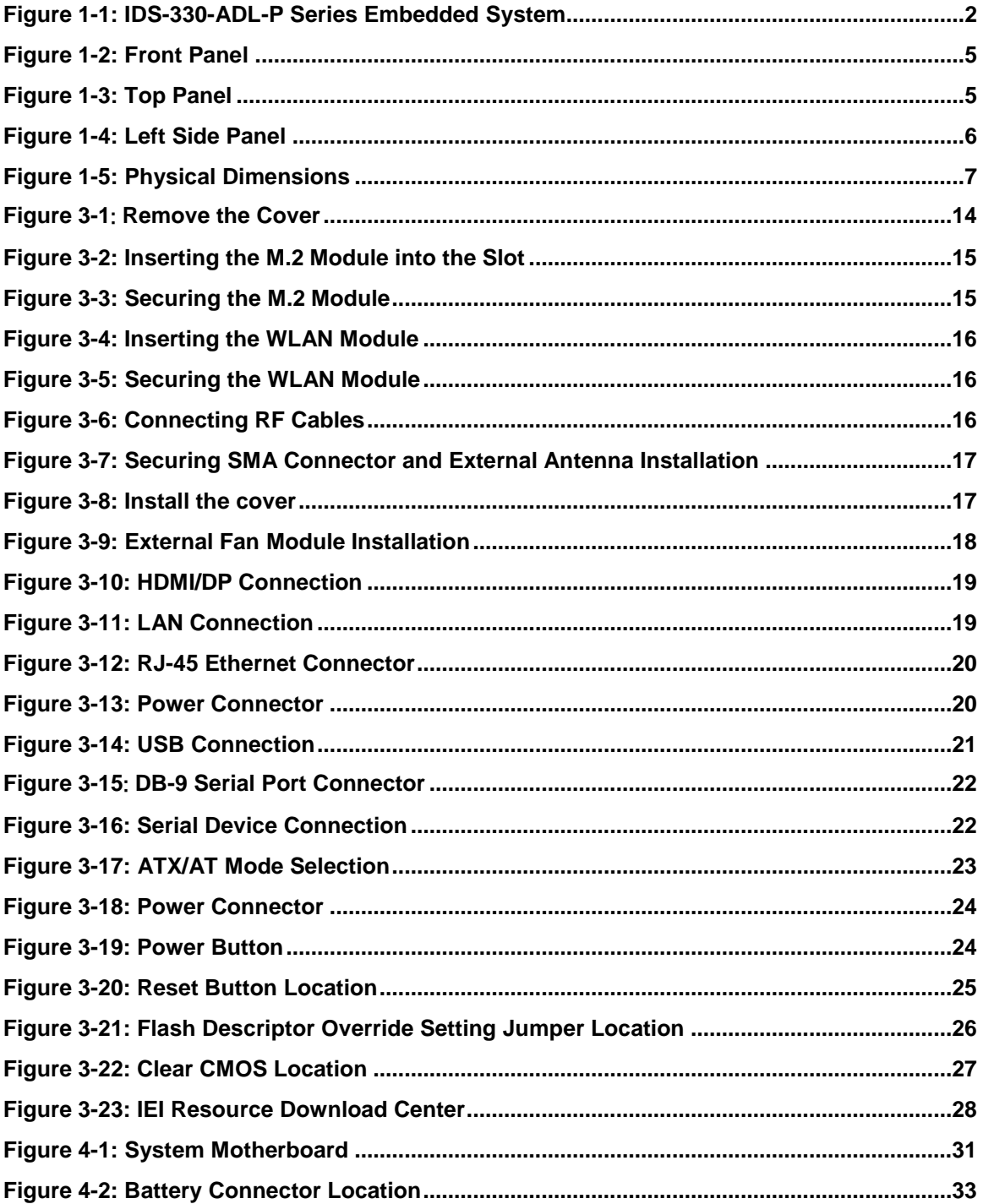

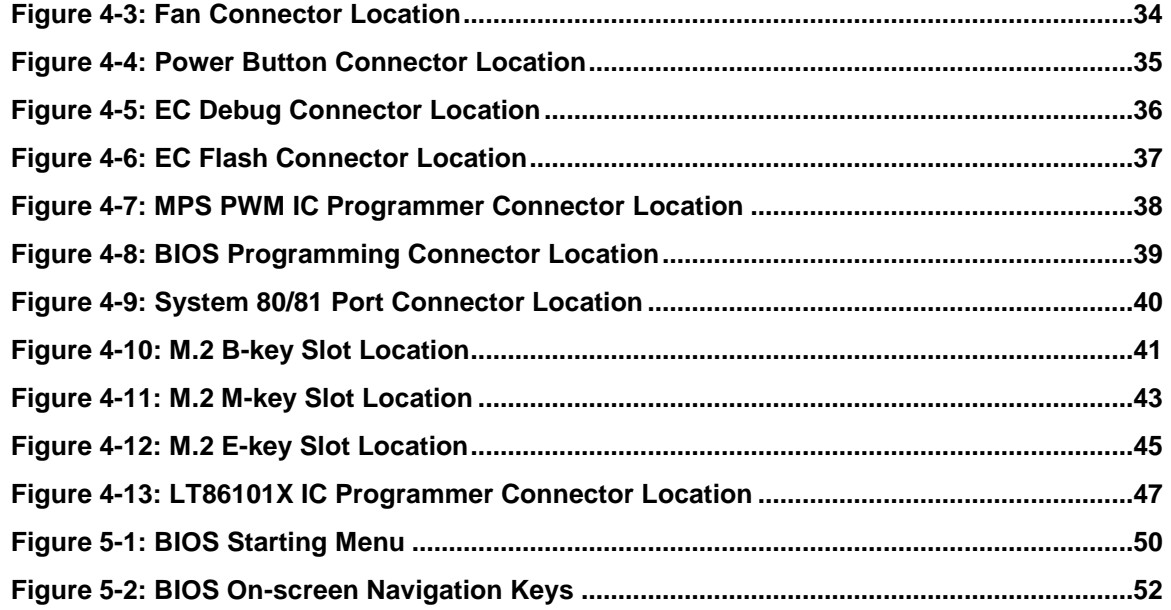

# **List of Tables**

**FEA Integration Corp.** 

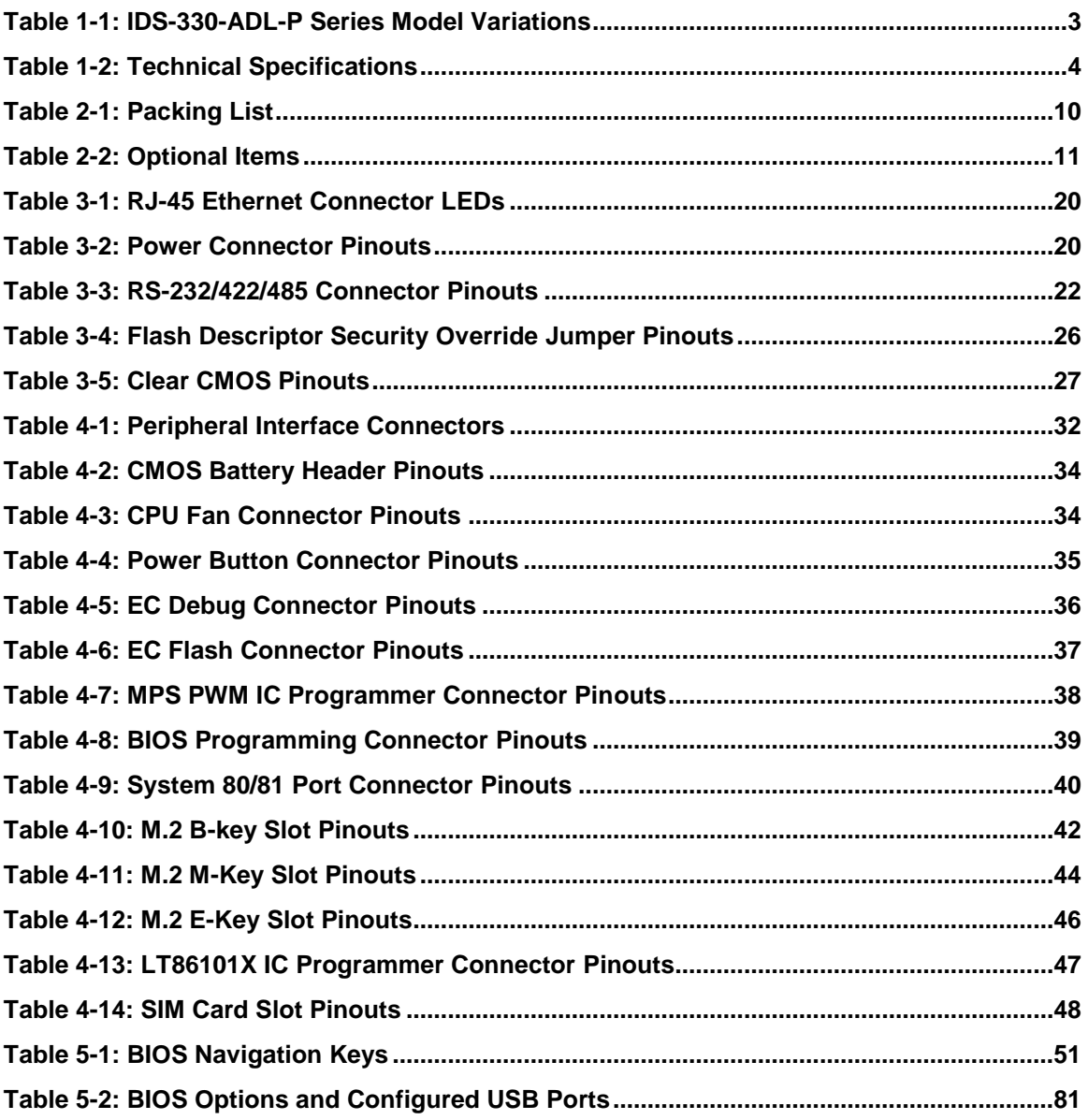

# **BIOS Menus**

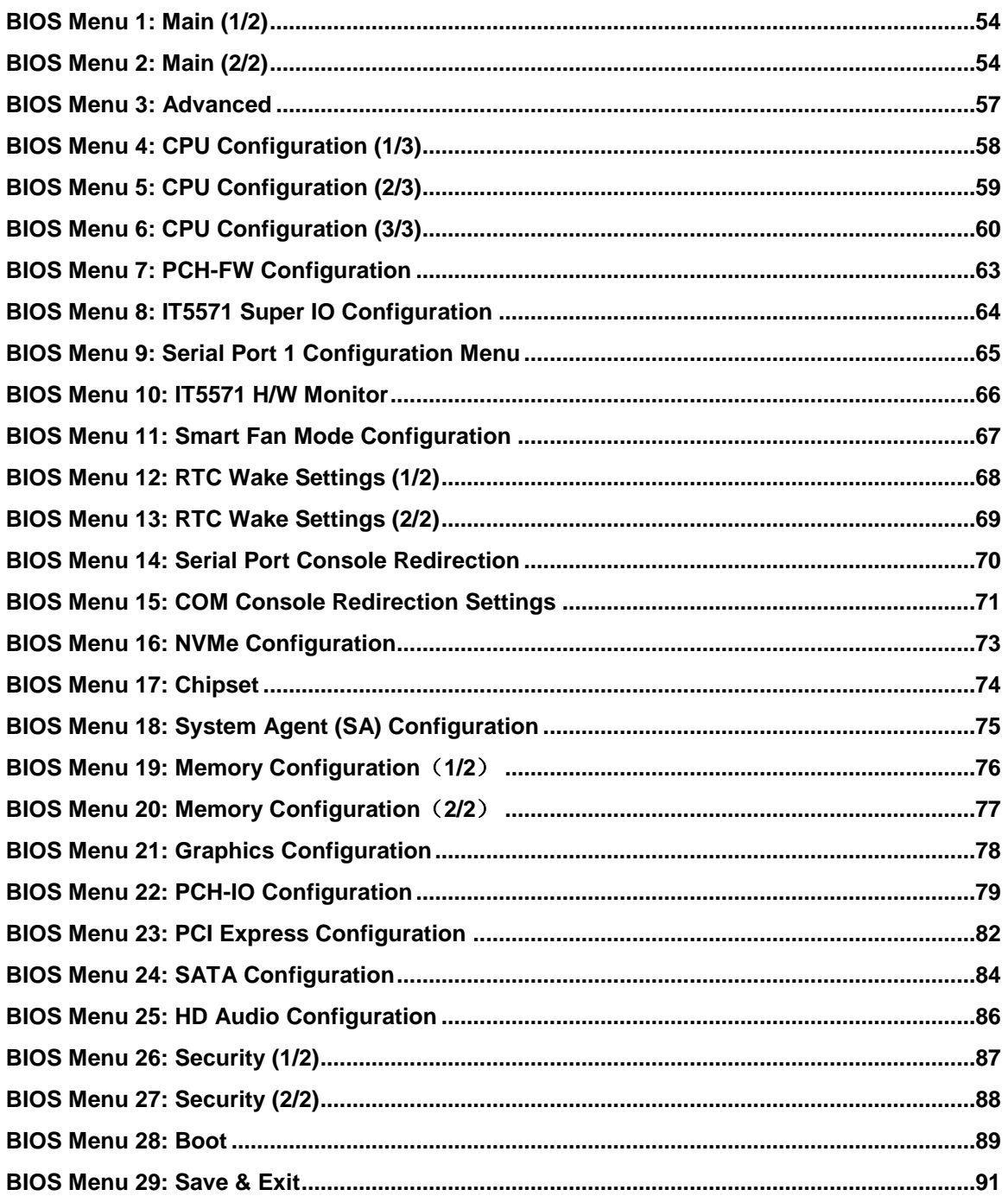

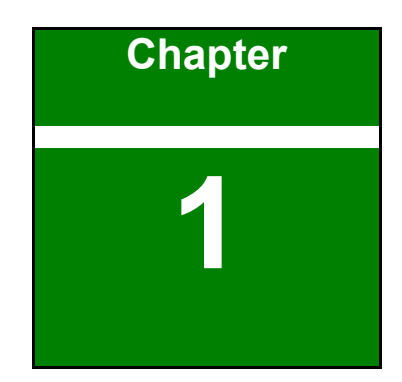

**Althregration Corp.** 

# <span id="page-12-0"></span>**1 Introduction**

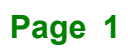

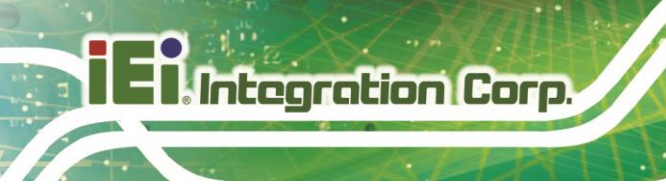

# <span id="page-13-0"></span>**1.1 Overview**

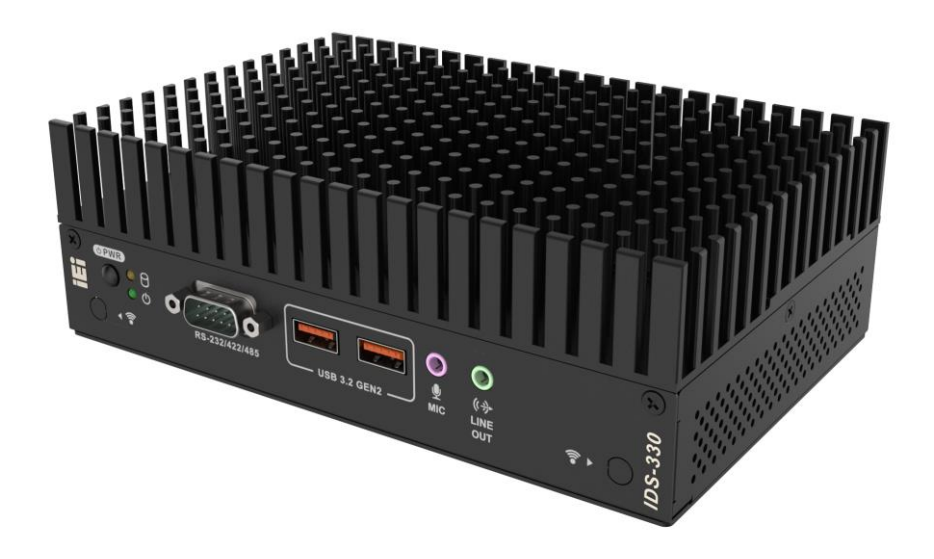

#### **Figure 1-1: IDS-330-ADL-P Series Embedded System**

<span id="page-13-1"></span>The IDS-330-ADL-P Series is a fanless embedded system for wide range temperature environments. It is powered by Intel® Alder Lake processor and on board 8 GB LPDDR4X memory (up to 16GB). The IDS-330-ADL-P Series includes four HDMI, two 2.5GbE LAN, one RS-232/422/485, four USB 3.2 Gen 2 ports, audio (line-out and mic-in) and one external fan connector.

# <span id="page-14-0"></span>**1.2 Feature**

The IDS-330-ADL-P Series features are listed below:

- Fanless design
- Intel® Core® i5-1235U (up to 4.4GHz, 10-core, TDP 15W) Intel® Core® i7-1255U (up to 4.7GHz, 10-core, TDP 15W)
- Four HDMI displays up to 4K resolution
- 2 x 2.5GbE LAN for high speed network applications
- Four USB 3.2 Gen 2 ports
- One RS-232/422/485 serial port with AFC (DB9)
- Support audio line-out and mic-in
- RoHS compliant design

# <span id="page-14-1"></span>**1.3 Model Variations**

The model variations of the IDS-330-ADL-P Series are listed in **[Table 1-1](#page-14-3)**.

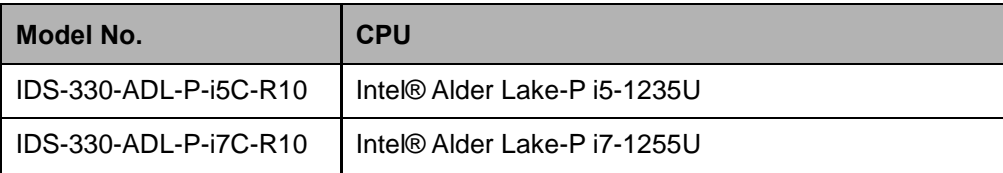

<span id="page-14-3"></span>**Table 1-1: IDS-330-ADL-P Series Model Variations**

# <span id="page-14-2"></span>**1.4 Technical Specifications**

The IDS-330-ADL-P Series technical specifications are listed in **[Table 1-2](#page-15-0)**.

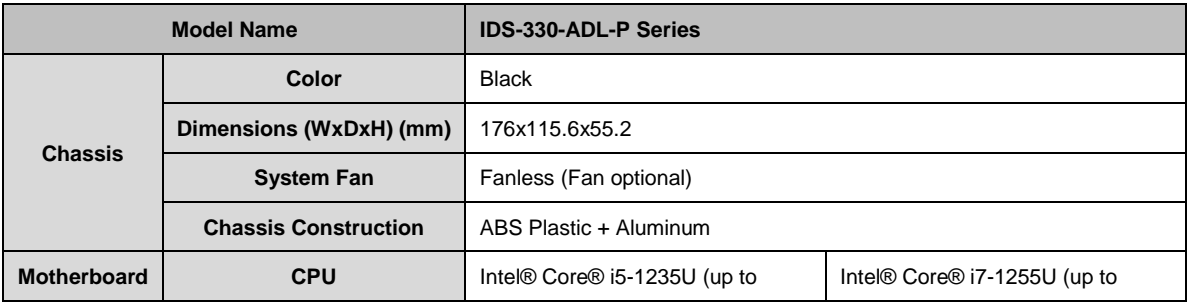

**Integration Corp.** 

# **Integration Corp.**

### **IDS-330-ADL-P**

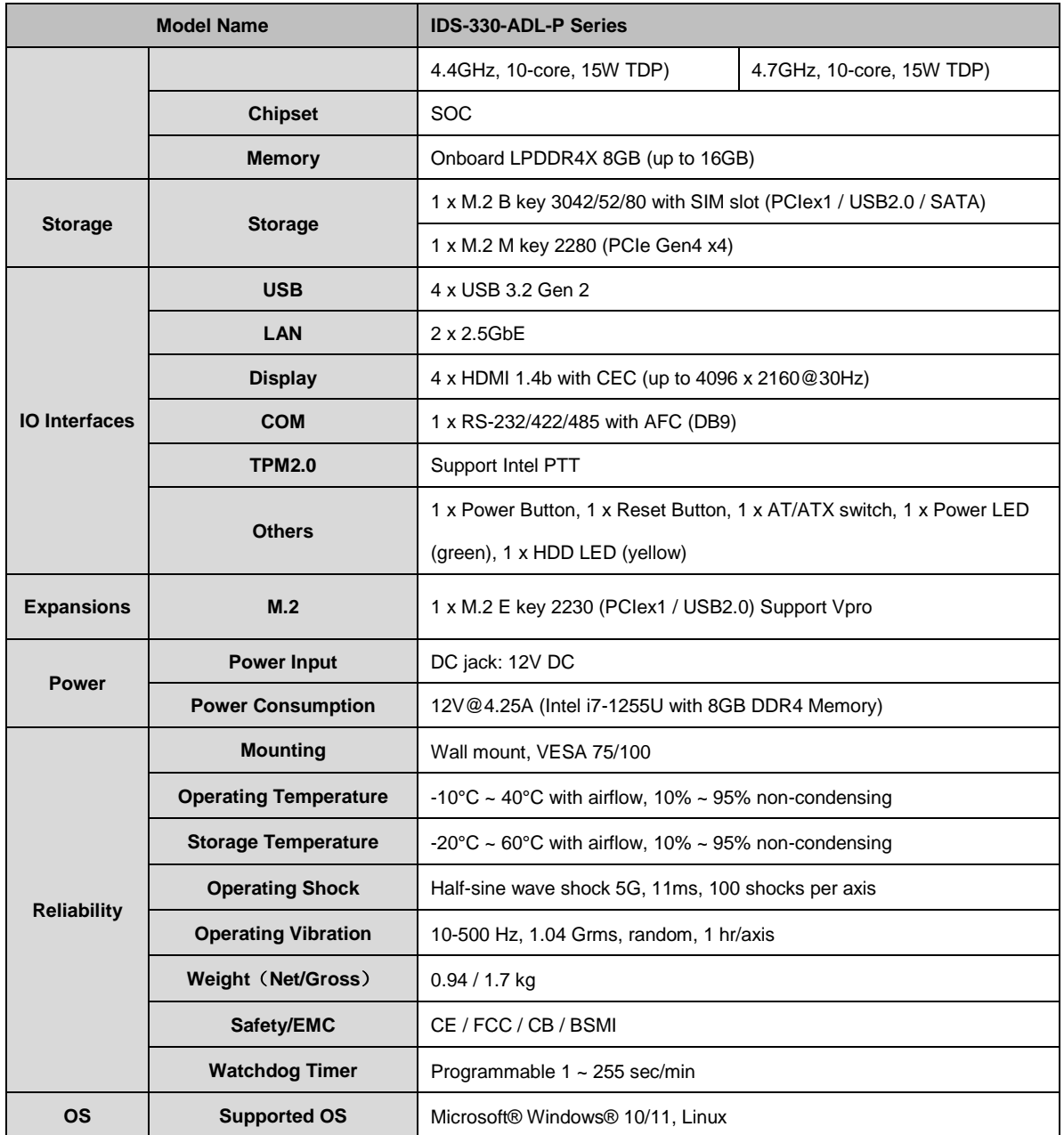

<span id="page-15-0"></span>**Table 1-2: Technical Specifications**

# <span id="page-16-0"></span>**1.5 Front Panel**

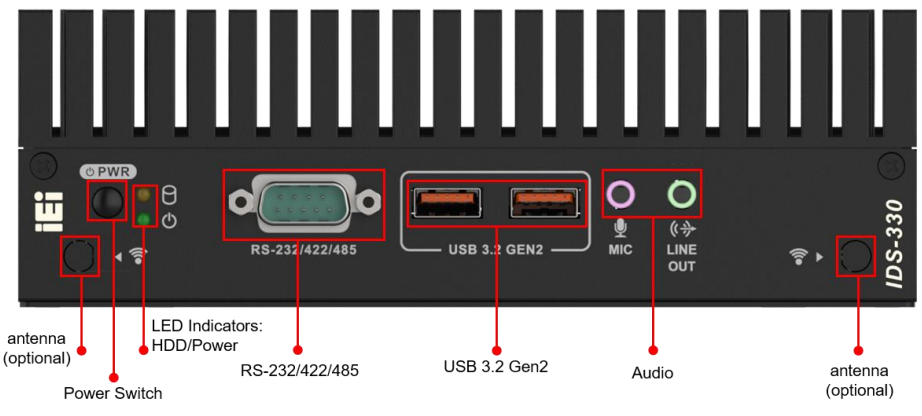

The front panel of the IDS-330-ADL-P Series is shown below.

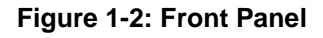

# <span id="page-16-2"></span><span id="page-16-1"></span>**1.6 Rear Panel**

The rear panel of the IDS-330-ADL-P Series is shown below.

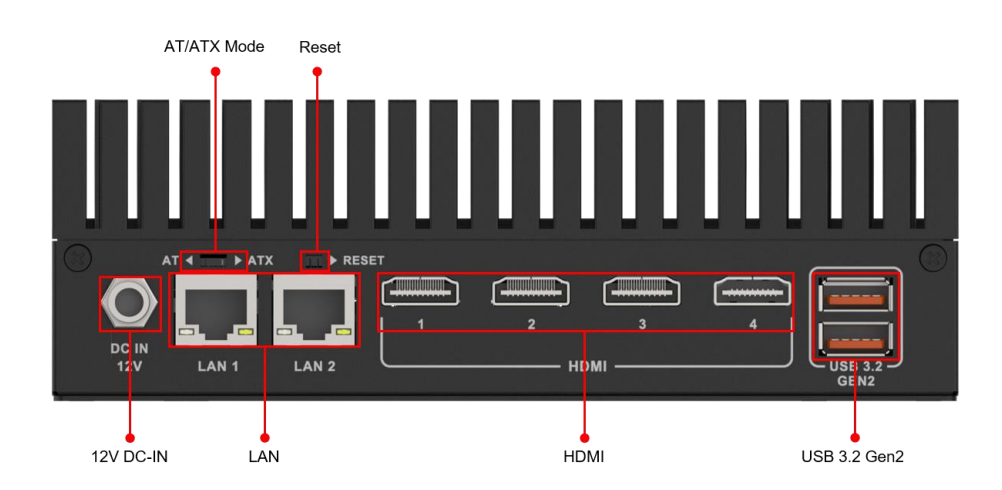

<span id="page-16-3"></span>**Figure 1-3: Top Panel**

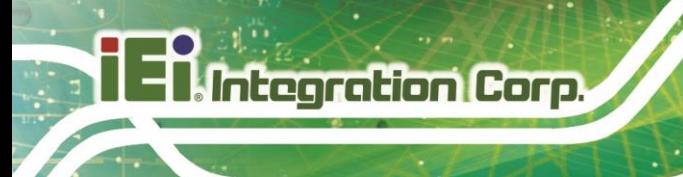

# <span id="page-17-0"></span>**1.7 Left Side Panel**

The left side panel of the IDS-330-ADL-P Series is shown below.

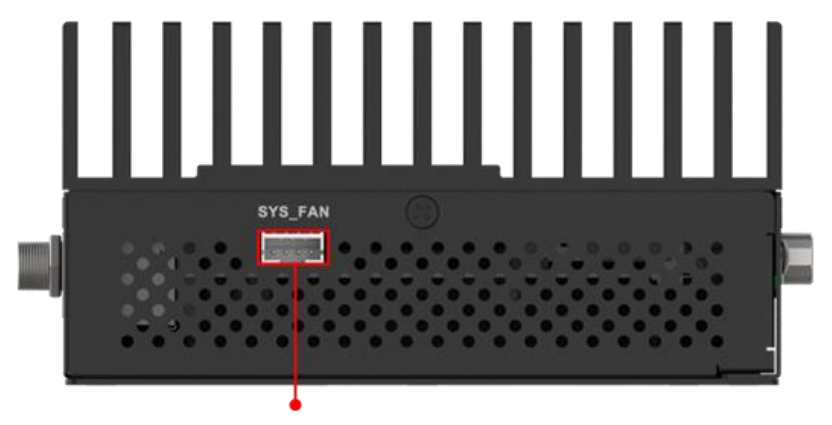

Fan connector for optional external fan

<span id="page-17-1"></span>**Figure 1-4: Left Side Panel**

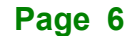

# <span id="page-18-0"></span>**1.8 Physical Dimensions**

The physical dimensions are shown in **[Figure 1-5](#page-18-1)**.

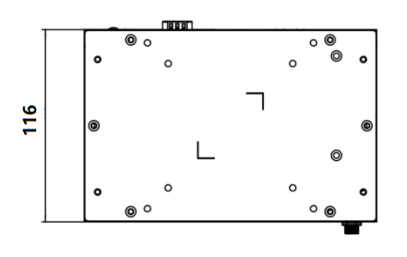

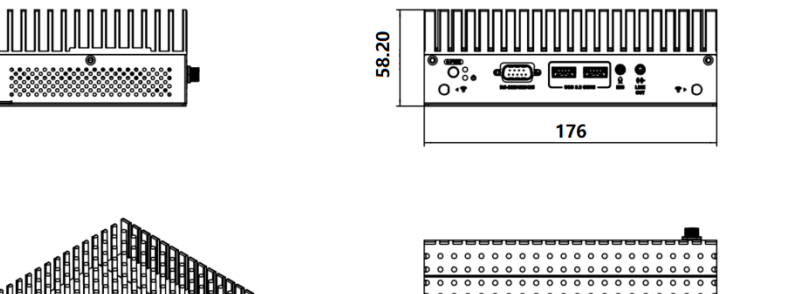

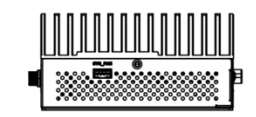

**I** Integration Corp.

<span id="page-18-1"></span>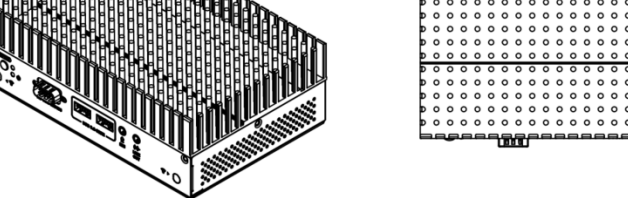

**Figure 1-5: Physical Dimensions**

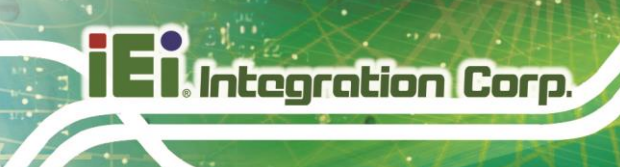

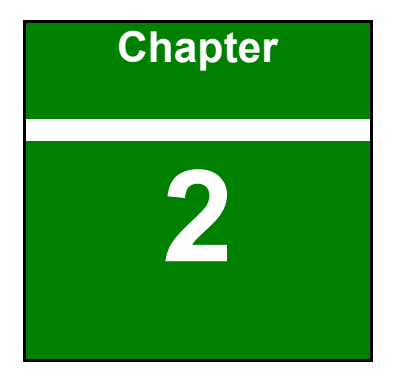

# <span id="page-19-0"></span>**2 Unpacking**

**Page 8**

### <span id="page-20-0"></span>**2.1 Anti-static Precautions**

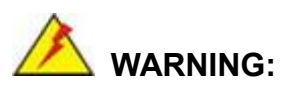

Failure to take ESD precautions during installation may result in permanent damage to the IDS-330-ADL-P Series and severe injury to the user.

Electrostatic discharge (ESD) can cause serious damage to electronic components, including the IDS-330-ADL-P Series. Dry climates are especially susceptible to ESD. It is therefore critical that whenever the IDS-330-ADL-P Series or any other electrical component is handled, the following anti-static precautions are strictly adhered to.

- **Wear an anti-static wristband**: Wearing a simple anti-static wristband can help to prevent ESD from damaging the board.
- **Self-grounding:** Before handling the board touch any grounded conducting material. During the time the board is handled, frequently touch any conducting materials that are connected to the ground.
- **Use an anti-static pad:** When configuring the IDS-330-ADL-P Series, place it on an antic-static pad. This reduces the possibility of ESD damaging the IDS-330-ADL-P Series.

#### <span id="page-20-1"></span>**2.2 Unpacking Precautions**

When the IDS-330-ADL-P Series is unpacked, please do the following:

- Follow the anti-static precautions outlined in **Section [2.1](#page-20-0)**.
- Make sure the packing box is facing upwards so the IDS-330-ADL-P Series does not fall out of the box.
- Make sure all the components shown in **Section [2.2](#page-20-1)** are present.

**Integration Corp.** 

# <span id="page-21-0"></span>**2.3 Unpacking Checklist**

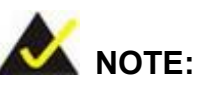

If some of the components listed in the checklist below are missing, please do not proceed with the installation. Contact the IEI reseller or vendor you purchased the IDS-330-ADL-P Series from or contact an IEI sales representative directly. To contact an IEI sales representative, please send an email to [sales@ieiworld.com.](mailto:sales@ieiworld.com)

The IDS-330-ADL-P Series is shipped with the following components:

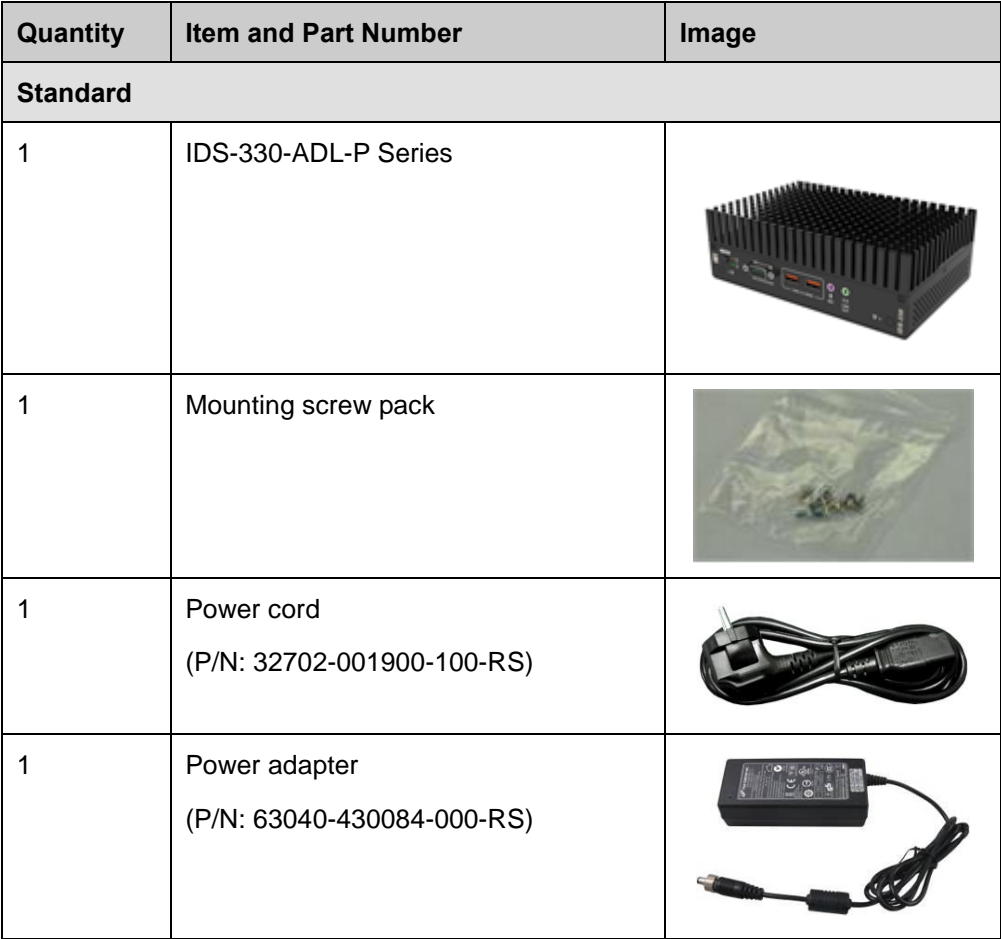

<span id="page-21-1"></span>**Table 2-1: Packing List**

**Page 10**

The following table lists the optional items that can be purchased separately.

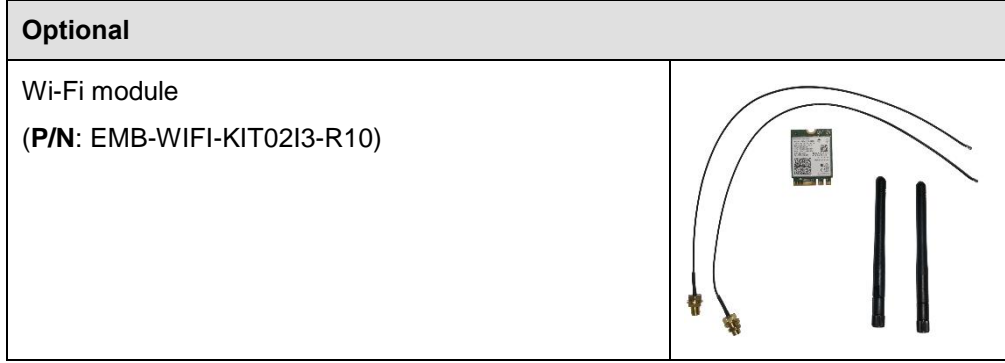

<span id="page-22-0"></span>**Table 2-2: Optional Items**

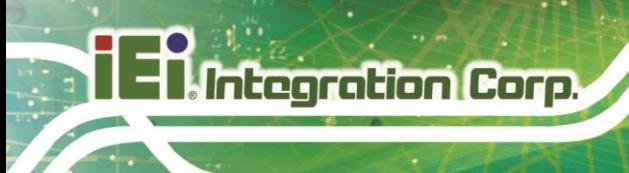

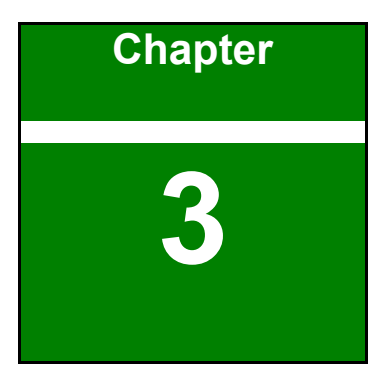

# <span id="page-23-0"></span>**3 Installation**

**Page 12**

### <span id="page-24-0"></span>**3.1 Installation Precautions**

During installation, be aware of the precautions below:

- **Read the user manual:** The user manual provides a complete description of the IDS-330-ADL-P Series, installation instructions and configuration options.
- **DANGER! Disconnect Power: Power to the IDS-330-ADL-P Series must be** disconnected during the installation process, or before any attempt is made to access the rear panel. Electric shock and personal injury might occur if the rear panel of the IDS-330-ADL-P Series is opened while the power cord is still connected to an electrical outlet.
- **Qualified Personnel:** The IDS-330-ADL-P Series must be installed and operated only by trained and qualified personnel. Maintenance, upgrades, or repairs may only be carried out by qualified personnel who are familiar with the associated dangers.
- Air Circulation: Make sure there is sufficient air circulation when installing the IDS-330-ADL-P Series. The IDS-330-ADL-P Series cooling vents must not be obstructed by any objects. Blocking the vents can cause overheating of the IDS-330-ADL-P Series. Leave at least 5 cm of clearance around the IDS-330-ADL-P Series to prevent overheating.
- **Grounding:** The IDS-330-ADL-P Series should be properly grounded. The voltage feeds must not be overloaded. Adjust the cabling and provide external overcharge protection per the electrical values indicated on the label attached to the back of the IDS-330-ADL-P Series.

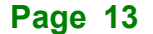

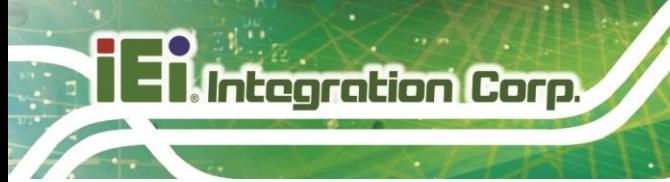

### <span id="page-25-0"></span>**3.2 Cover Removal**

Before installing or maintaining the internal components, the cover must be removed from the IDS-330-ADL-P Series. Follow the steps below to complete the task.

**Step 1:** Loosen the 6 screws on the cover.

**Step 2:** Take off the cover [\(Figure 3-1\)](#page-25-2).

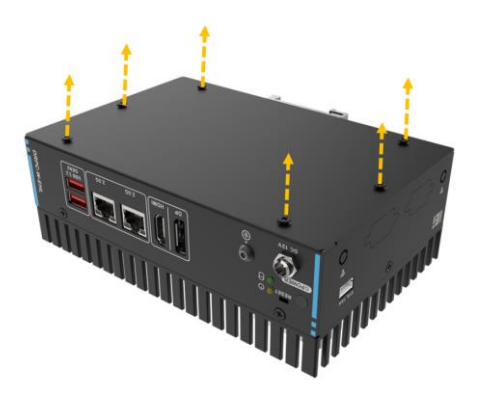

**Figure 3-1: Remove the Cover**

#### <span id="page-25-2"></span><span id="page-25-1"></span>**3.3 Storage Installation**

The IDS-330-ADL-P Series has M.2 Key to support storage. To install an M.2 module, please follow the steps below.

**Step 1:** Locate the M.2 module slot.

**Step 2:** Remove the retention screw secured on the motherboard.

**Step 3:** Line up the notch on the module with the notch on the slot. Slide the M.2 module into the socket at an angle of about 20º (**[Figure 3-2](#page-26-1)**)

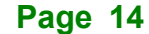

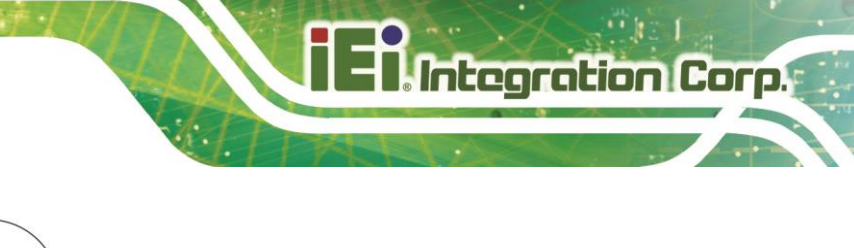

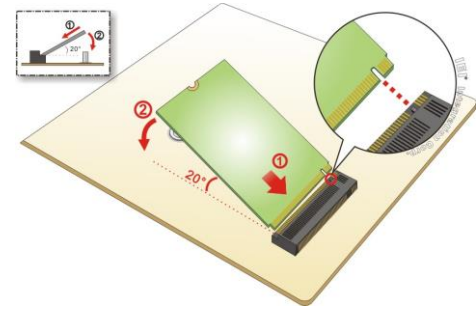

<span id="page-26-1"></span>**Figure 3-2: Inserting the M.2 Module into the Slot**

**Step 4:** Secure the M.2 module with the previously removed retention screw (**[Figure 3-3](#page-26-2)**)

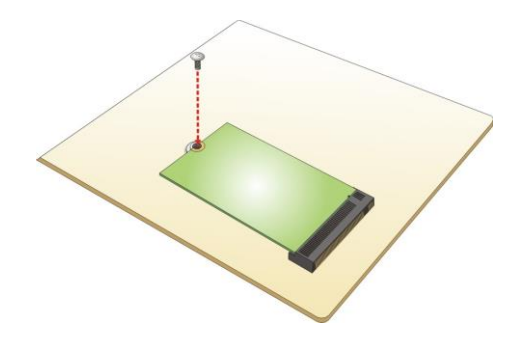

**Figure 3-3: Securing the M.2 Module**

### <span id="page-26-2"></span><span id="page-26-0"></span>**3.4 Wi-Fi Module Installation (Optional)**

The Wi-Fi module is an optional accessory. You can purchase it from IEI or other providers. Note that you have to purchase Wi-Fi module, internal antenna and external antenna. It is suggested to purchase an internal antenna longer than 200mm.

To install the Wi-Fi module, follow the steps below.

**Step 1:** Locate the M.2 A Key module slot.

**Step 2:** Remove the retention screw secured on the motherboard.

**Step 3:** Line up the notch on the WLAN module with the notch on the slot. Slide the WLAN module into the slot at an angle of about 20° (Figure 3-4).

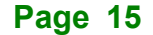

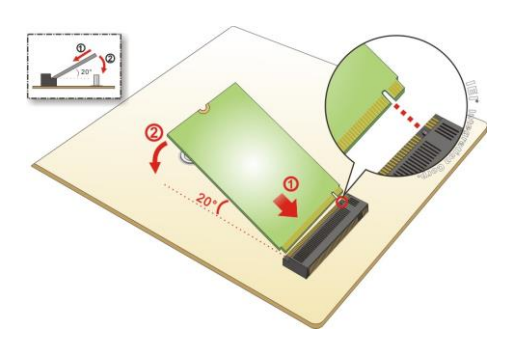

Integration Corp.

#### <span id="page-27-0"></span>**Figure 3-4: Inserting the WLAN Module**

**Step 4:** Secure the WLAN module with the retention screw previously removed (Figure [3-5\)](#page-27-1).

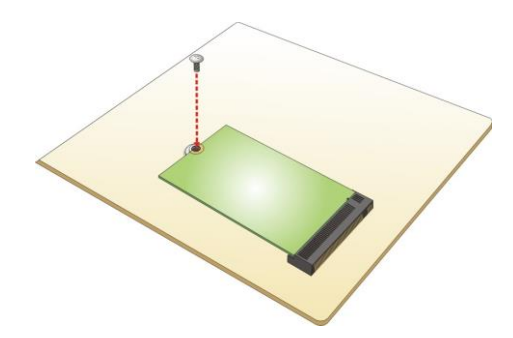

<span id="page-27-1"></span>**Figure 3-5: Securing the WLAN Module**

**Step 5:** Connect the two RF cables to the antenna connectors on the WLAN module [\(Figure 3-6\)](#page-27-2).

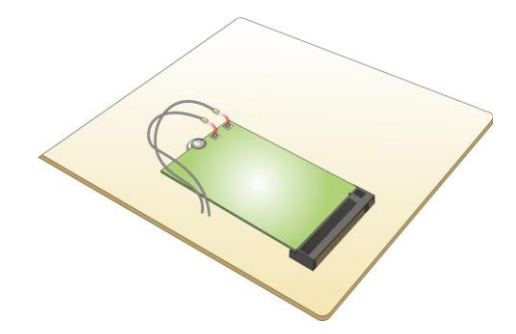

<span id="page-27-2"></span>**Figure 3-6: Connecting RF Cables**

**Step 6:** Remove the nut and washer from the SMA connector at the other end of the RF cable.

**Page 16**

**Step 7:** Knock out the reserved antenna holes on the chassis. Insert the SMA connector to the antenna connector holes on the rear panel.

**stegration Corp.** 

**Step 8:** Secure the SMA connector by inserting the washer and tightening it with nut.

**Step 9:** Install the external antenna [\(Figure 3-7\)](#page-28-2).

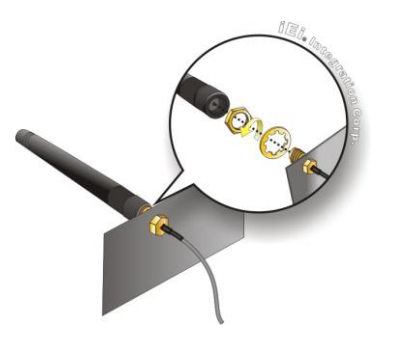

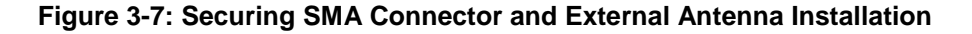

#### <span id="page-28-2"></span><span id="page-28-0"></span>**3.5 Cover Installation**

Install the cover, and fasten the 6 screws.

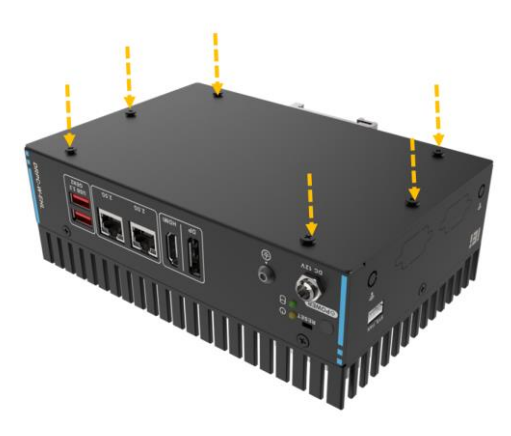

**Figure 3-8: Install the cover**

### <span id="page-28-3"></span><span id="page-28-1"></span>**3.6 System Fan Installation (Optional)**

When encountering high performance and high heat, additional cooling was needed. The optional external fan can help the IDS-330-ADL-P Series solve the thermal problem.

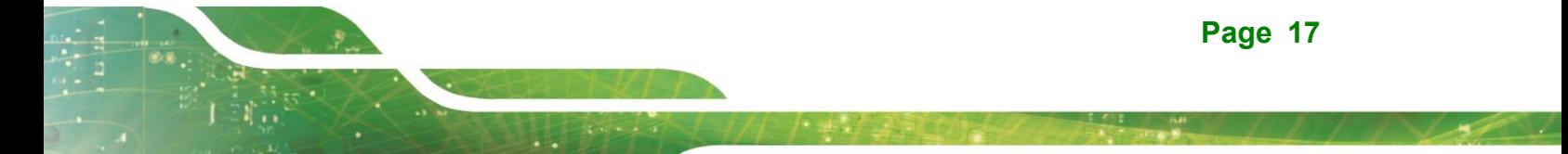

To install the optional external fan, follow the steps below.

**Integration Corp.** 

- **Step 1:** Remove the 4 screws (2 on the front panel, 2 on the rear panel) on the IDS-330-ADL-P Series as shown in the figure below.
- **Step 2:** Install the external fan module to the IDS-330-ADL-P Series, and secure it using the 4 screws removed previously.

**Step 3:** Connect the fan cable to the fan connector on the side panel.

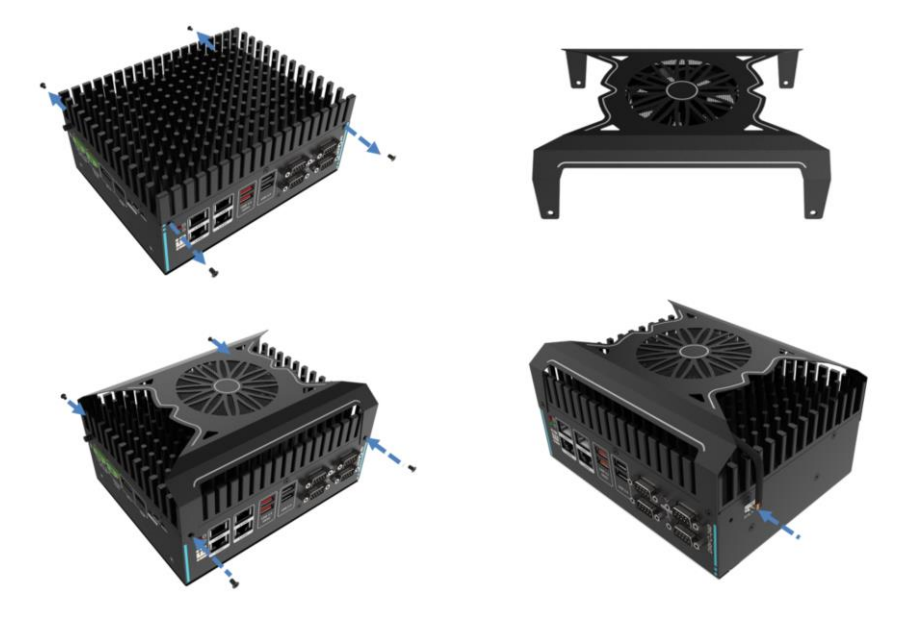

**Figure 3-9: External Fan Module Installation**

#### <span id="page-29-1"></span><span id="page-29-0"></span>**3.7 External Peripheral Interface Connectors**

The IDS-330-ADL-P Series has the following connectors. Detailed descriptions of the connectors can be found in the subsections below.

- **Ethernet**
- Power button
- Power DC jack
- **HDMI**
- USB
- RS-232/422/485

**Page 18**

#### <span id="page-30-0"></span>**3.7.1 HDMI/DP Connector**

To connect the HDMI/DP devices, please plug in HDMI/DP connector in the right direction as shown below:

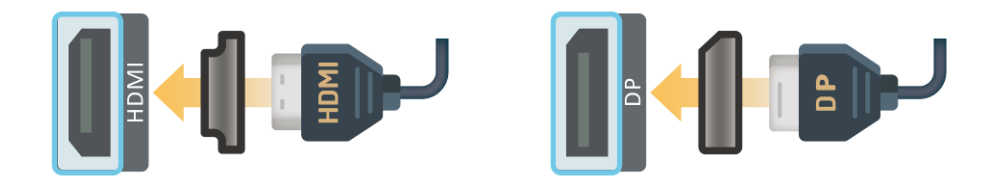

**Figure 3-10: HDMI/DP Connection**

#### <span id="page-30-2"></span><span id="page-30-1"></span>**3.7.2 LAN Connectors**

The LAN connectors allow connection to an external network

- **Step 1: Locate the RJ-45 connectors.** The locations of the RJ-45 connectors are shown in **Chapter 1**
- **Step 2:** Align the connectors. Align the RJ-45 connector on the LAN cable with one of the RJ-45 connectors on the IDS-330-ADL-P Series.

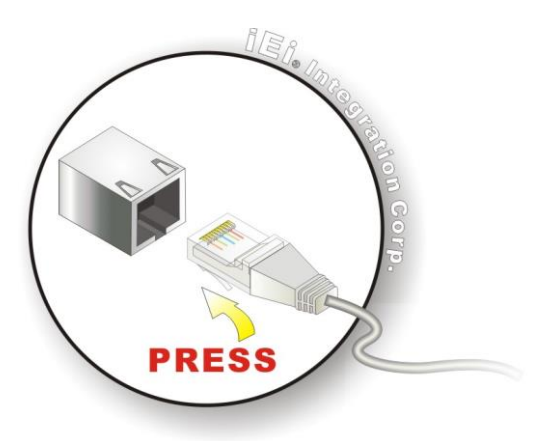

#### <span id="page-30-3"></span>**Figure 3-11: LAN Connection**

**Step 3:** Insert the LAN cable RJ-45 connector. Once aligned, gently insert the LAN cable RJ-45 connector into the on-board RJ-45 connector

The RJ-45 Ethernet connector has two status LEDs, one green and one yellow. The green LED indicates activity on the port and the yellow LED indicates the port is linked. See

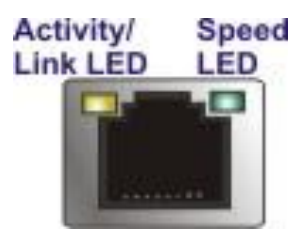

#### <span id="page-31-1"></span>**Figure 3-12: RJ-45 Ethernet Connector**

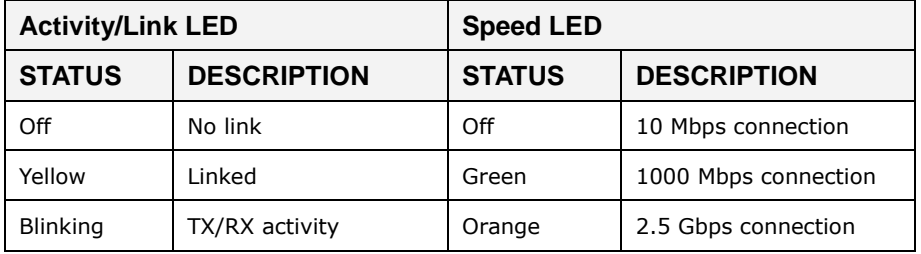

<span id="page-31-3"></span>**Table 3-1: RJ-45 Ethernet Connector LEDs**

#### <span id="page-31-0"></span>**3.7.3 Power Connector**

The power connector is a 2-pin DC jack connector on the panel that can directly connect to a power adapter. The supported power input voltage is 12 VDC.

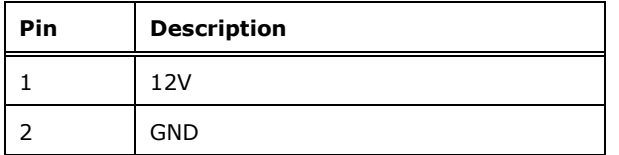

#### <span id="page-31-4"></span>**Table 3-2: Power Connector Pinouts**

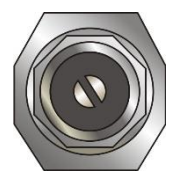

**Figure 3-13: Power Connector**

<span id="page-31-2"></span>**Page 20**

<span id="page-32-0"></span>The IDS-330-ADL-P Series have four USB 3.2 ports. To connect a USB device, please follow the instructions below

- **Step 1: Located the USB connectors.** The locations of the USB connectors are shown in **Chapter 1**
- **Step 2: Align the connectors.** Align the USB device connector with one of the connectors on the I/O panel.
- **Step 3: Insert the device connector.** Once aligned, gently insert the USB device connector into the onboard connector.

<span id="page-32-1"></span>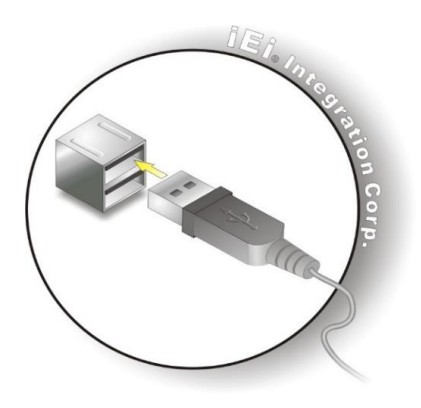

**Figure 3-14: USB Connection**

**Integration Corp.** 

### <span id="page-33-0"></span>**3.7.5 RS-232/422/485 Serial Port Connection**

The system has one RS-232/422/485 port. The pinouts for the serial ports are listed in the table below **(See [Table 3-3\)](#page-33-3).**

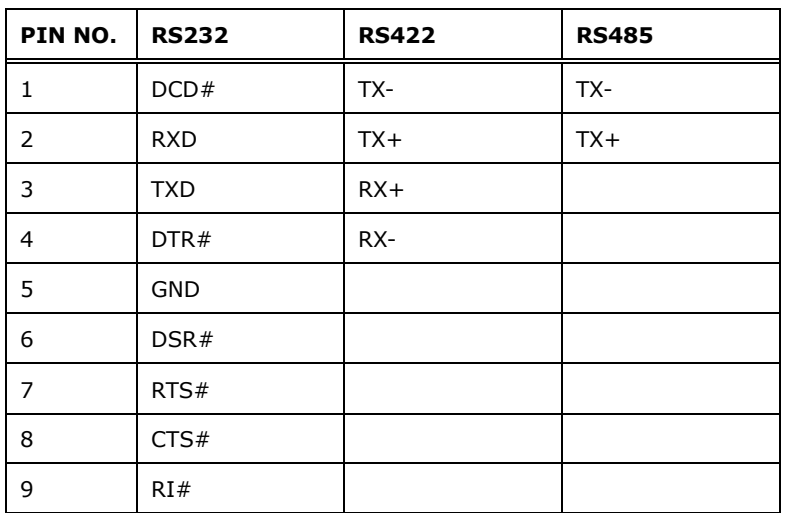

<span id="page-33-3"></span>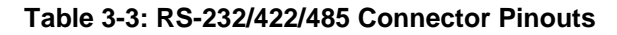

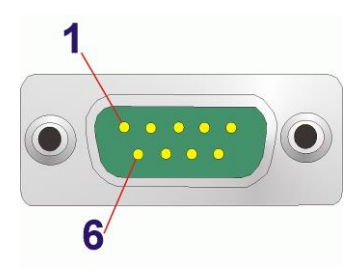

**Figure 3-15: DB-9 Serial Port Connector**

<span id="page-33-1"></span>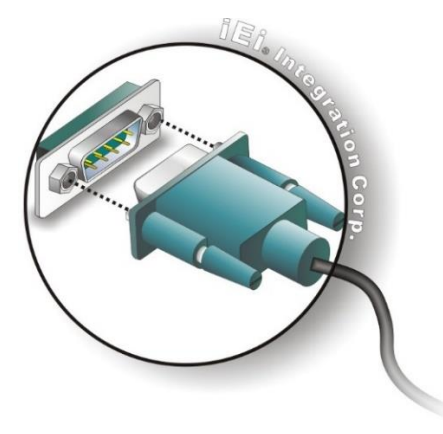

**Figure 3-16: Serial Device Connection**

<span id="page-33-2"></span>**Page 22**

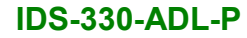

#### <span id="page-34-0"></span>**3.7.6 ATX/AT Mode Selection**

AT and ATX power modes can both be used on the IDS-330-ADL-P Series. The selection is made through an AT/ATX switch on the top panel as shown below **(See [Figure 3-17\)](#page-34-3).**

**Integration Corp.** 

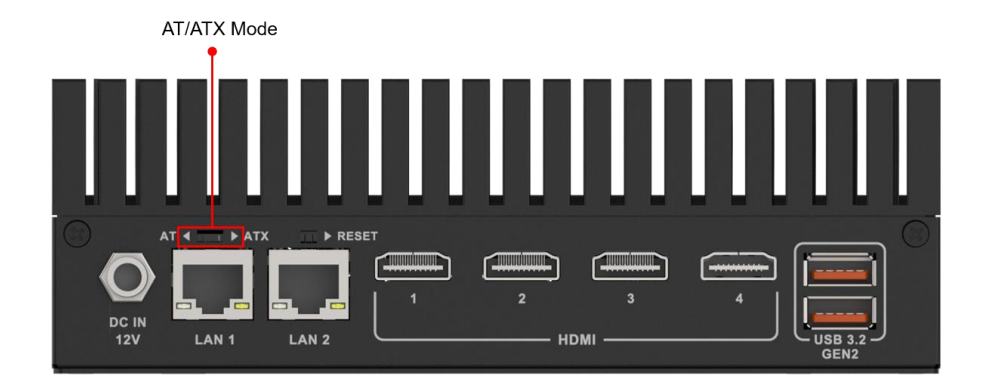

**Figure 3-17: ATX/AT Mode Selection**

### <span id="page-34-3"></span><span id="page-34-1"></span>**3.8 Powering On/Off the System**

#### <span id="page-34-2"></span>**3.8.1 Installation Checklist**

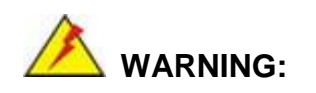

Make sure a power supply with the correct input voltage is being fed into the system. Incorrect voltages applied to the system may cause damage to the internal electronic components and may also cause injury to the user.

To power on the IDS-330-ADL-P Series please make sure of the following:

- The bottom surface panel is installed
- All peripheral devices (monitor, serial communications devices etc.) are connected
- The power cables are plugged in
- The system is securely mounted

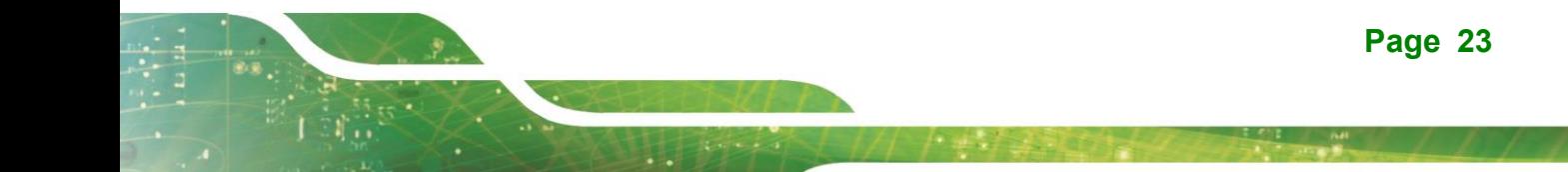

#### <span id="page-35-0"></span>**3.8.2 Power-on Procedure**

The power of this system can be less than 250w-20A.

To power-on the IDS-330-ADL-P Series, please follow the steps below.

**Step 1:** Connect the power source to the power input jack.

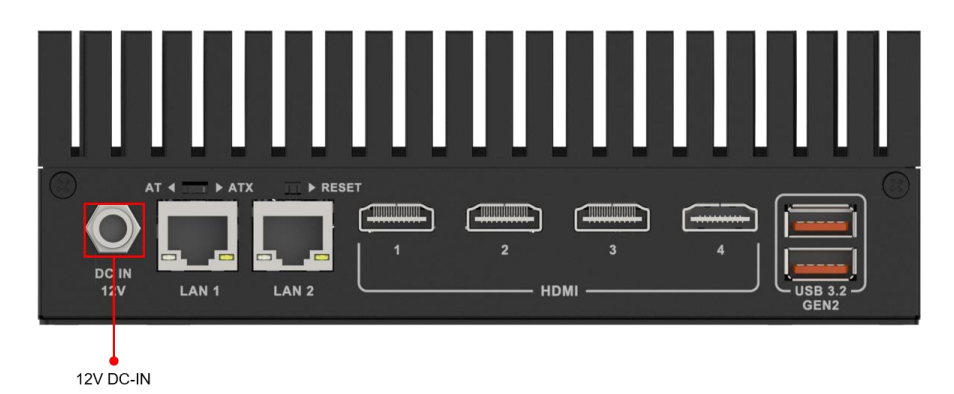

#### **Figure 3-18: Power Connector**

<span id="page-35-1"></span>**Step 2:** To power-on the IDS-330-ADL-P Series, press the power button for 3 seconds.

**Step 3:** The power LED indicator should turn on.

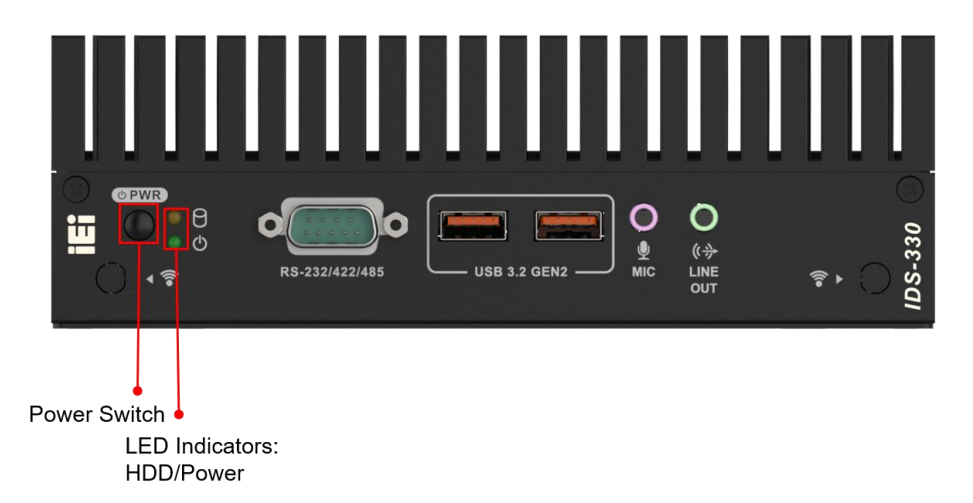

<span id="page-35-2"></span>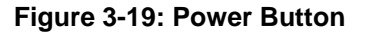
## **3.9 Reset the System**

The reset button enables user to reboot the system when the system is turned on. The reset button location is shown in. Press the reset button to reboot the system.

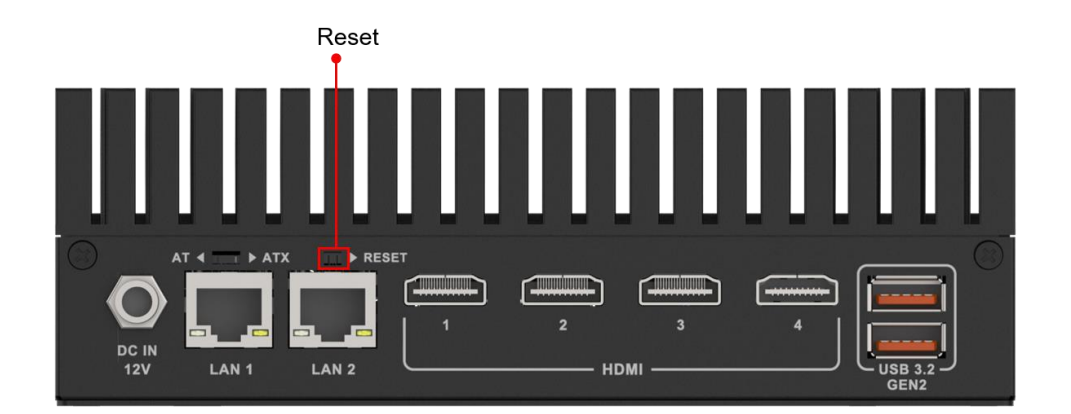

**Figure 3-20: Reset Button Location**

## **3.10 Maintenance**

To configure the jumper settings, please follow the steps below.

- **Step 1:** Remove the cover. See **[Figure 3-1](#page-25-0)**.
- **Step 1:** Locate the jumper on the embedded motherboard.
- **Step 2:** Make the jumper settings in accordance with the settings described and defined in the following sections.

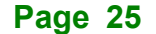

#### **3.10.1 Flash Descriptor Override Setting Jumper**

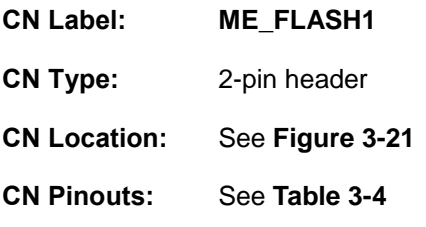

**Integration Corp.** 

The ME\_FLASH1 connector is used for Flash Descriptor Security Override.

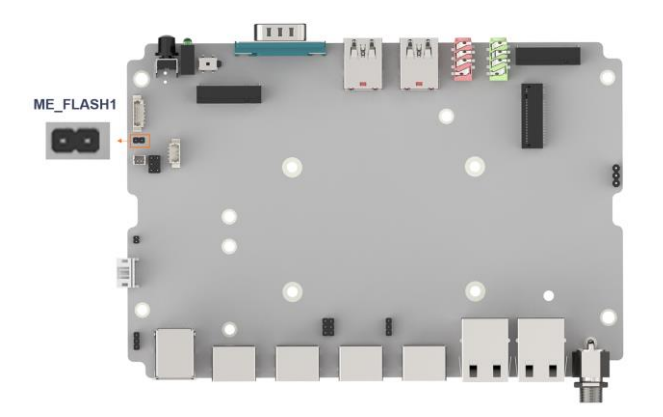

**Figure 3-21: Flash Descriptor Override Setting Jumper Location**

<span id="page-37-0"></span>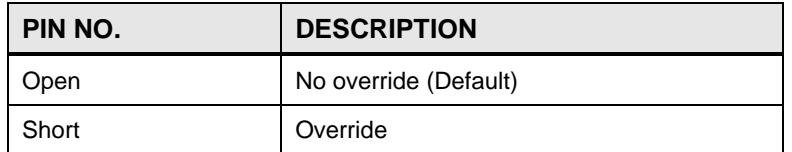

#### <span id="page-37-1"></span>**Table 3-4: Flash Descriptor Security Override Jumper Pinouts**

To update the ME firmware, please follow the steps below.

- **Step 1:** Before turning on the system power, short the Flash Descriptor Security Override jumper.
- **Step 2:** Update the BIOS and ME firmware, and then turn off the system power.
- **Step 3:** Remove the metal clip on the Flash Descriptor Security Override jumper or return to its default setting.

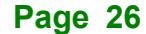

**Step 4:** Restart the system. The system will reboot 2 ~ 3 times to complete the ME firmware update.

#### **3.10.2 Clear CMOS Button**

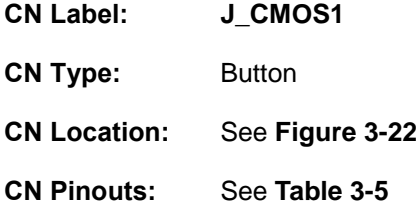

To clear the CMOS Setup (for example if you have forgotten the password, you should clear the CMOS and then reset the password), you should disconnect the RTC battery and press the button for about 3 seconds. This will set back to normal operation mode**.**

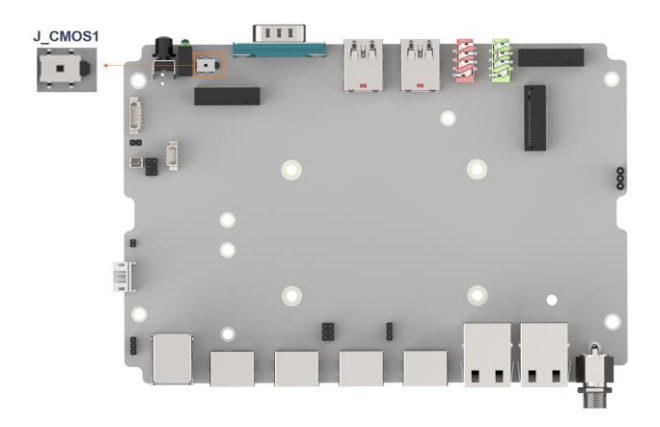

**Figure 3-22: Clear CMOS Location**

<span id="page-38-0"></span>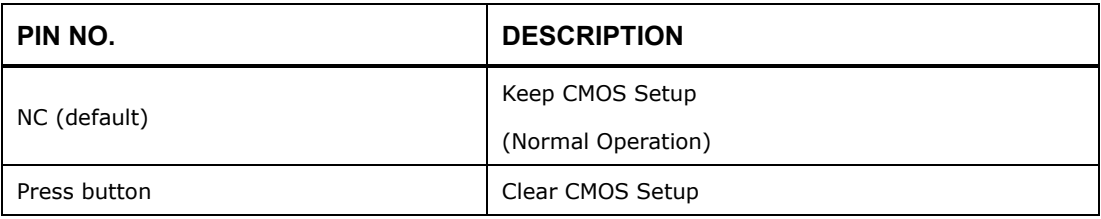

<span id="page-38-1"></span>**Table 3-5: Clear CMOS Pinouts**

## **3.11 Available Drivers**

All the drivers for the IDS-330-ADL-P Series are available on IEI Resource Download Center [\(https://download.ieiworld.com\)](https://download.ieiworld.com/). Type IDS-330-ADL-P Series and press Enter to find all the relevant software, utilities, and documentation.

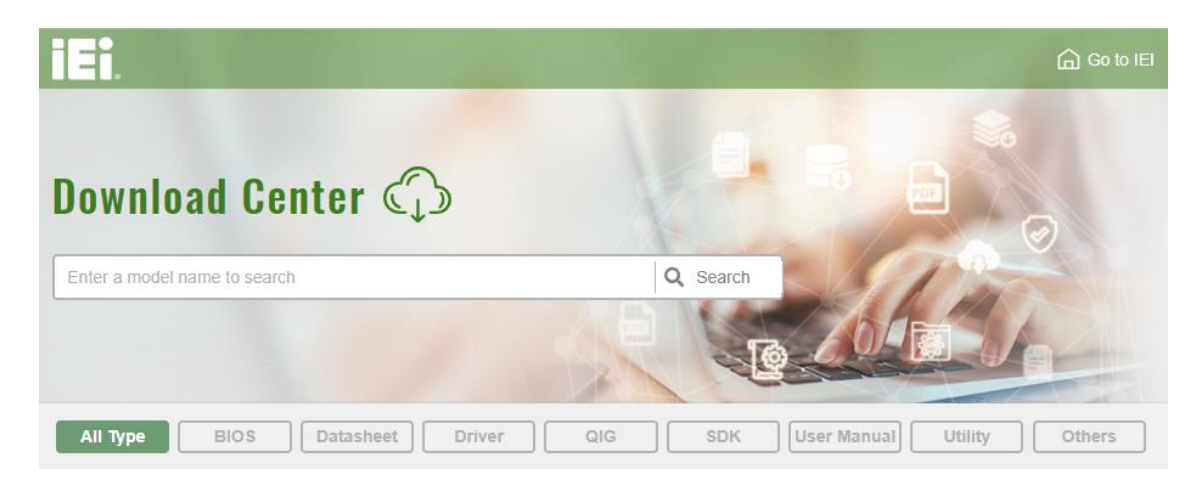

**Figure 3-23: IEI Resource Download Center**

#### **3.11.1 Driver Download**

To download drivers from IEI Resource Download Center, follow the steps below.

**Step 3:** Go to [https://download.ieiworld.com](https://download.ieiworld.com/). Type IDS-330-ADL-P Series and press Enter.

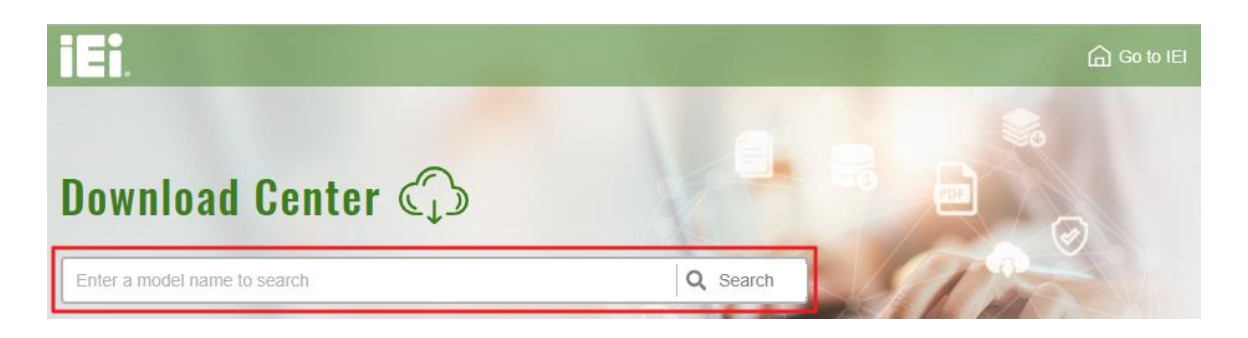

**Step 4:** All product-related software, utilities, and documentation will be listed. You can choose **Driver** to filter the result.

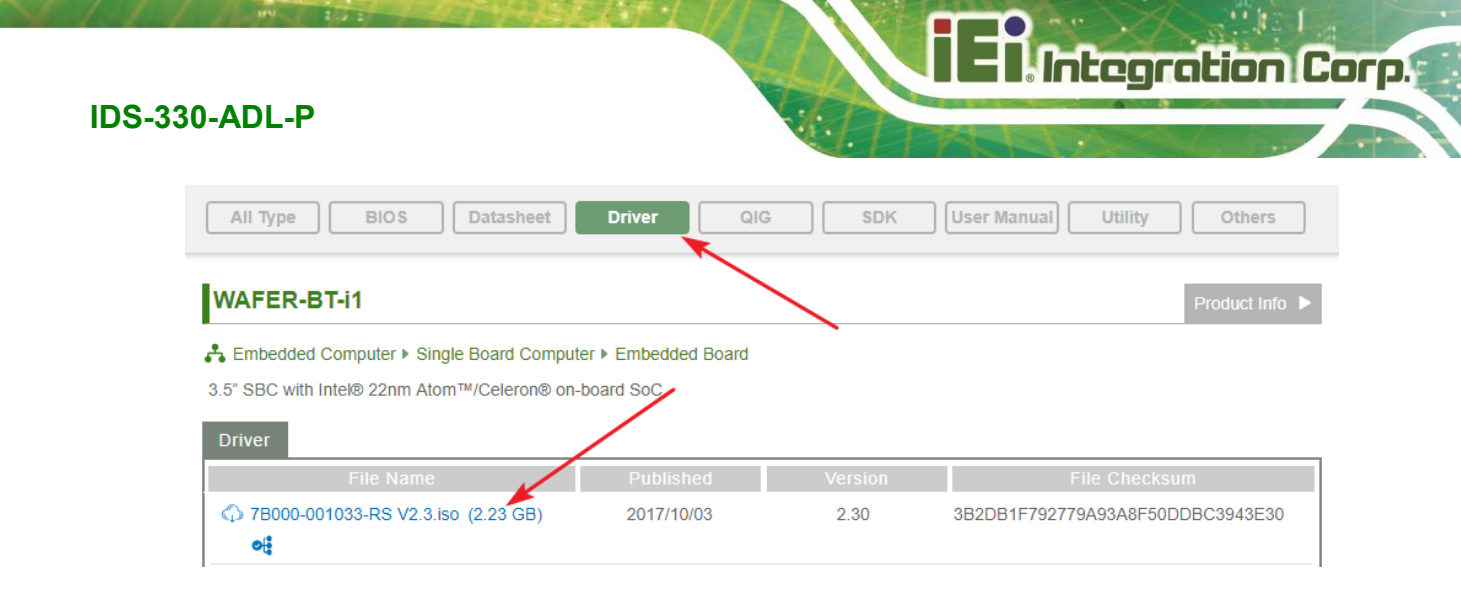

#### **Step 5:** Click the driver file name on the page and you will be prompted with the

following window. You can download the entire ISO file  $(\bullet)$ , or click the small arrow to find an individual driver and click the file name to download  $(\mathbf{\Theta})$ .

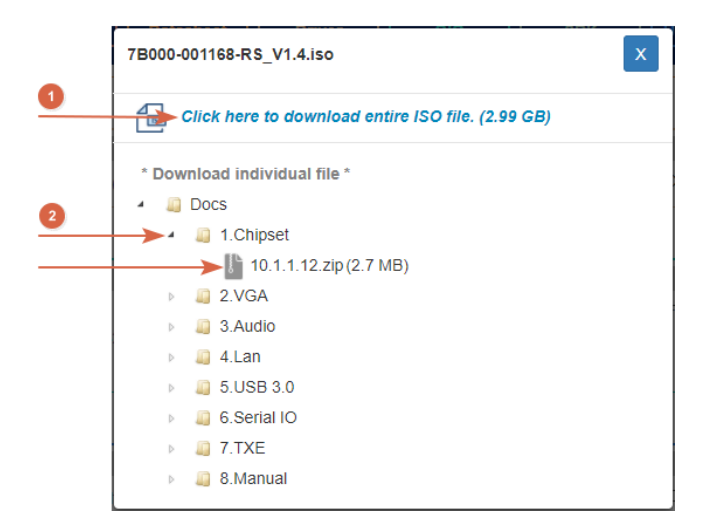

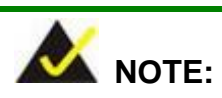

To install software from the downloaded ISO image file in Windows 10 (or later), double-click the ISO file to mount it as a virtual drive to view its content.

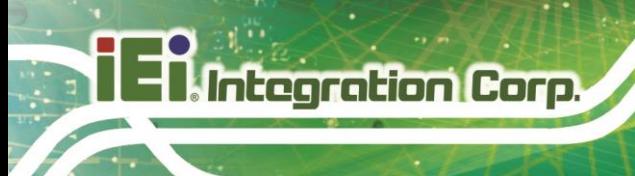

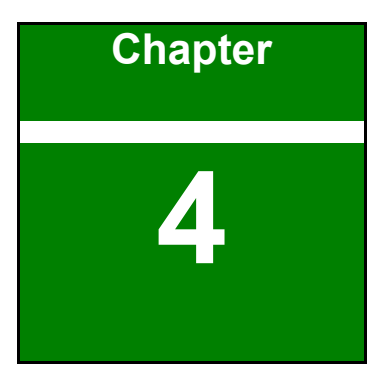

# **4 System Motherboard**

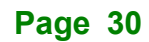

## **4.1 Peripheral Interface Connectors**

The connectors and jumpers of the system motherboard are listed in the following sections.

#### **4.1.1 Layout**

The following diagram shows the locations of the internal/external connectors and jumpers on the motherboard.

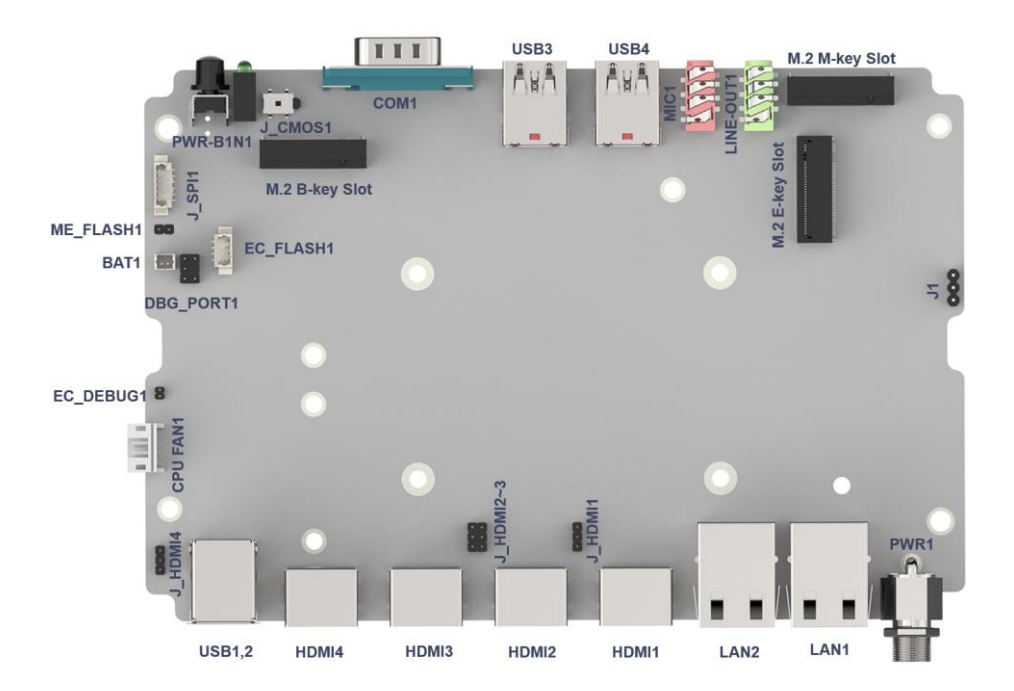

**Figure 4-1: System Motherboard**

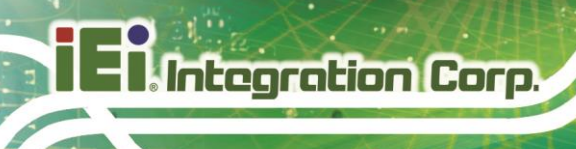

## **4.2 Peripheral Interface Connectors**

The table below lists all the connectors on the board.

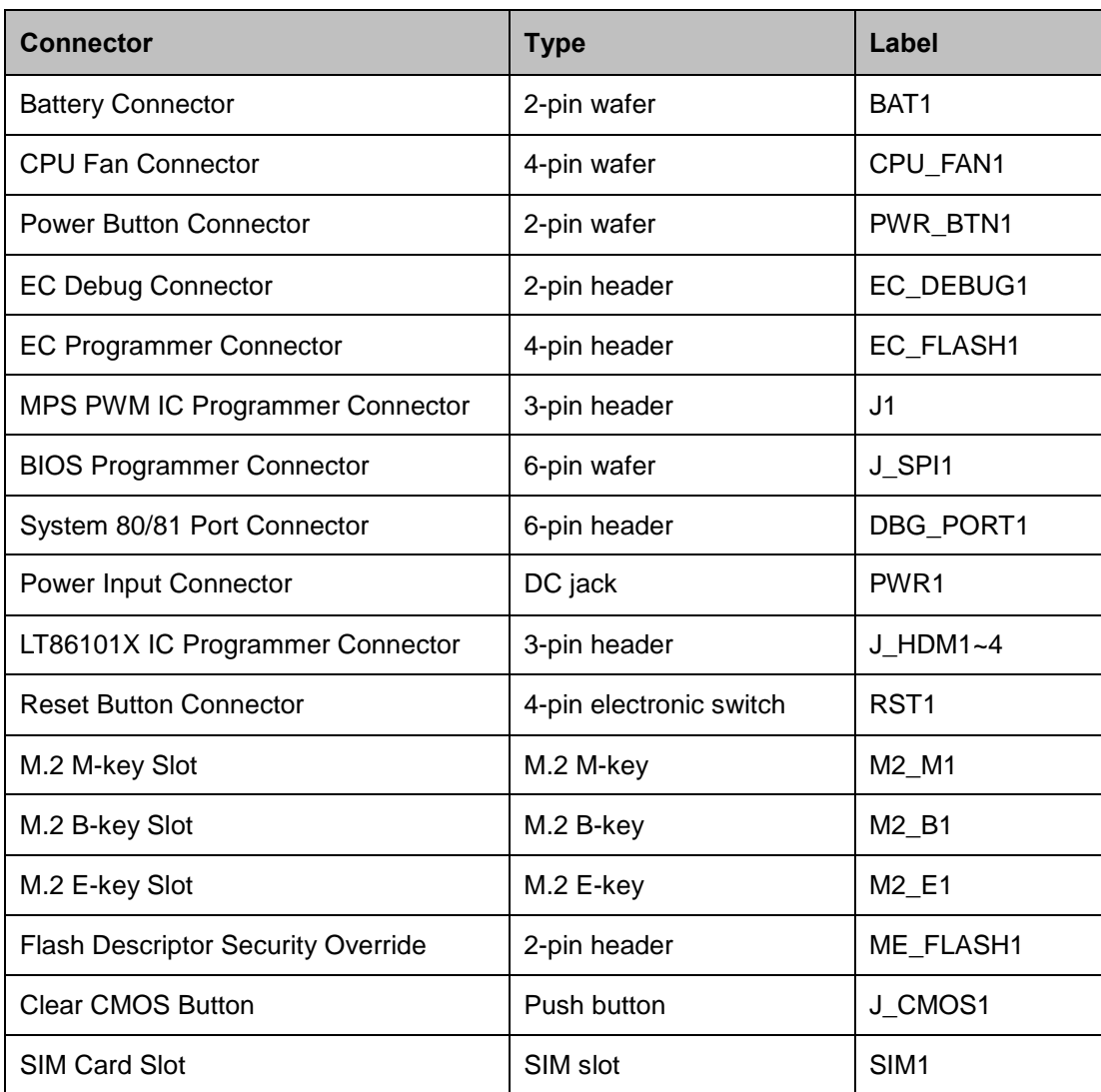

**Table 4-1: Peripheral Interface Connectors**

#### **4.2.1 Battery Connector**

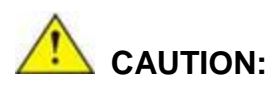

Risk of explosion if battery is replaced by an incorrect type. Only certified engineers should replace the on-board battery.

Dispose of used batteries according to instructions and local regulations.

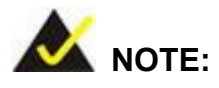

It is recommended to attach the RTC battery onto the system chassis in which the IDS-330-ADL-P Series is installed.

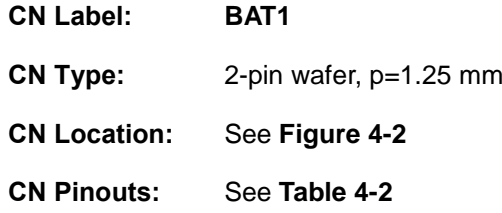

The battery connector is connected to the system battery. The battery provides power to the system clock to retain the time when power is turned off.

<span id="page-44-0"></span>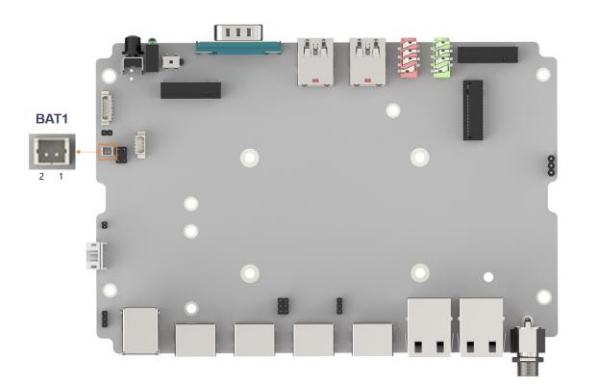

**Figure 4-2: Battery Connector Location**

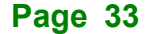

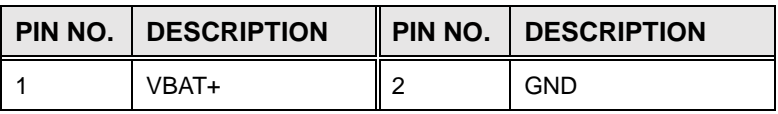

<span id="page-45-0"></span>**Table 4-2: CMOS Battery Header Pinouts**

#### **4.2.2 Fan Connector**

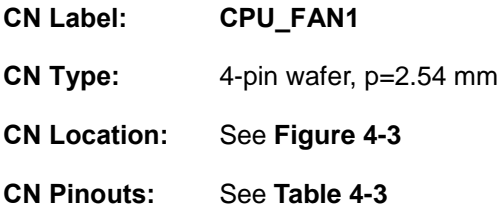

The fan connector attaches to a smart cooling fan.

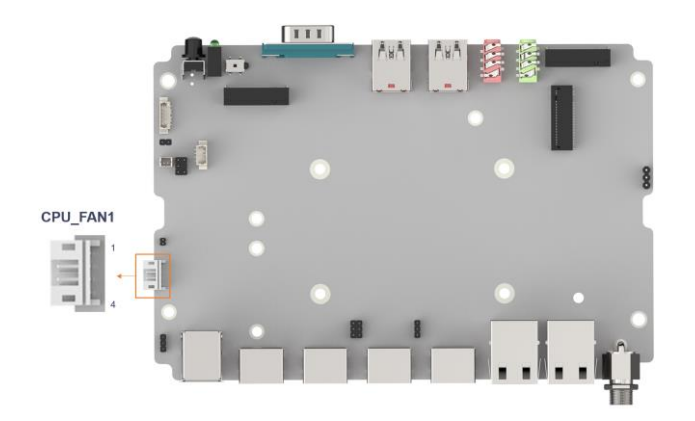

**Figure 4-3: Fan Connector Location**

<span id="page-45-1"></span>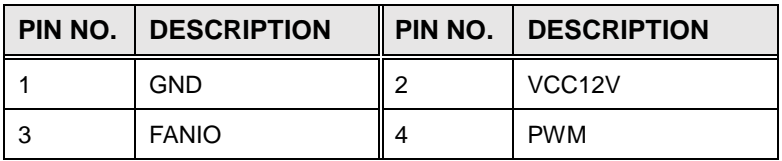

<span id="page-45-2"></span>**Table 4-3: CPU Fan Connector Pinouts**

## **4.2.3 Power Button Connector**

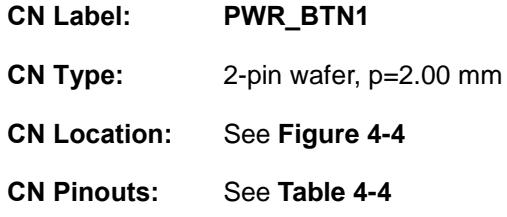

The power button allows users to turn the system on and off.

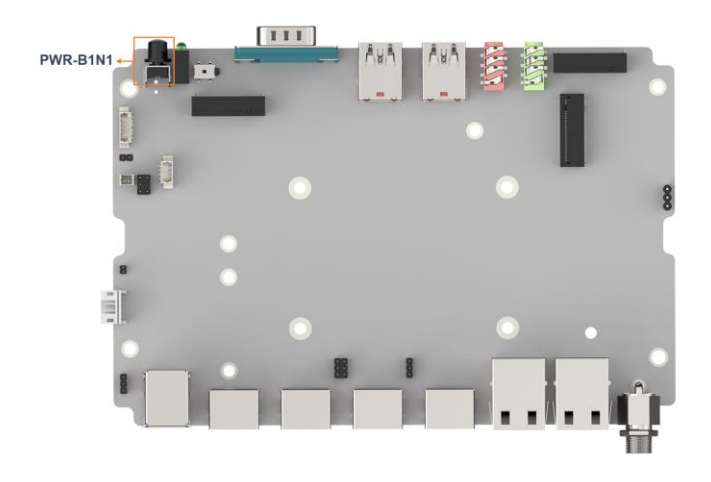

<span id="page-46-0"></span>**Figure 4-4: Power Button Connector Location**

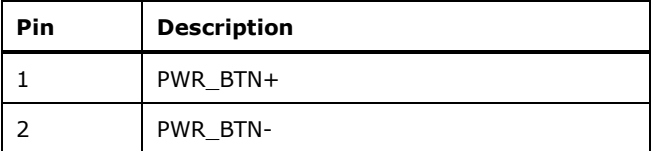

<span id="page-46-1"></span>**Table 4-4: Power Button Connector Pinouts**

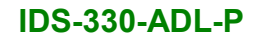

## **4.2.4 EC Debug Connector**

**Integration Corp.** 

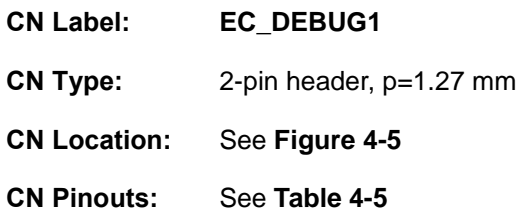

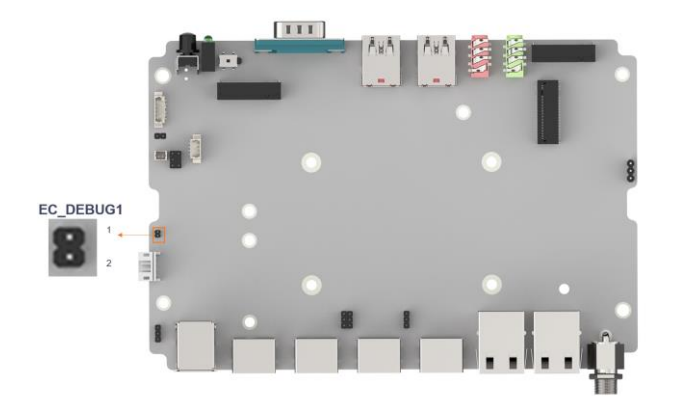

<span id="page-47-0"></span>**Figure 4-5: EC Debug Connector Location**

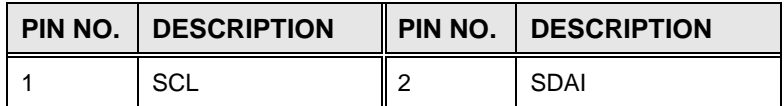

<span id="page-47-1"></span>**Table 4-5: EC Debug Connector Pinouts**

## **4.2.5 EC Flash Connector**

| <b>CN Label:</b>    | EC_FLASH1               |
|---------------------|-------------------------|
| <b>CN Type:</b>     | 4-pin header, p=1.25 mm |
| <b>CN Location:</b> | See Figure 4-6          |
| <b>CN Pinouts:</b>  | See Table 4-6           |
| EC_FLASH1<br>1<br>4 | 111<br>AvA<br>Aut       |

<span id="page-48-0"></span>**Figure 4-6: EC Flash Connector Location**

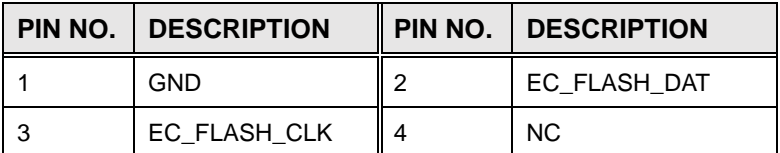

<span id="page-48-1"></span>**Table 4-6: EC Flash Connector Pinouts**

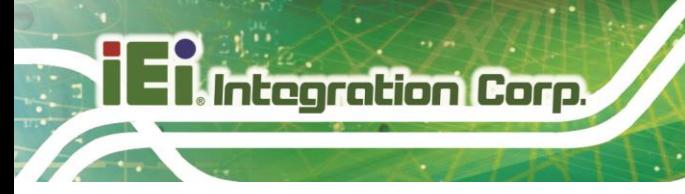

## **4.2.6 MPS PWM IC Programmer Connector**

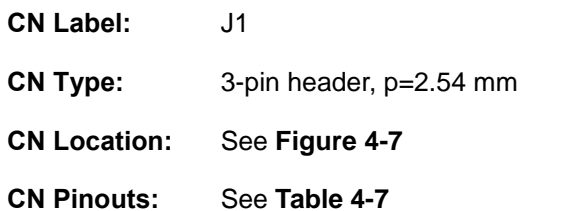

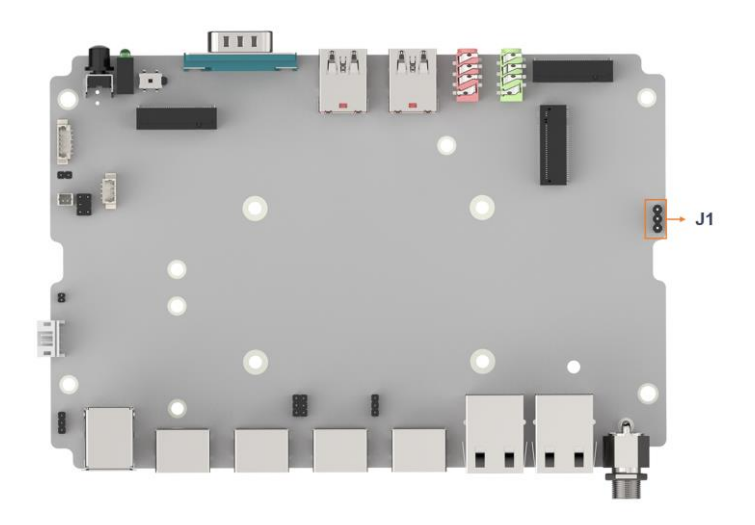

<span id="page-49-0"></span>**Figure 4-7: MPS PWM IC Programmer Connector Location**

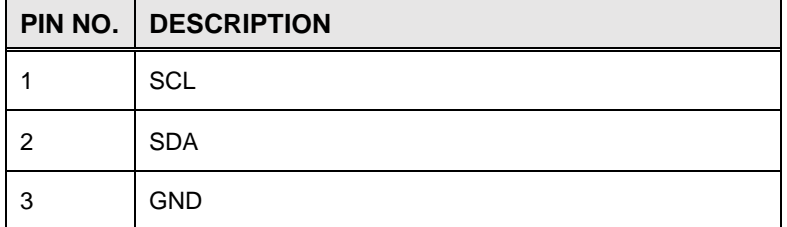

<span id="page-49-1"></span>**Table 4-7: MPS PWM IC Programmer Connector Pinouts**

## **4.2.7 BIOS Programming Connector**

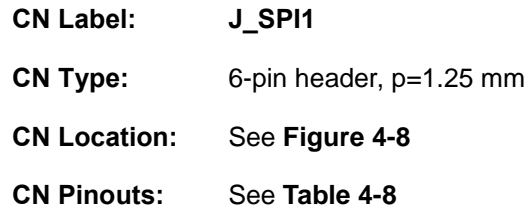

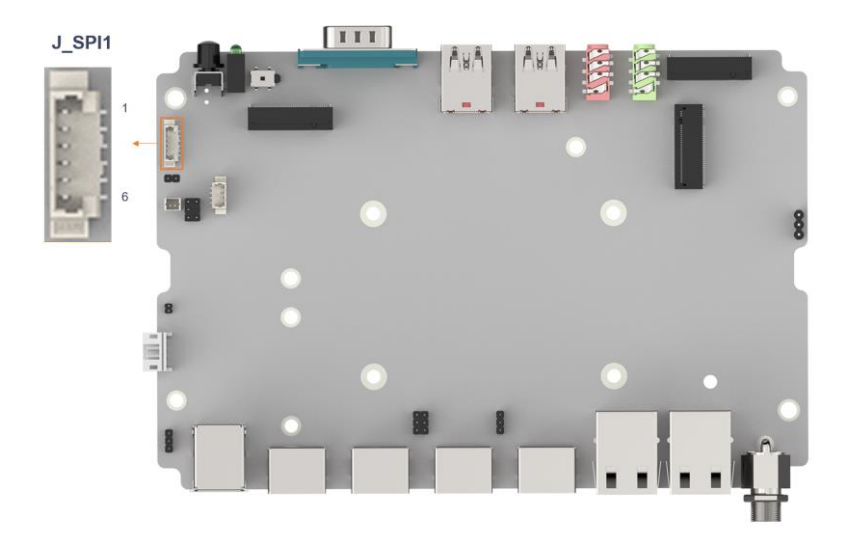

<span id="page-50-0"></span>**Figure 4-8: BIOS Programming Connector Location**

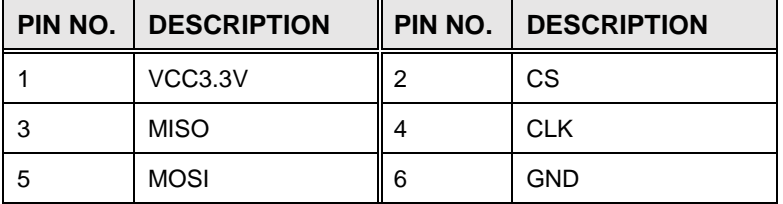

<span id="page-50-1"></span>**Table 4-8: BIOS Programming Connector Pinouts**

## **4.2.8 System 80/81 Port Connector**

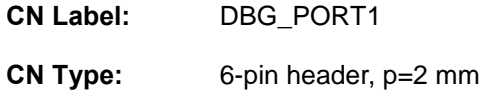

- 
- **CN Location:** See **[Figure 4-9](#page-51-0)**

**CN Pinouts:** See **[Table](#page-51-1) 4-9**

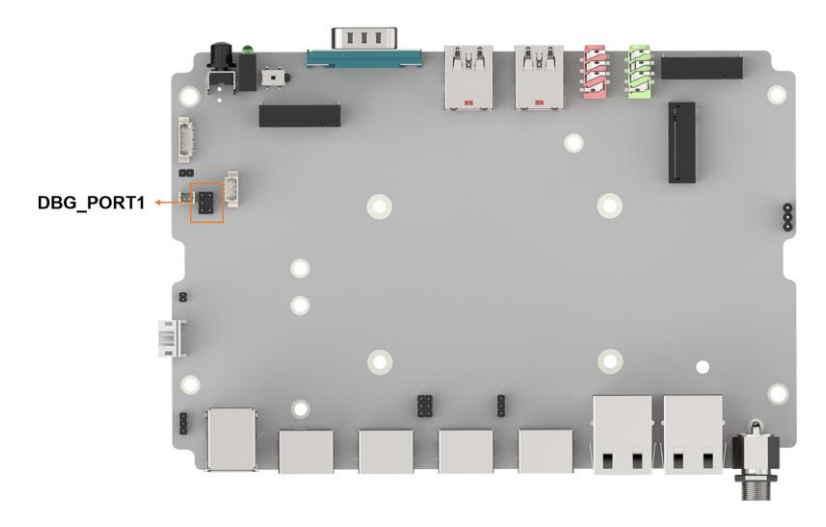

<span id="page-51-0"></span>**Figure 4-9: System 80/81 Port Connector Location**

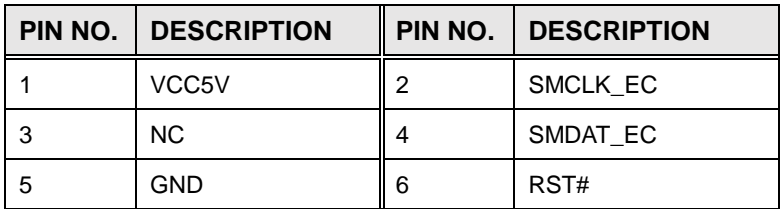

<span id="page-51-1"></span>**Table 4-9: System 80/81 Port Connector Pinouts**

#### **4.2.9 M.2 B-key Slot**

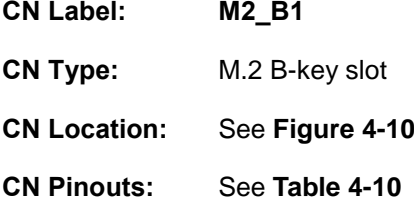

The M.2 B key 3042/52/80 slot with PCIe x1, USB 2.0 and SATA signal supports NVMe storage or 5G module with SIM holder

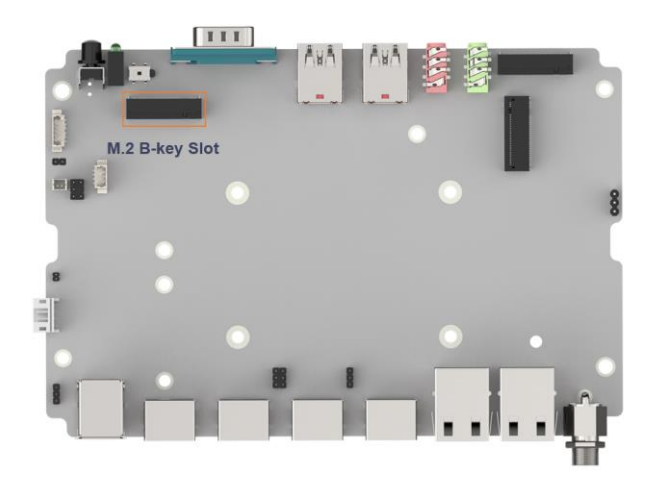

**Figure 4-10: M.2 B-key Slot Location**

<span id="page-52-0"></span>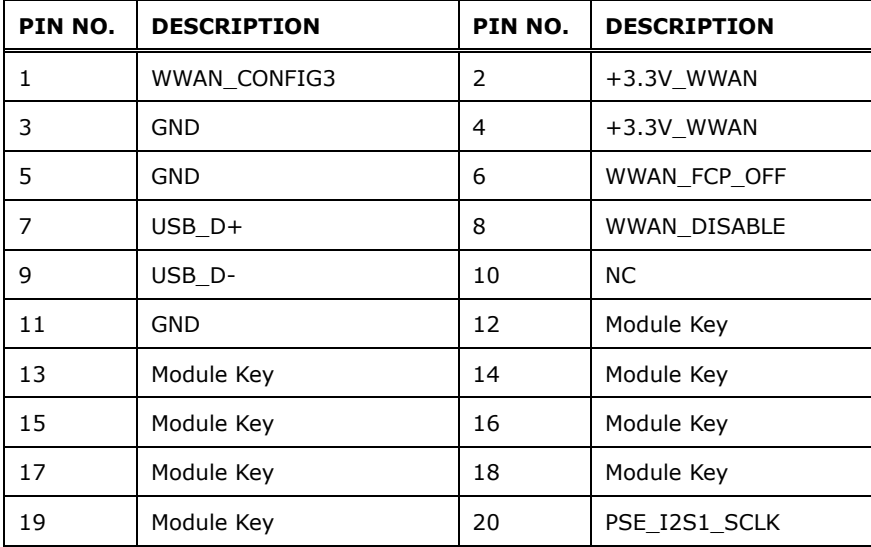

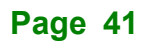

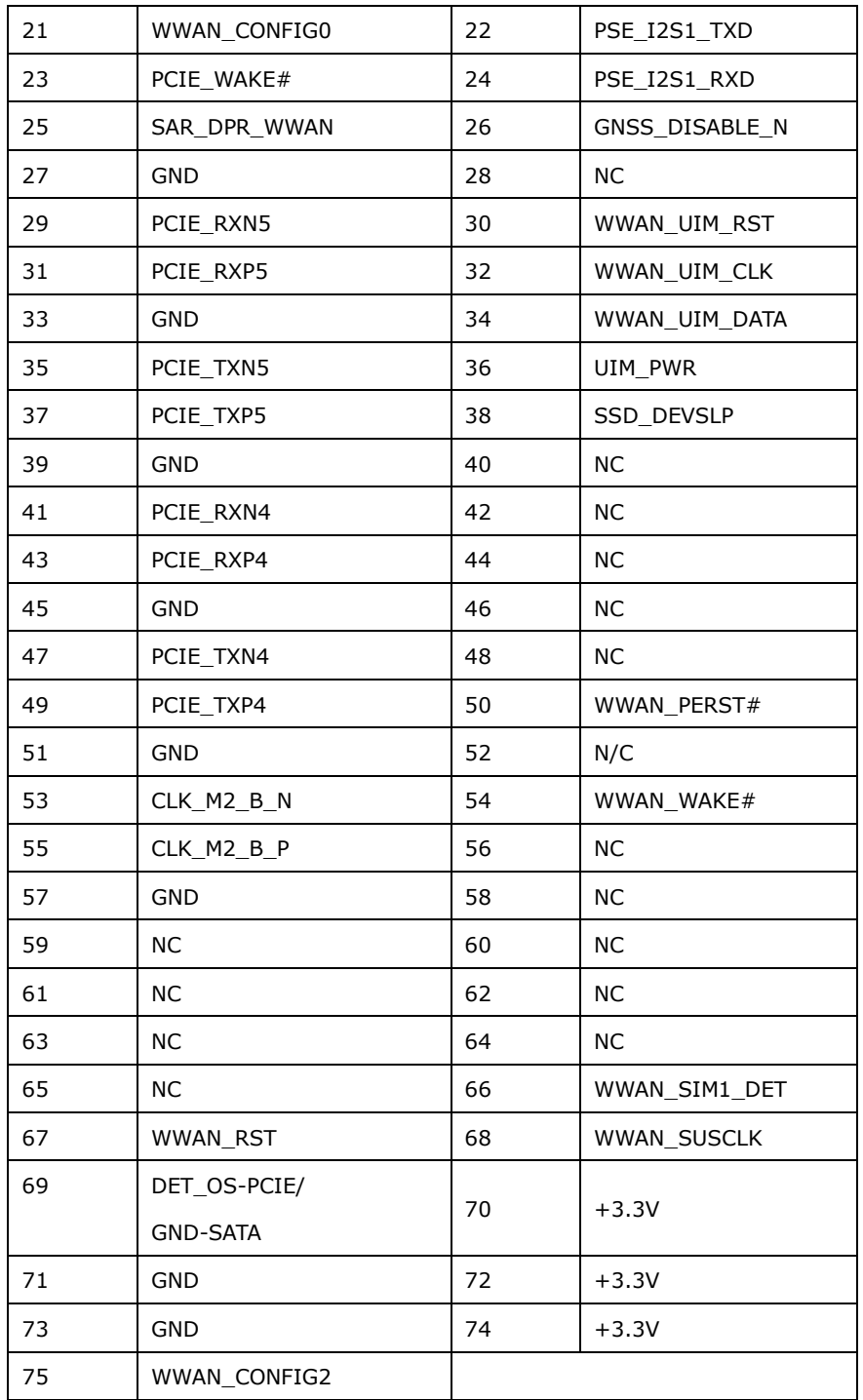

<span id="page-53-0"></span>**Table 4-10: M.2 B-key Slot Pinouts**

## **4.2.10 M.2 M-key Slot**

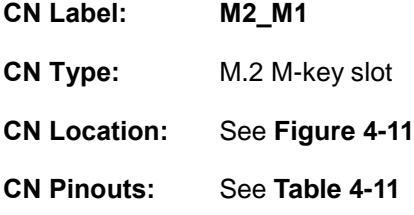

The M.2 slot is keyed in the M position and accepts 2280 size of M.2 modules. The M.2 slot supports PCIe x4 signals.

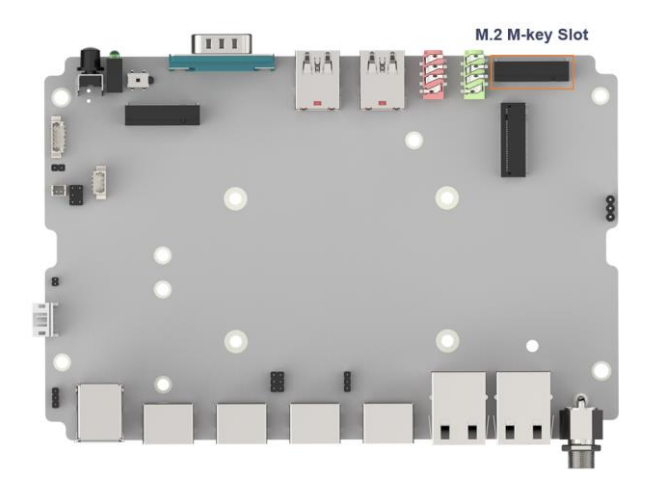

**Figure 4-11: M.2 M-key Slot Location**

<span id="page-54-0"></span>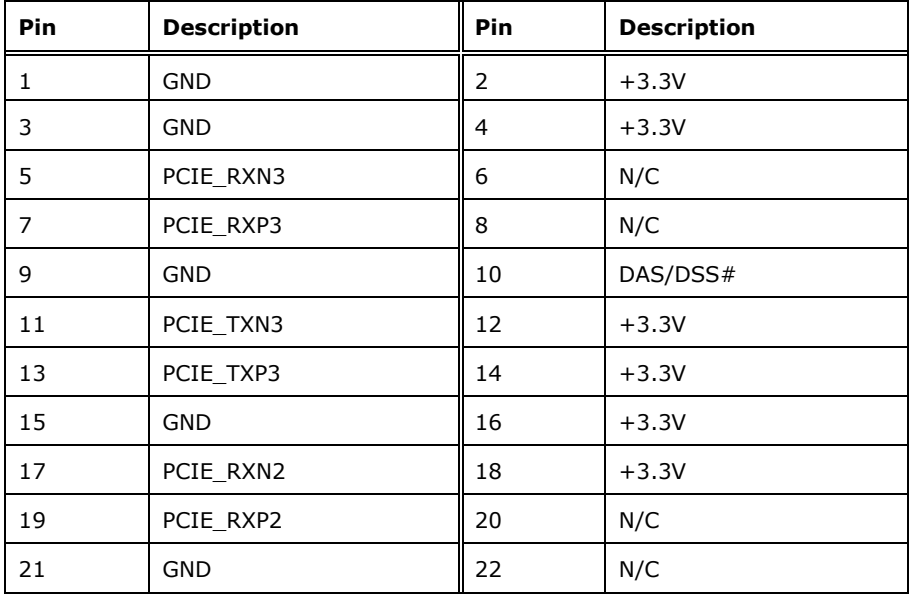

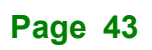

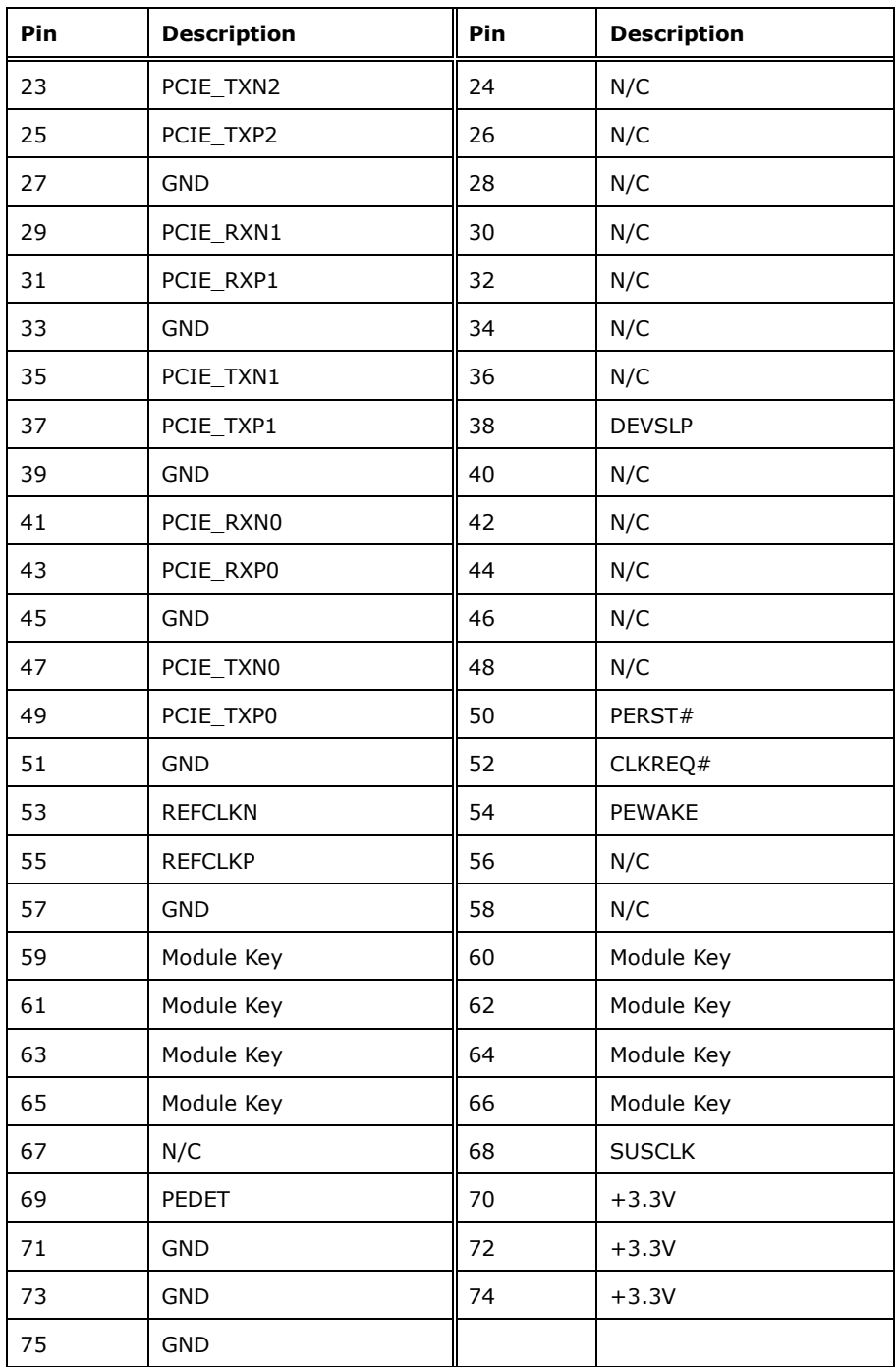

#### <span id="page-55-0"></span>**Table 4-11: M.2 M-Key Slot Pinouts**

## **4.2.11 M.2 E-key Slot**

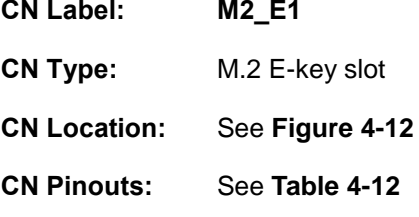

The 2230 M.2 E key slot with PCIe x1 and USB 2.0 supports Vpro.

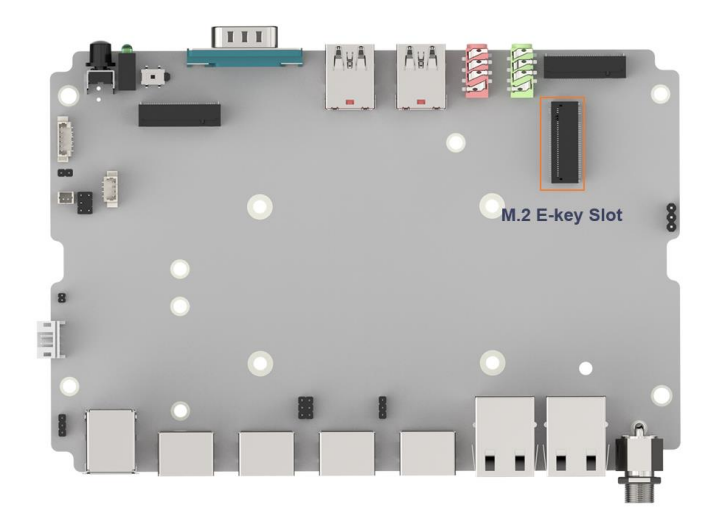

**Figure 4-12: M.2 E-key Slot Location**

<span id="page-56-0"></span>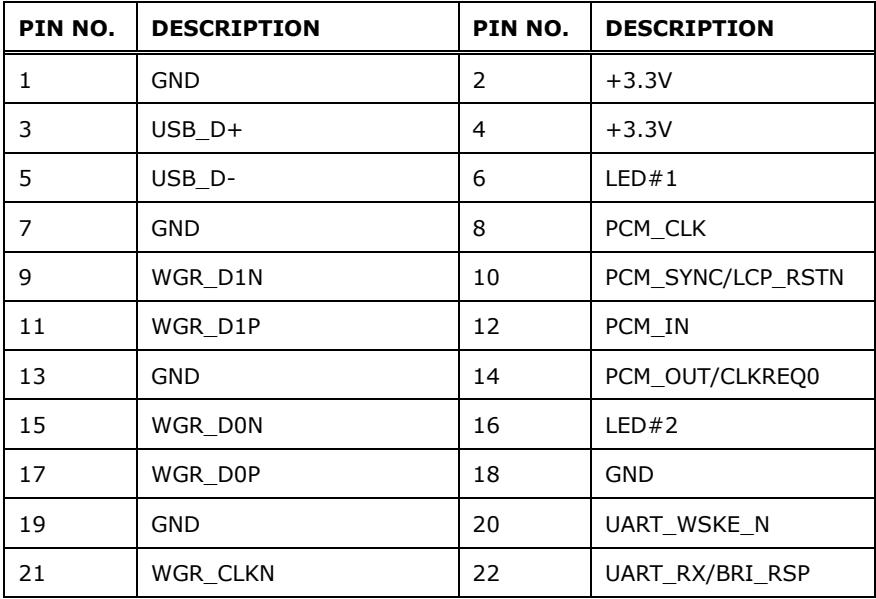

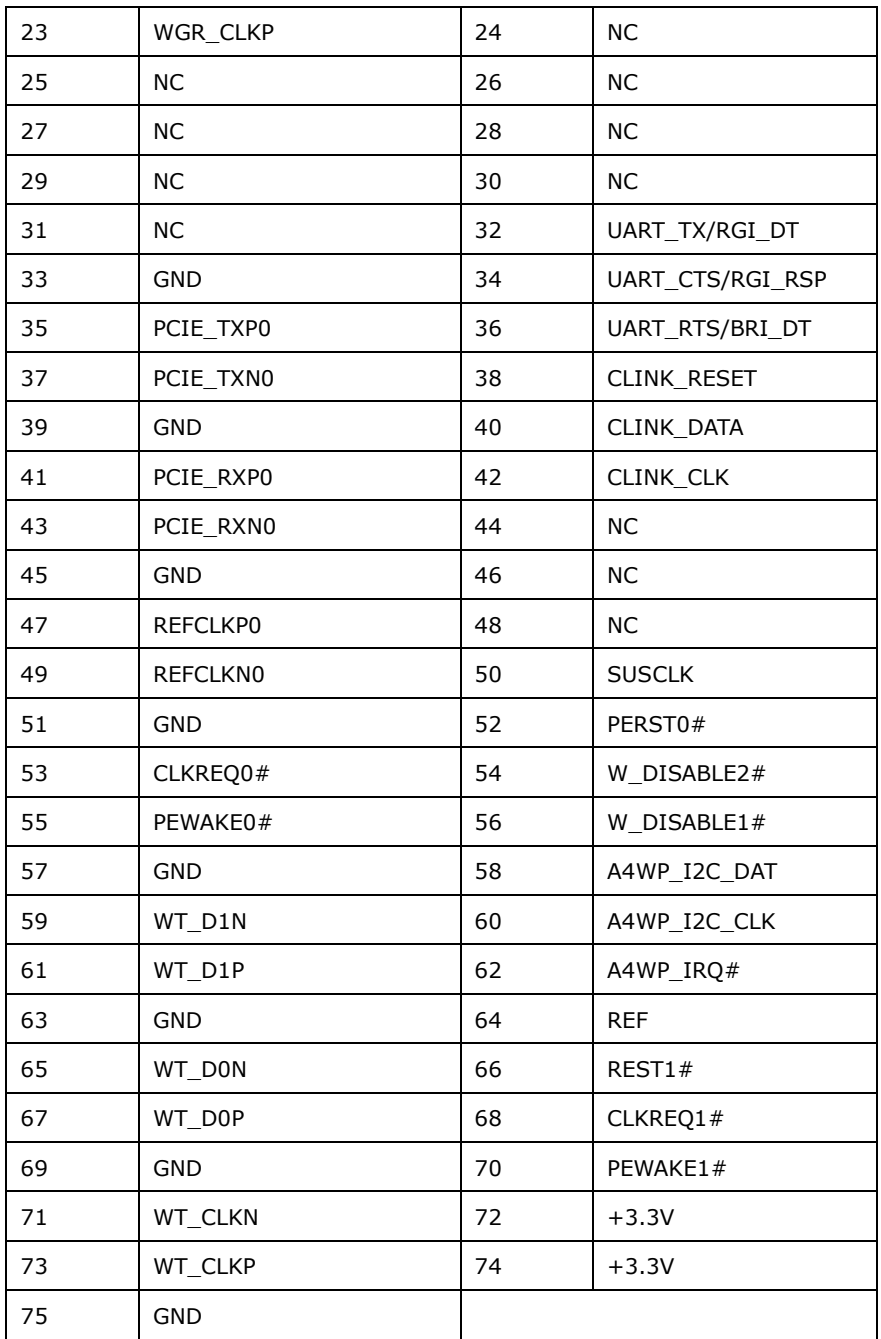

#### <span id="page-57-0"></span>**Table 4-12: M.2 E-Key Slot Pinouts**

## **4.2.12 LT86101X IC Programmer Connector**

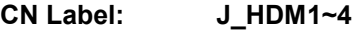

- **CN Type:** 3-pin header, p=2 mm
- **CN Location:** See **[Figure 4-13](#page-58-0)**
- **CN Pinouts:** See **[Table](#page-58-1) 4-13**

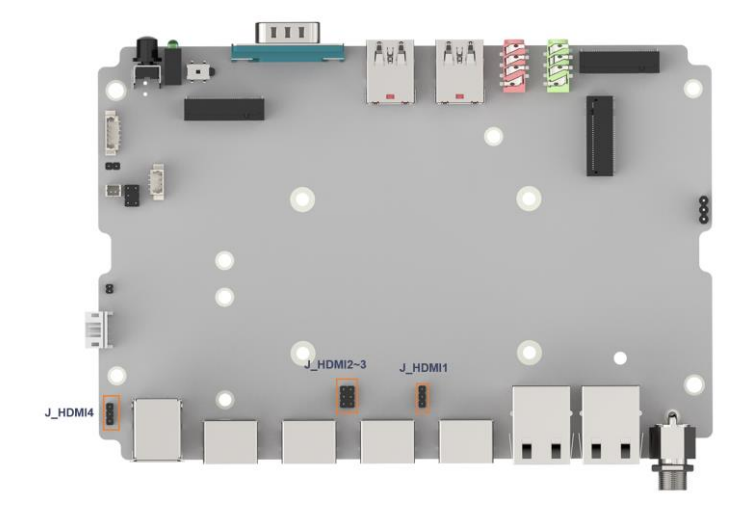

#### <span id="page-58-0"></span>**Figure 4-13: LT86101X IC Programmer Connector Location**

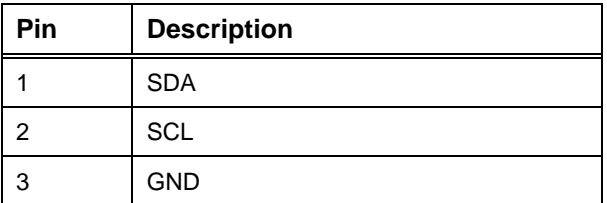

<span id="page-58-1"></span>**Table 4-13: LT86101X IC Programmer Connector Pinouts**

**Page 47**

#### **4.2.13 SIM Card Slot**

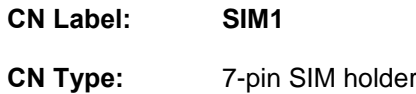

**CN Pinouts:** See **[Table 4-14](#page-59-0)**

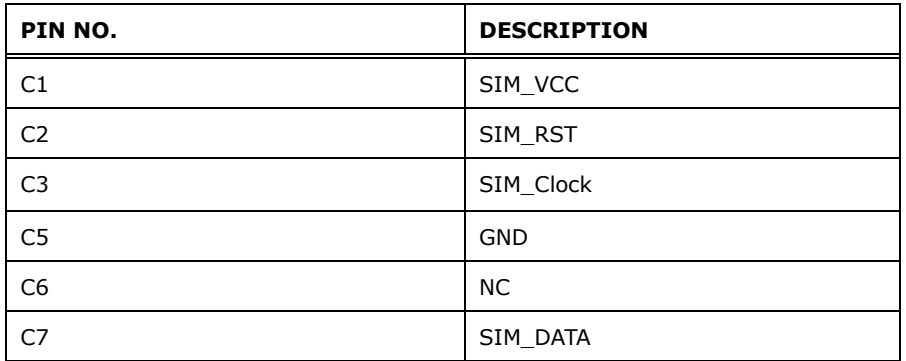

<span id="page-59-0"></span>**Table 4-14: SIM Card Slot Pinouts**

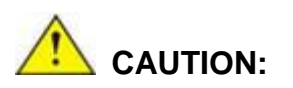

A WWAN module must be installed in the M.2 B-key slot to provide WWAN communication.

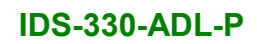

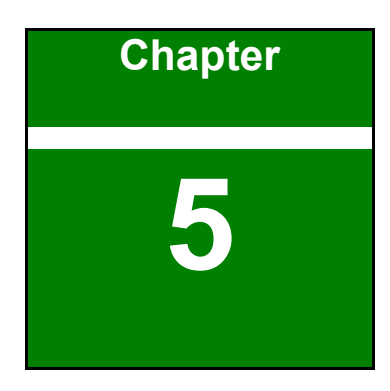

**TERIntegration Corp.** 

**5 BIOS**

**Page 49**

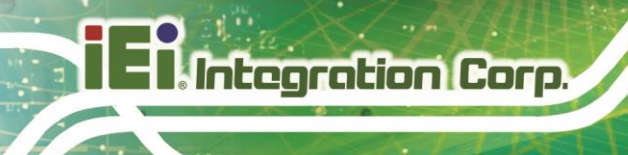

## **5.1 Introduction**

The BIOS is programmed onto the BIOS chip. The BIOS setup program allows changes to certain system settings. This chapter outlines the options that can be changed.

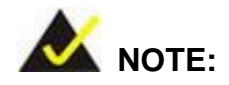

Some of the BIOS options may vary throughout the life cycle of the product and are subject to change without prior notice.

#### **5.1.1 Starting Setup**

The UEFI BIOS is activated when the computer is turned on. The setup program can be activated in one of two ways.

- 1. **Using keyboard**: Press the **DEL** or **F2** as soon as the system is turned on.
- 2. **Using touchscreen**: Press the **Setup** button on the upper right corner of the BIOS Starting Menu.

If the message disappears before the **DEL or F2** key is pressed, restart the computer and try again, then the BIOS Starting Menu will appear. Select "Setup" and press Enter to get into the BIOS Setup.

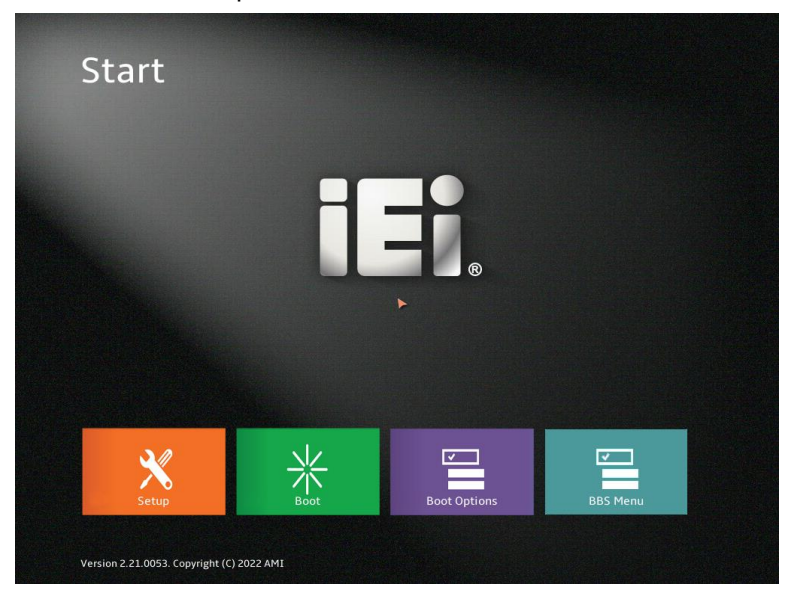

**Figure 5-1: BIOS Starting Menu**

**Page 50**

#### **5.1.2 Using Setup**

The BIOS Setup menu can be navigated by using a keyboard or a touchscreen.

#### **5.1.2.1 Keyboard Navigation**

For keyboard navigation, use the navigation keys shown in **[Table 5-1](#page-62-0)**

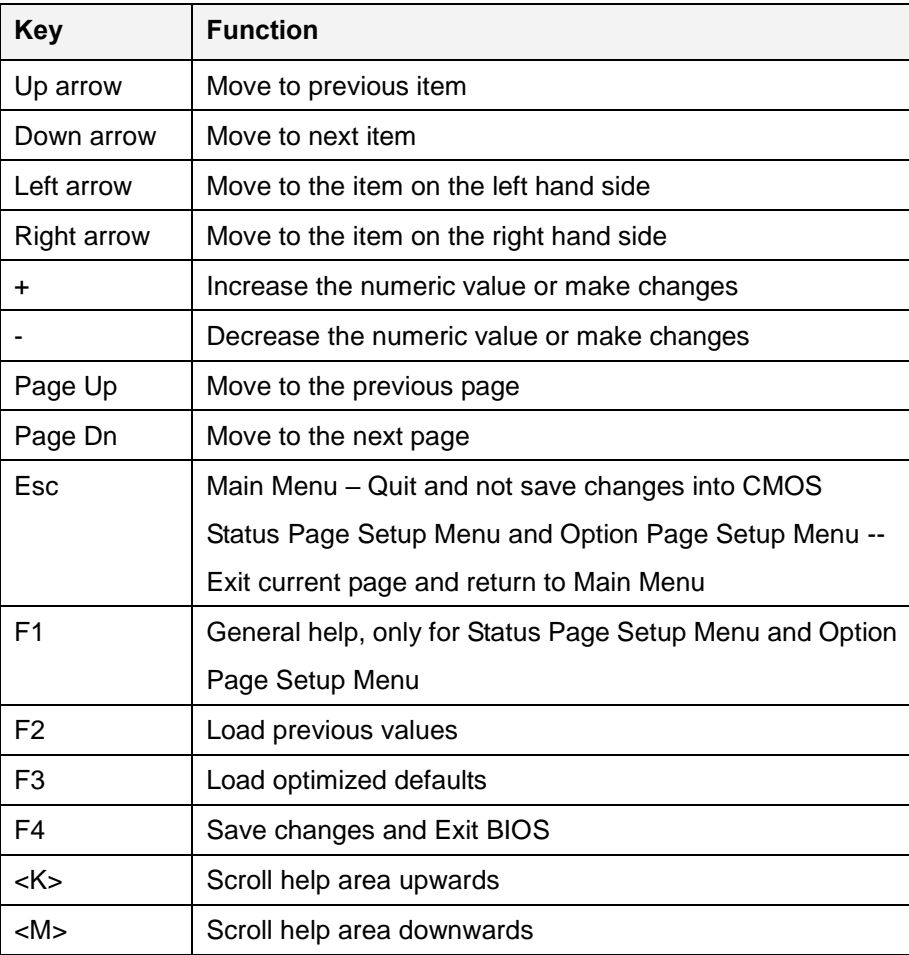

<span id="page-62-0"></span>**Table 5-1: BIOS Navigation Keys**

#### **5.1.2.2 Touch Navigation**

For touchscreen navigation, use the on-screen navigation keys shown below.

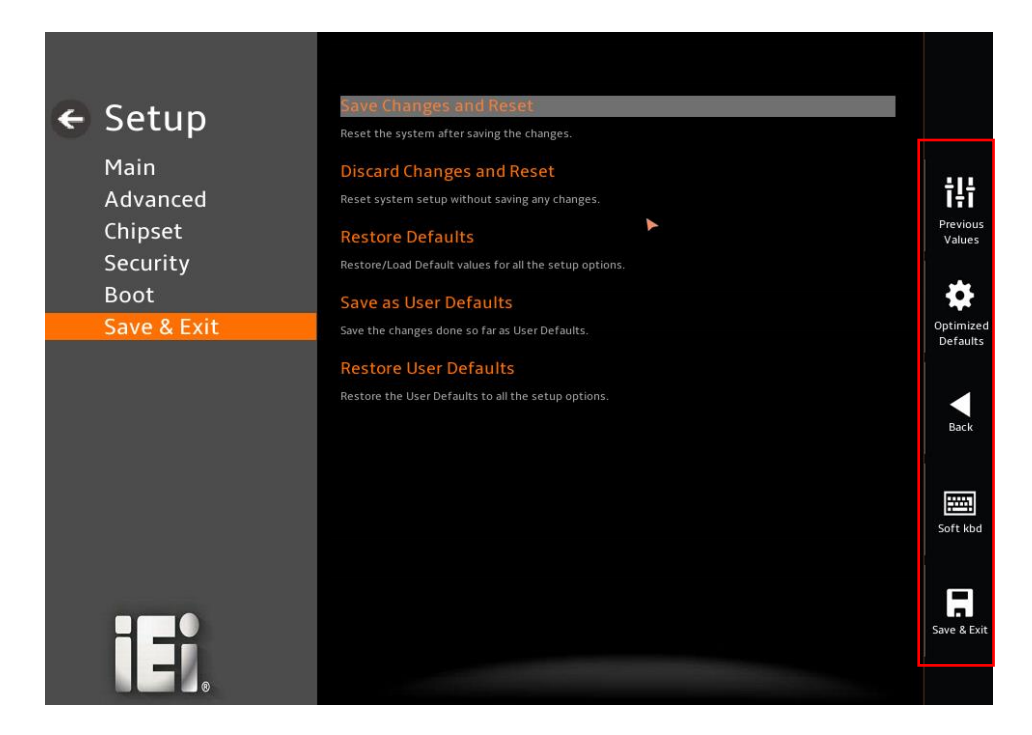

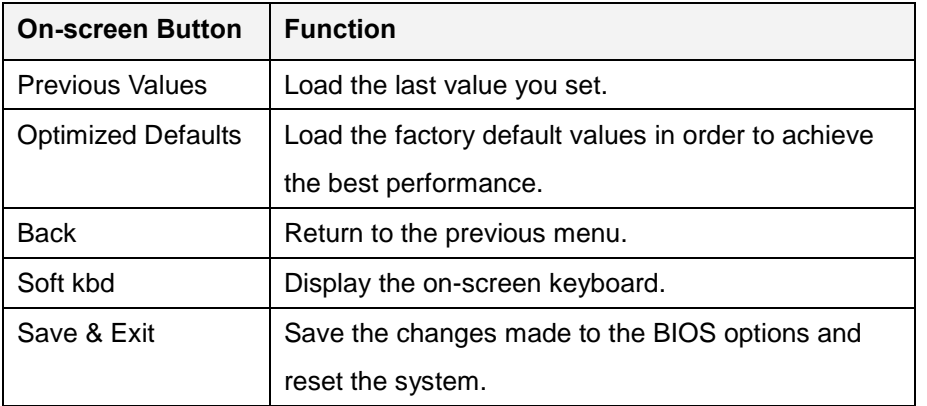

**Figure 5-2: BIOS On-screen Navigation Keys**

#### **5.1.3 Getting Help**

When **F1** is pressed a small help window describing the appropriate keys to use and the possible selections for the highlighted item appears. To exit the Help Window, press the **ESC** key.

#### **5.1.4 Unable to Reboot after Configuration Changes**

If the computer cannot boot after changes to the system configuration is made, CMOS defaults. Use the clear CMOS button described in **Chapter 4**.

#### **5.1.5 BIOS Menu Bar**

The **menu bar** on top of the BIOS screen has the following main items:

- Main Changes the basic system configuration.
- Advanced Changes the advanced system settings.
- Chipset Changes the chipset settings.
- Security Sets User and Supervisor Passwords.
- Boot Changes the system boot configuration.
- Save & Exit Selects exit options and loads default settings

The following sections completely describe the configuration options found in the menu items at the top of the BIOS screen and listed above.

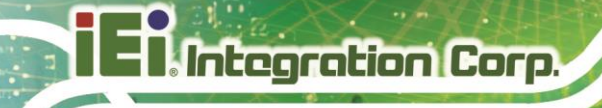

## **5.2 Main**

The **Main** BIOS menu (**[BIOS Menu 1](#page-65-0) & [BIOS](#page-65-1) Menu 2**) appears when the **BIOS Setup** program is entered. The **Main** menu gives an overview of the basic system information.

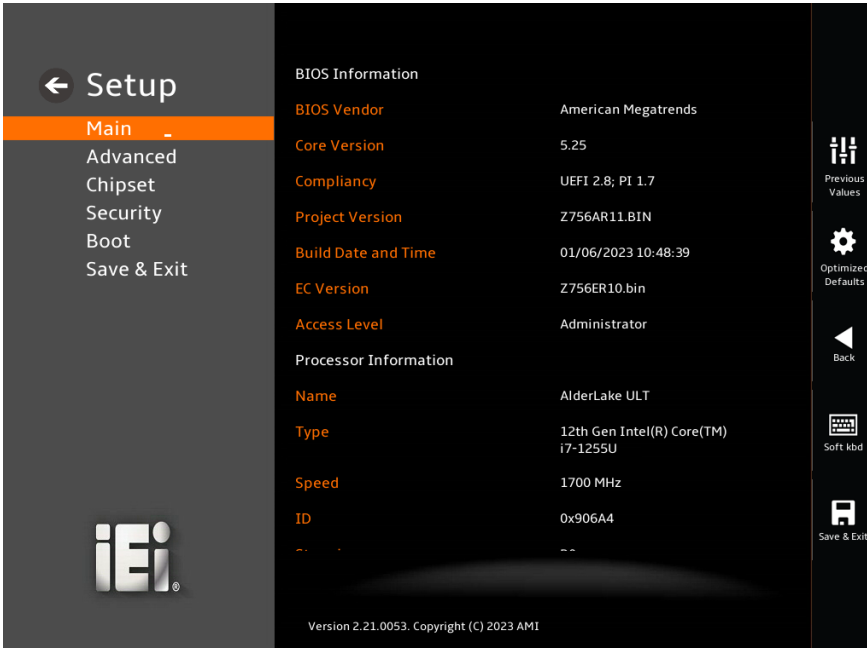

<span id="page-65-0"></span>**BIOS Menu 1: Main (1/2)**

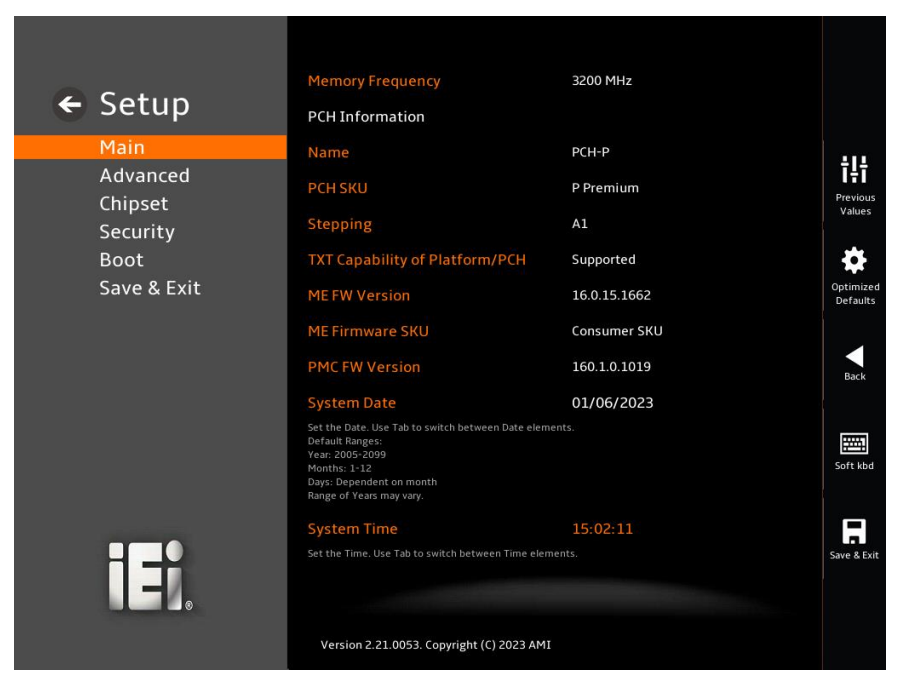

**BIOS Menu 2: Main (2/2)**

<span id="page-65-1"></span>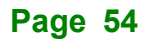

#### ➔ **BIOS Information**

The **BIOS Information** lists a brief summary of the BIOS. The fields in **BIOS Information** cannot be changed. The items shown in the system overview include:

- **BIOS Vendor: Installed BIOS vendor**
- **Core Version: Current BIOS version**
- **Compliancy:** Current UEFI & PI version
- **Project Version:** the board version
- **Build Date:** Date the current BIOS version was made
- **EC Version: Current EC version**
- **BIOS** Information

#### ➔ **Processor Information**

The **Processor Information** lists a brief summary of the Processor. The fields in **Processor Information** cannot be changed. The items shown in the system overview include:

- **Name: Displays the Processor Details**
- **Type:** Displays the Processor Type
- **Speed: Displays the Processor Speed**
- **<b>ID:** Displays the Processor ID
- **Stepping: Displays the Processor Stepping**
- Package: Displays the Processor Package
- **Number of Processors: Displays number of CPU cores**
- **Microcode Revision: CPU Microcode Revision**
- **GT Info:** Processor GT Info. Only valid if SNB stepping is D0 or above
- **IGFX GOP Version: Displays the IGFX GOP Version**
- **PCIe GEN4 Dekel FW Version:** Dekel Firmware Version used by PCIe Gen4 PHY
- **SAM Firmware Version:** System Agent Manage ability Engine FW Version
- **Memory RC Version: Displays the Memory RC Version**
- **Total Memory: Total Memory in the System**
- **Memory Frequency: Displays the Frequency of Memory**

#### ➔ **PCH Information**

The **PCH Information** lists a brief summary of the PCH. The fields in **PCH Information** cannot be changed. The items shown in the system overview include:

- **Name: Displays the PCH Name**
- **PCH SKU: Displays the PCH SKU**
- **Stepping: Displays the PCH Stepping**
- **Dual Output Fast Read support: Displays the Processor Details**
- **Read ID/Status Clock Freq: Displays the Read ID and Read Status Clock** Frequency
- **Write and Erase Clock Freq: Displays the Write and Erase Clock Frequency**
- **ME FW Version: Displays the ME Firmware Version**
- **ME Firmware SKU: Displays the ME Firmware SKU**
- **PMC FW Version: Displays the PMC Firmware Version**

The System Overview field also has two user configurable fields:

#### ➔ **System Date [xx/xx/xx]**

Use the **System Date** option to set the system date. Manually enter the day, month and year.

#### ➔ **System Time [xx:xx:xx]**

Use the **System Time** option to set the system time. Manually enter the hours, minutes and seconds.

## **5.3 Advanced**

Use the **Advanced** menu (**BIOS [Menu](#page-68-0) 3** ) to configure the CPU and peripheral devices through the following sub-menus:

# **WARNING!**

Setting the wrong values in the sections below may cause the system to malfunction. Make sure that the settings made are compatible with the hardware.

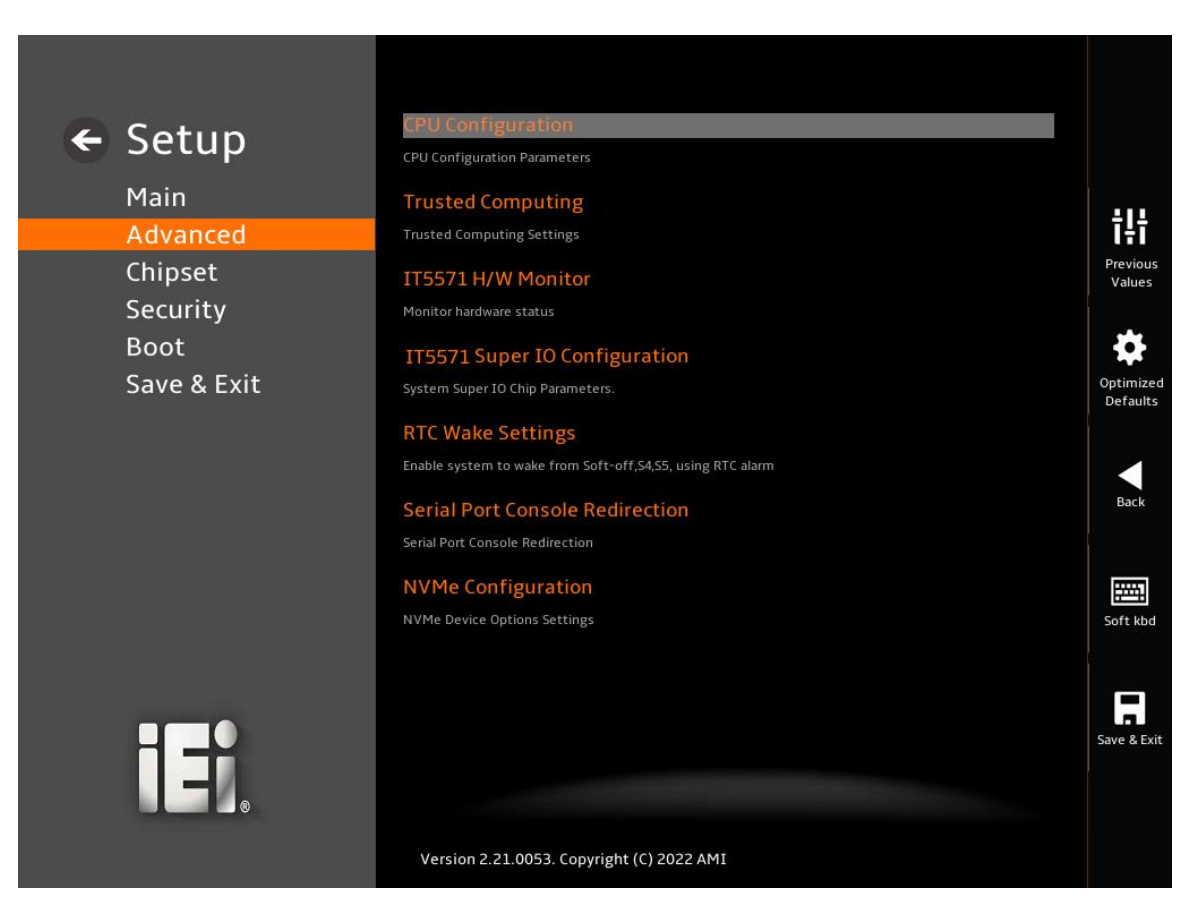

<span id="page-68-0"></span>**BIOS Menu 3: Advanced**

## **5.3.1 CPU Configuration**

Use the **CPU Configuration** menu (**[BIOS Menu 4](#page-69-0) & [BIOS](#page-70-0) Menu 5 & [BIOS](#page-71-0) Menu 6**) to view detailed CPU specifications or enable the Intel Virtualization Technology.

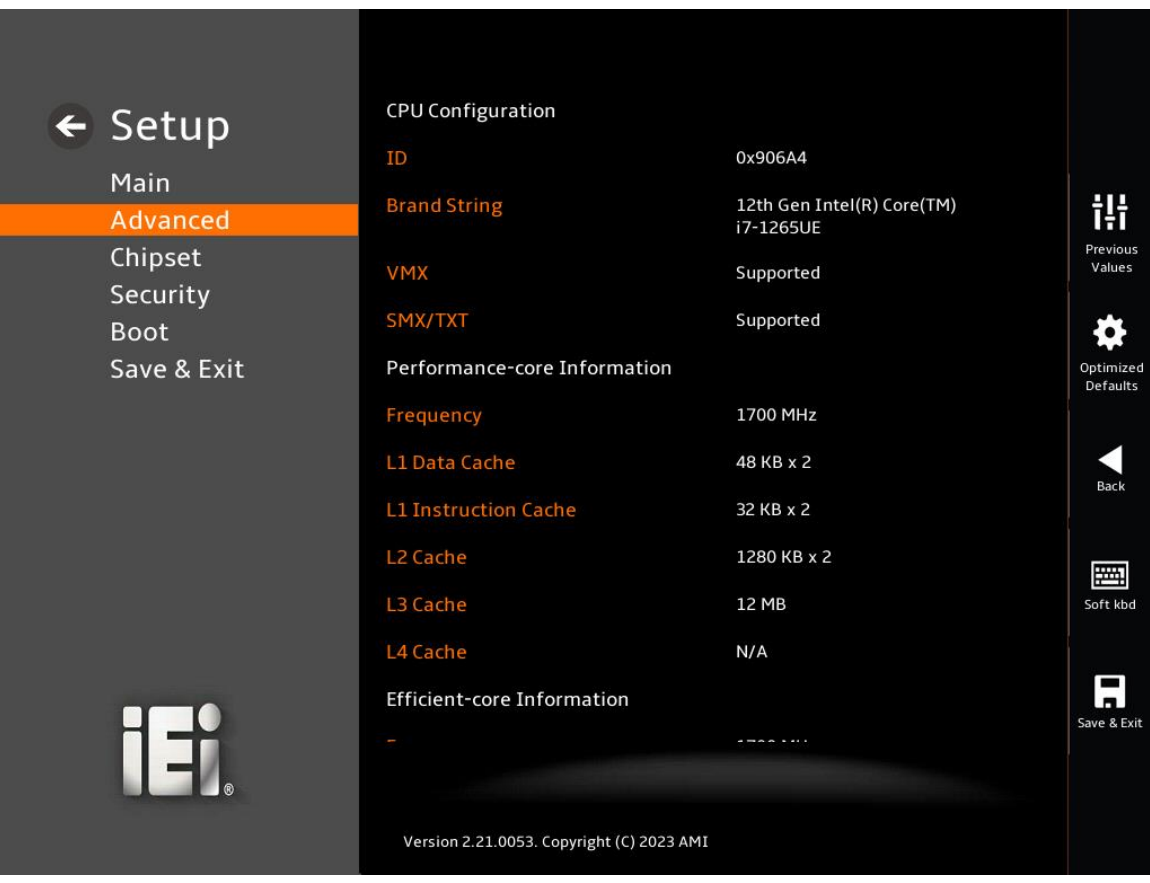

<span id="page-69-0"></span>**BIOS Menu 4: CPU Configuration (1/3)**

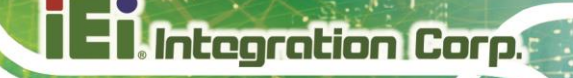

<span id="page-70-0"></span>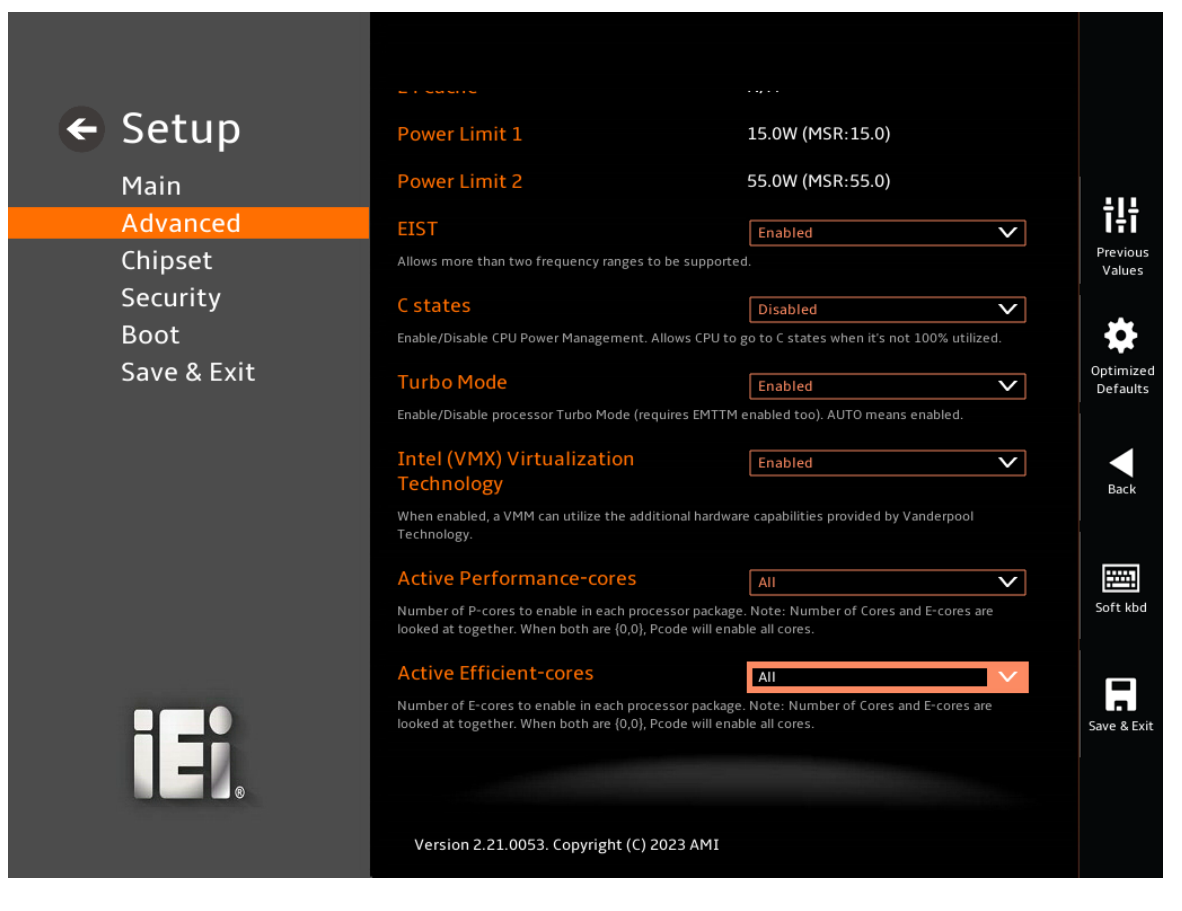

**BIOS Menu 5: CPU Configuration (2/3)**

**Page 59**

# **Integration Corp.**

#### **IDS-330-ADL-P**

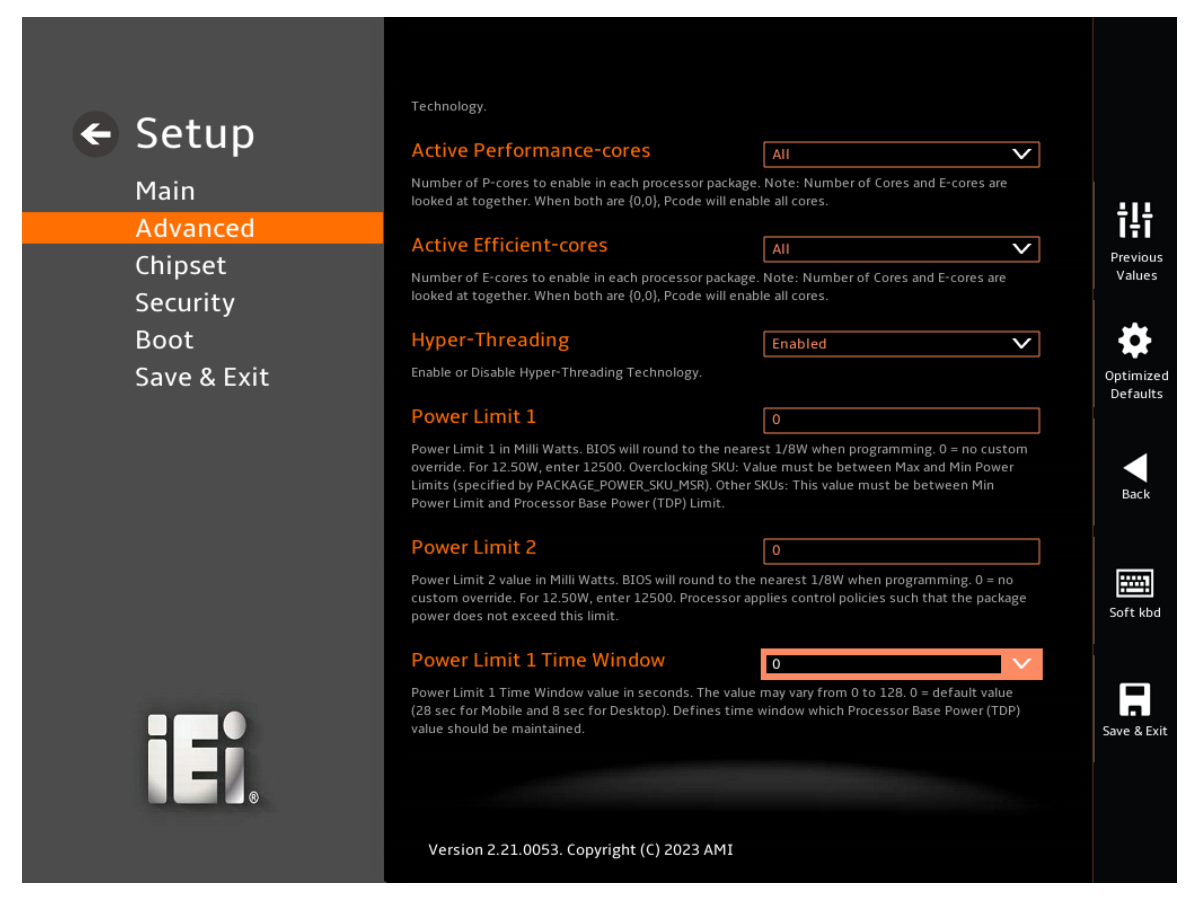

#### <span id="page-71-0"></span>**BIOS Menu 6: CPU Configuration (3/3)**

#### ➔ **EIST [Enabled]**

Use the **EIST** option to enable or disable the capability that allows more than two frequency ranges to be supported.

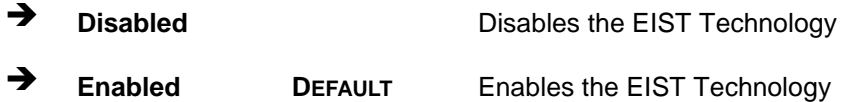

#### ➔ **C states [Disabled]**

Use the **C states** option to enable or disable CPU power management which allows CPU to go to C states when it is not 100% utilized.

➔ **Disabled DEFAULT** Disables CPU power management

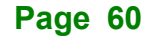
➔ **Enabled** Enables CPU power management

#### ➔ **Turbo Mode [Enabled]**

Use the **Turbo Mode** option to enable or disable Turbo Mode which requires Intel Speed Step or Intel Speed Shift to be available and enabled.

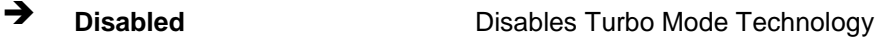

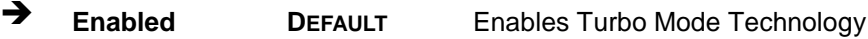

#### ➔ **Intel (VMX) Virtualization Technology [Disabled]**

Use the **Intel (VMX) Virtualization Technology** option to enable or disable virtualization on the system. When combined with third party software, Intel® Virtualization technology allows several OSs to run on the same system at the same time.

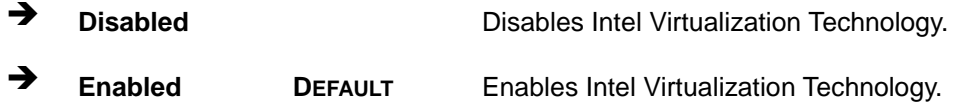

#### ➔ **Active Performance Cores [All]**

Use the **Active Performance Cores** BIOS option to enable numbers of P-cores in the processor package.

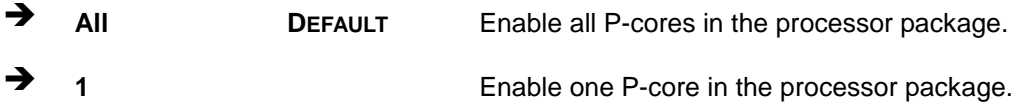

#### ➔ **Active Efficient Cores [All]**

Use the **Active Efficient Cores** BIOS option to enable numbers of E-cores in the processor package.

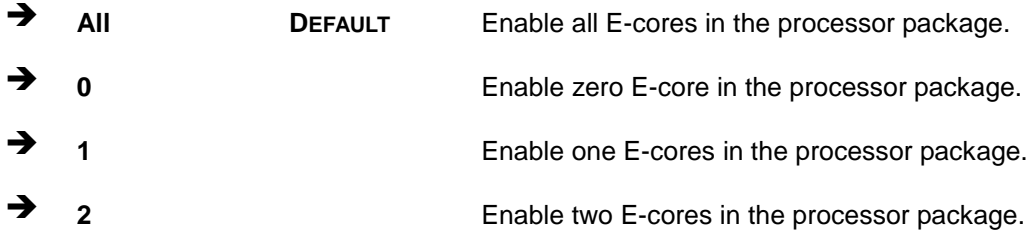

**Page 61**

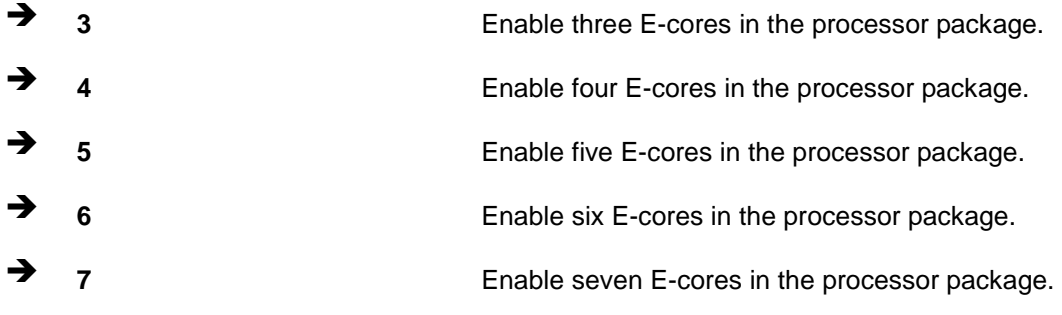

#### ➔ **Hyper-Threading [Enabled]**

Use the **Hyper-Threading** option to enable or disable the **Hyper-Threading** Technology.

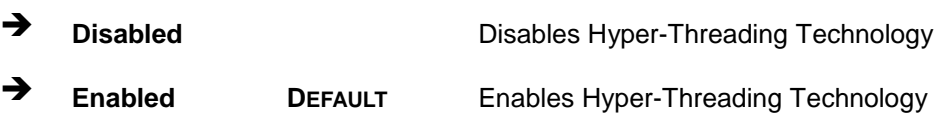

#### ➔ **Power Limit 1 [0]**

Use the + or – key to change the **Power Limit 1** value. BIOS will program the default values for Limit 1 and Power Limit 1 Time Window. For 12.50W, enter 12500.

#### ➔ **Power Limit 2 [0]**

Use the + or – key to change the **Power Limit 2** value. BIOS will round to the nearest 1/8W when programming. 0 = no custom override. For 12.50W, enter 12500.

#### ➔ **Power Limit 1 Time Window [0]**

Use the **Power Limit 1 Time Window** option to select the PL1 time duration. The value may vary from 0 to 128. For 0 is the default value

## **5.3.2 Trusted Computing**

Use the **Trusted Computing** menu (**BIOS [Menu](#page-74-0) 7**) to configure settings related to the Trusted Computing Group (TCG) Trusted Platform Module (TPM).

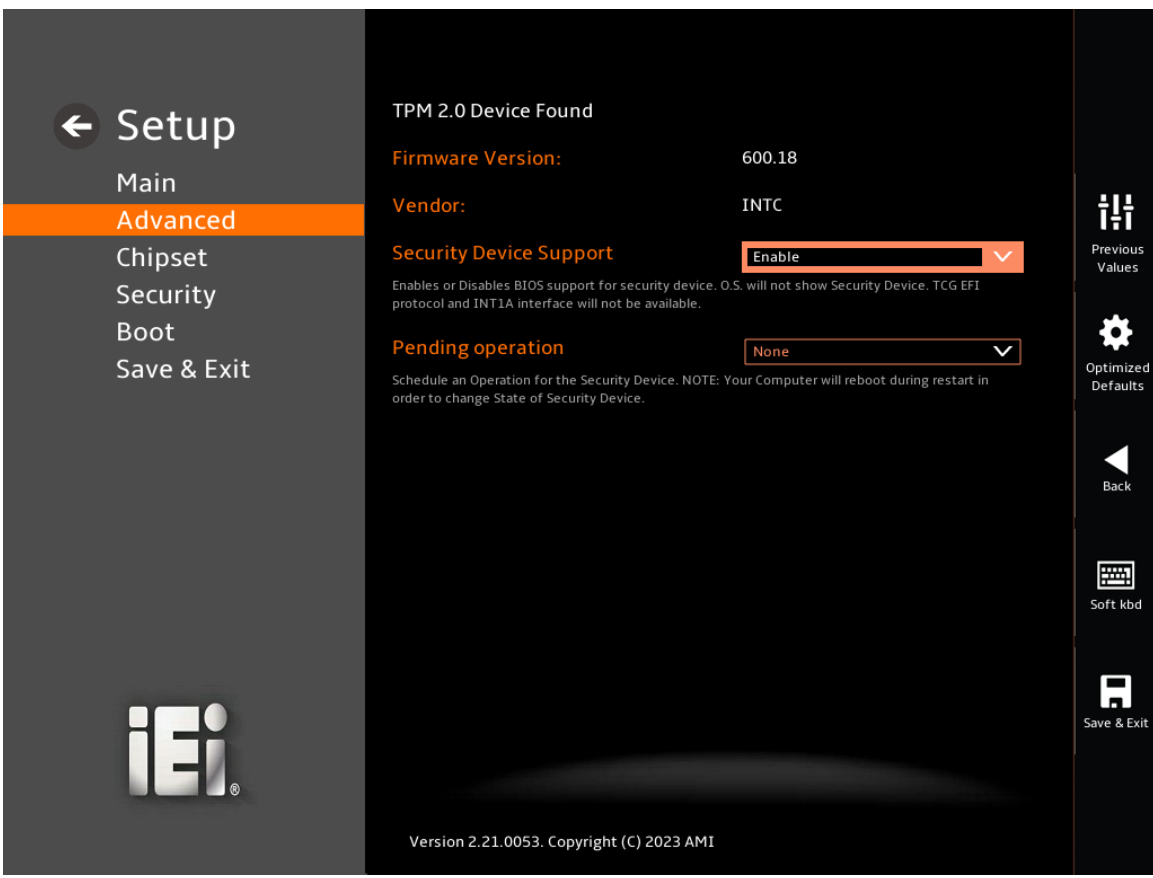

<span id="page-74-0"></span>**BIOS Menu 7: PCH-FW Configuration**

➔ **Security Device Support [Enable]**

Use the **Security Device Support** option to configure support for the TPM.

- **Disable** TPM support is disabled.
- ➔ **Enable DEFAULT** TPM support is enabled.
- ➔ **Pending Operation [None]**

Use the **Pending Operation** option to schedule an operation for the security device.

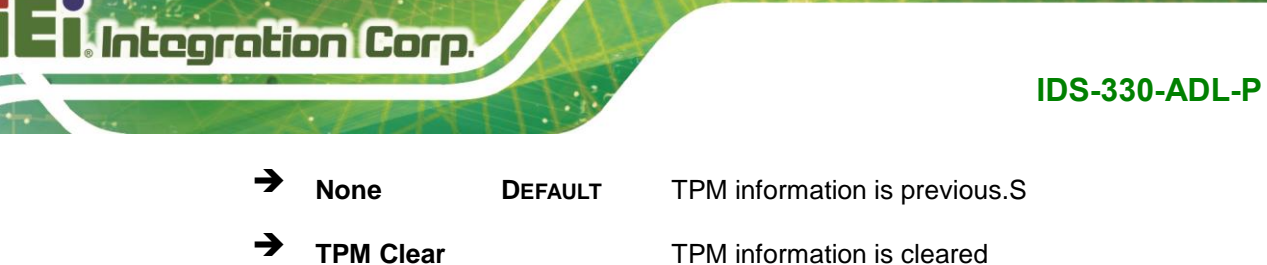

## **5.3.3 IT55771 Super IO Configuration**

Use the **IT5571 Super IO Configuration** menu (**[BIOS Menu 8](#page-75-0)**) to set or change the configurations for the serial port.

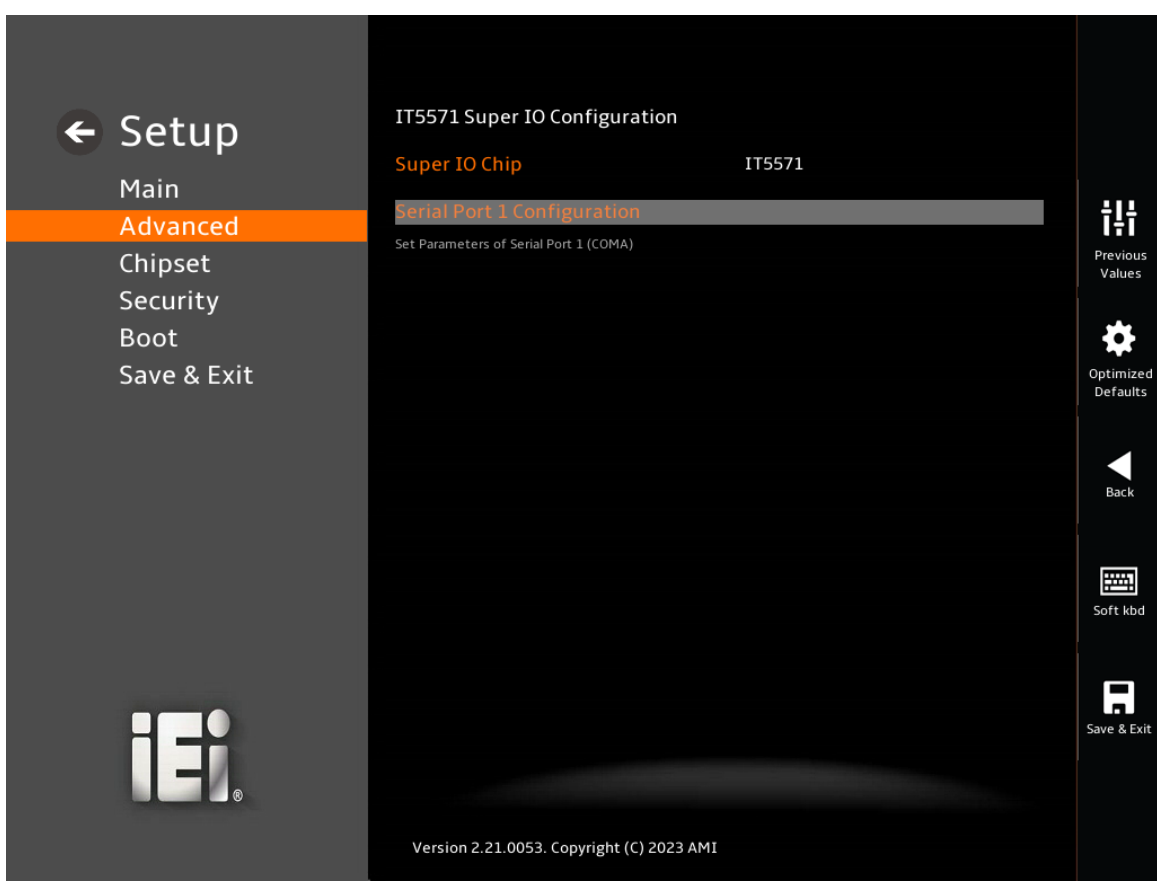

<span id="page-75-0"></span>**BIOS Menu 8: IT5571 Super IO Configuration**

## **5.3.3.1 Serial Port 1 Configuration**

Use the **Serial Port 1 Configuration** menu (**BIOS [Menu](#page-76-0) 9**) to configure the serial port 1.

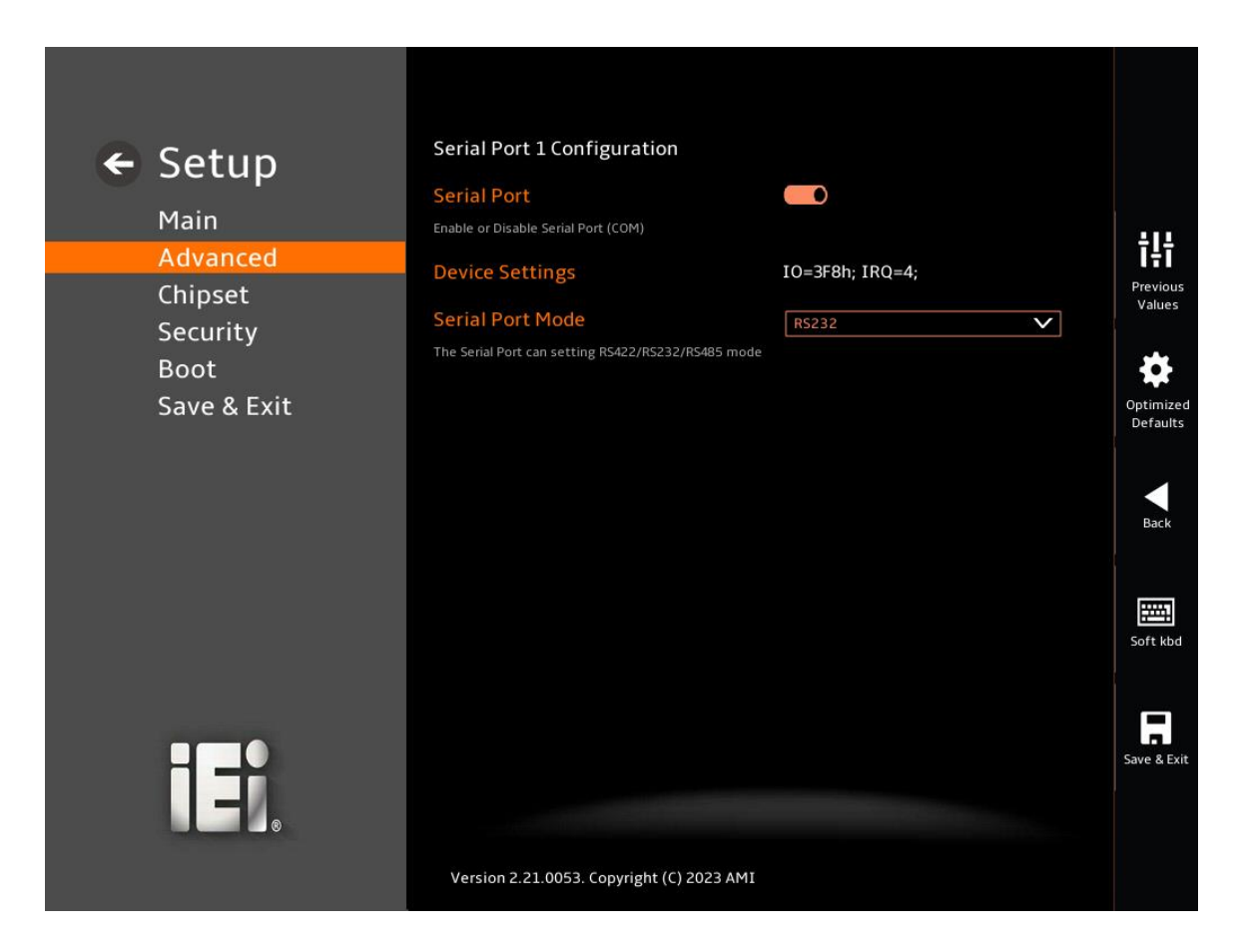

#### <span id="page-76-0"></span>**BIOS Menu 9: Serial Port 1 Configuration Menu**

#### ➔ **Serial Port [Enabled]**

Use the **Serial Port** option to enable or disable the serial port.

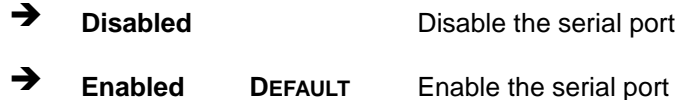

#### ➔ **Device Settings**

The **Device Settings** option shows the serial port IO port address and interrupt address.

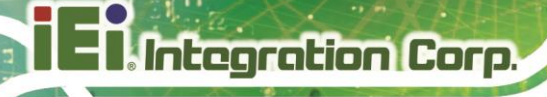

➔ **IO=3F8h; IRQ=4** Serial Port I/O port address is 3F8h and the interrupt address is IRQ4

## **5.3.4 IT5571 H/W Monitor**

The **IT5571 H/W Monitor** menu (**BIOS [Menu](#page-77-0) 10**) contains the smart fan mode configuration submenu and shows the state of H/W real-time operating temperature, fan speeds and system voltages.

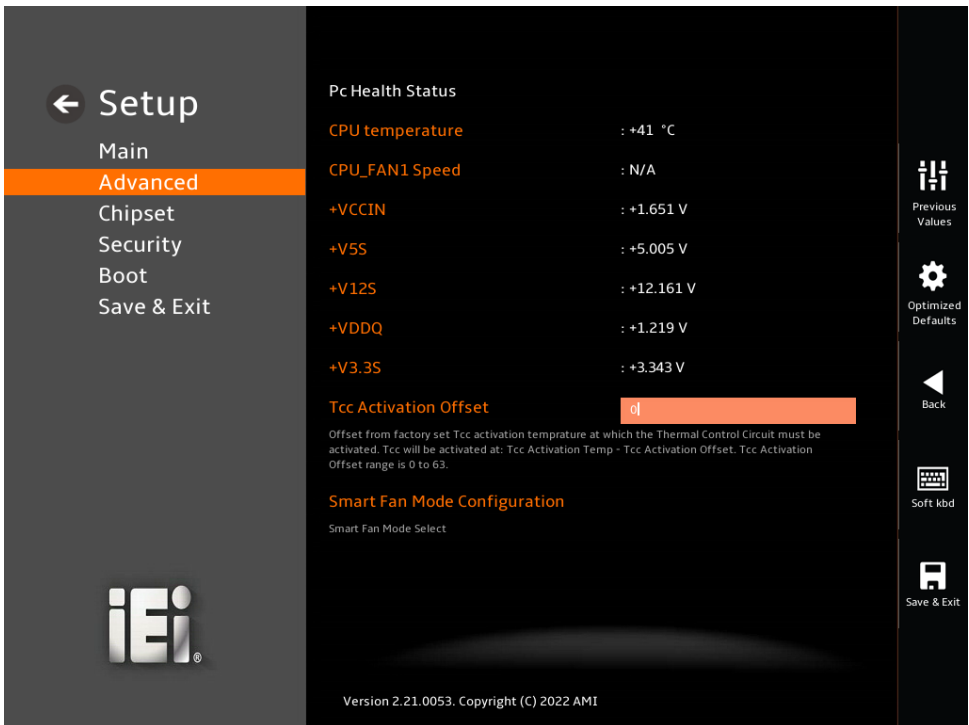

#### <span id="page-77-0"></span>**BIOS Menu 10: IT5571 H/W Monitor**

#### ➔ **PC Health Status**

The following system parameters and values are shown. The system parameters that are monitored are:

- **System Temperatures:** 
	- o CPU Temperature
- Fan Speeds:
	- o CPU Fan Speed

**Page 66**

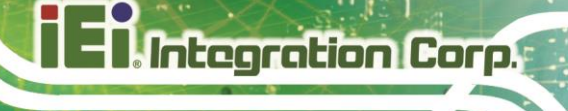

- Voltages:
	- o +VCCIN
	- o +V5S
	- o +V12S
	- o +VDDQ
	- o +V3.3S

#### **5.3.4.1 Smart Fan Mode Configuration**

Use the **Smart Fan Mode Configuration** submenu (**BIOS [Menu](#page-78-0) 11**) to configure the CPU/system fan start/off temperature and control mode.

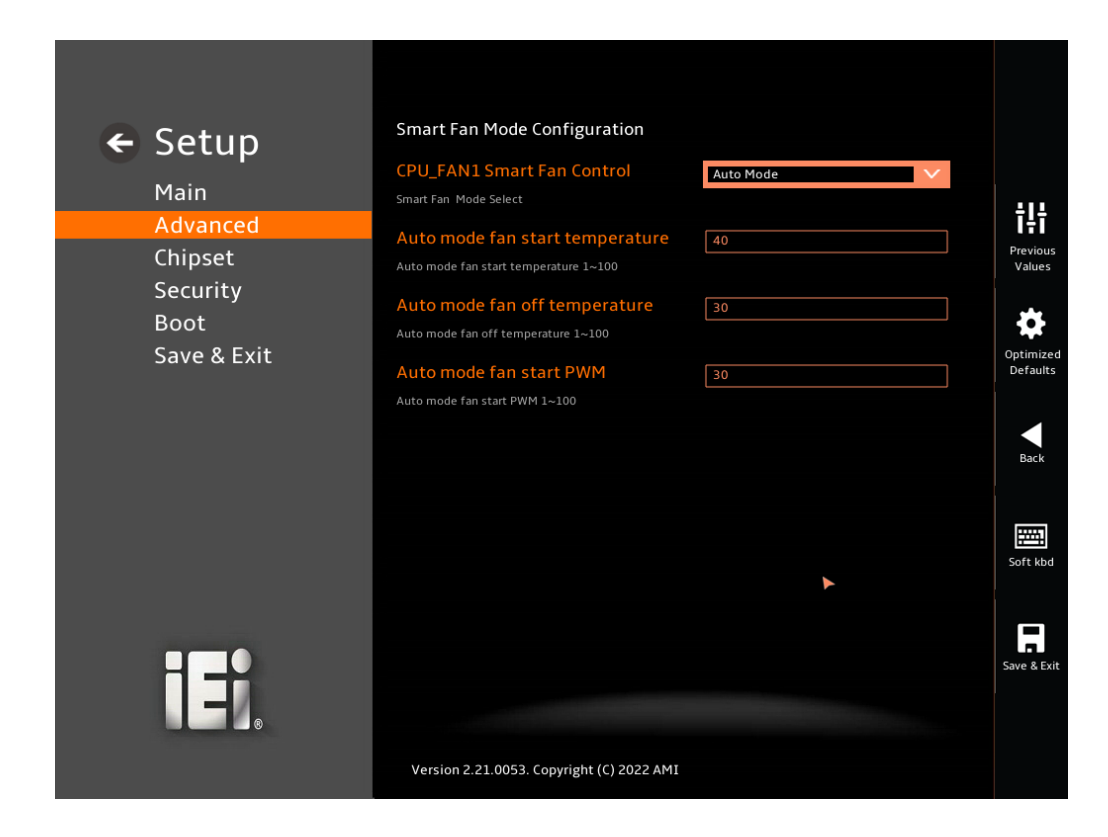

<span id="page-78-0"></span>**BIOS Menu 11: Smart Fan Mode Configuration**

#### ➔ **CPU\_FAN1 Smart Fan Control [Auto Mode]**

Use the **CPU\_FAN1 Smart Fan Control** option to configure the CPU Smart Fan.

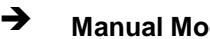

➔ **Manual Mode** The fan spins at the speed set in Manual Mode settings.

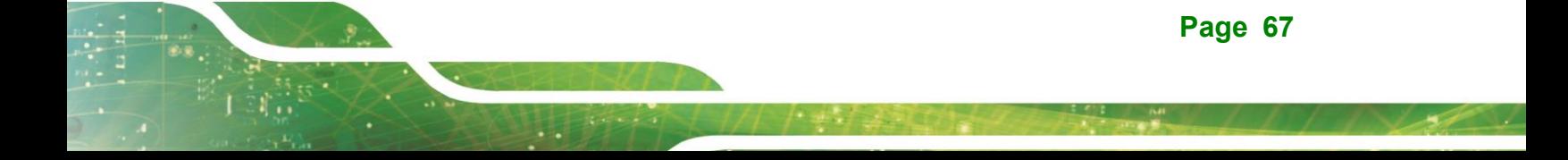

**Integration Corp.** 

➔ **Auto Mode DEFAULT** The fan adjusts its speed using Auto Mode settings.

#### ➔ **Auto mode fan start temperature**

Use the + or – key to change the **Auto mode fan start temperature** value. Enter a decimal number between 1 and 100.

#### ➔ **Auto mode fan off temperature**

Use the + or – key to change the **Auto mode fan off temperature** value. Enter a decimal number between 1 and 100.

#### ➔ **Auto mode fan start PWM**

Use the + or – key to change the **Auto mode fan start PWM** value. Enter a decimal number between 1 and 100.

#### **5.3.5 RTC Wake Settings**

The **RTC Wake Settings** menu (**BIOS [Menu](#page-79-0) 12**) configures RTC wake event.

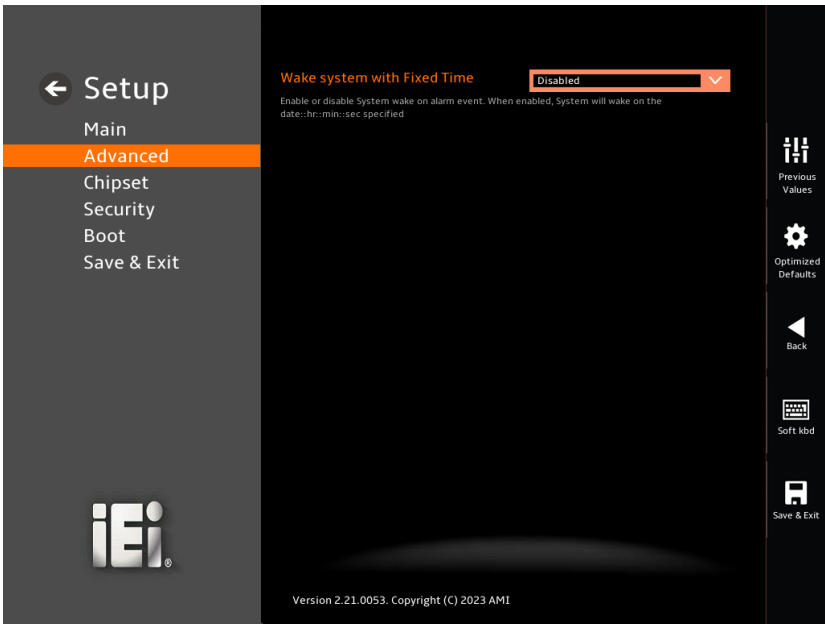

<span id="page-79-0"></span>**BIOS Menu 12: RTC Wake Settings (1/2)**

**Page 68**

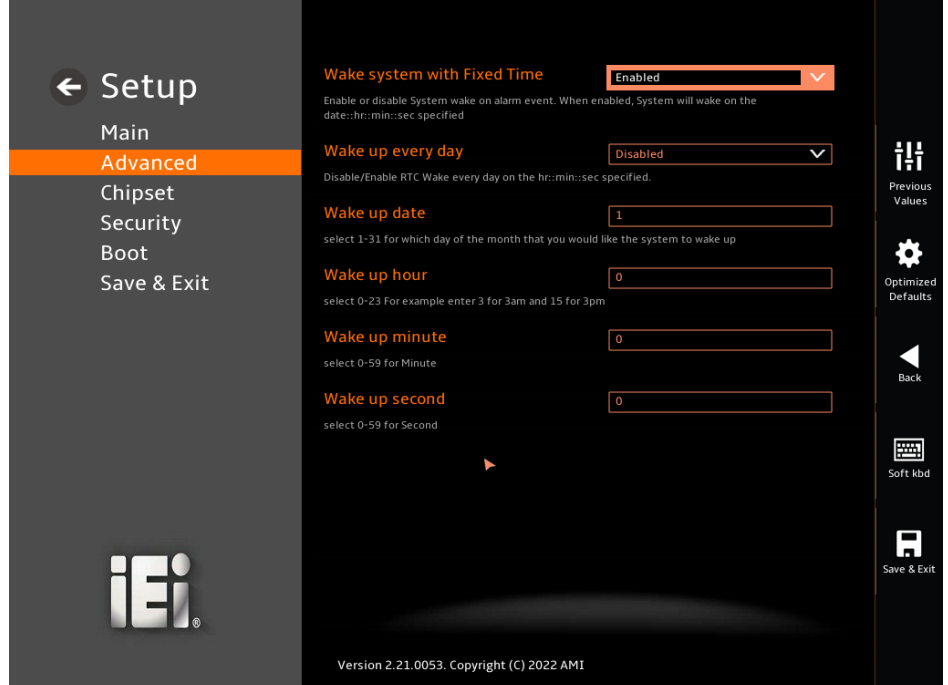

**BIOS Menu 13: RTC Wake Settings (2/2)**

#### ➔ **Wake system with Fixed Time [Disabled]**

Use the **Wake system with Fixed Time** option to enable or disable the system wake on alarm event.

- ➔ **Disabled DEFAULT** The real time clock (RTC) cannot generate a wake event
- ➔ **Enabled** If selected, the **Wake up every day** option appears allowing you to enable to disable the system to wake every day at the specified time. Besides, the following options appear with values that can be selected:

Wake up date

Wake up hour

Wake up minute

Wake up second

After setting the alarm, the computer turns itself on from a suspend state when the alarm goes off.

**Page 69**

## **5.3.6 Serial Port Console Redirection**

Integration Corp.

The **Serial Port Console Redirection** menu (**BIOS [Menu](#page-81-0) 14**) allows the console redirection options to be configured. Console Redirection allows users to maintain a system remotely by re-directing keyboard input and text output through the serial port.

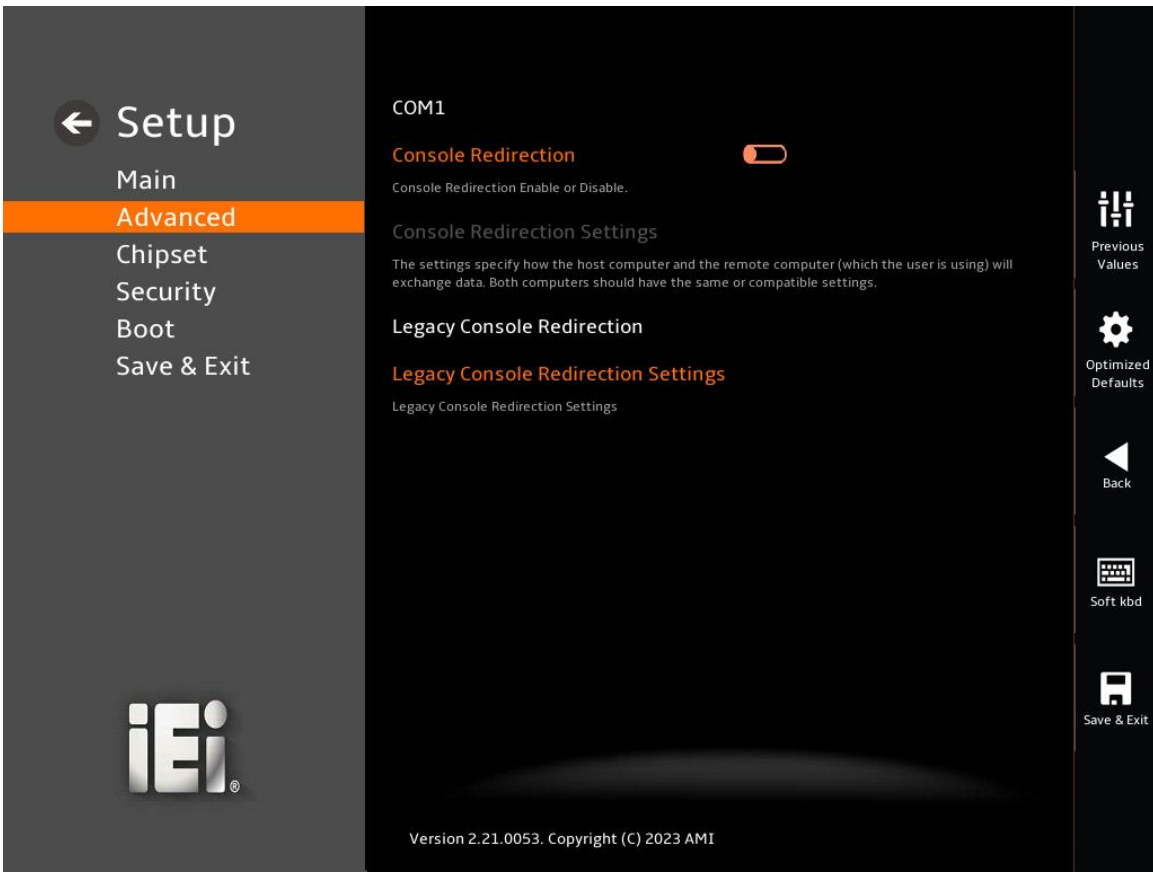

<span id="page-81-0"></span>**BIOS Menu 14: Serial Port Console Redirection**

#### ➔ **Console Redirection [Disabled]**

Use **Console Redirection** option to enable or disable the console redirection function.

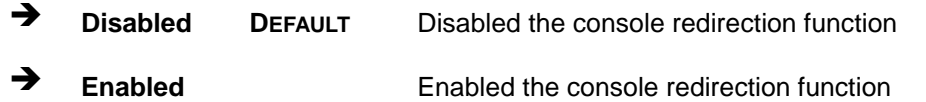

The **Console Redirection Settings** submenu will be available when the **Console Redirection** option is enabled.

## **5.3.6.1 Console Redirection Settings**

The following options are available in the **Console Redirection Settings** submenu (**[BIOS](#page-82-0)  [Menu 15](#page-82-0)**) when the **COM Console Redirection** (for COM1 to COM6) option is enabled.

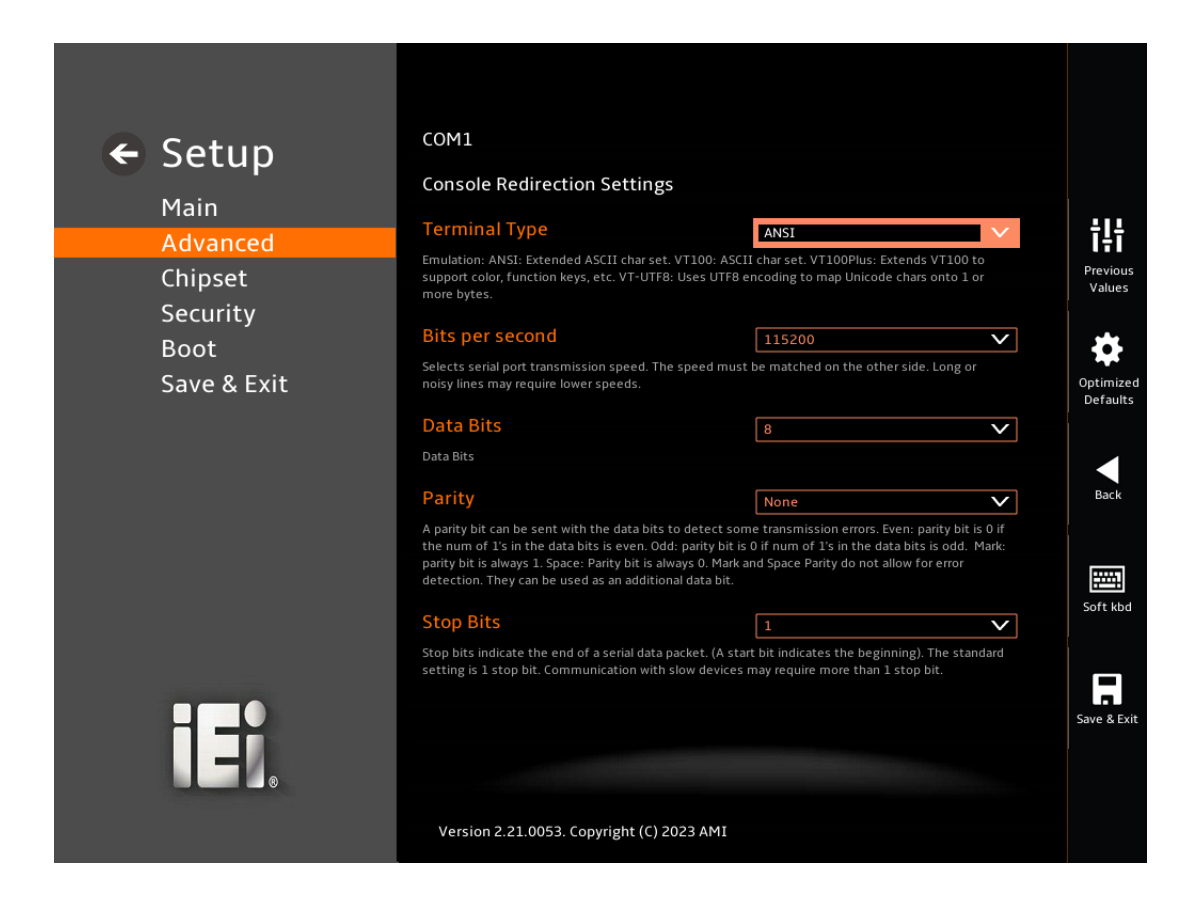

<span id="page-82-0"></span>**BIOS Menu 15: COM Console Redirection Settings**

#### ➔ **Terminal Type [ANSI]**

Use the **Terminal Type** option to specify the remote terminal type.

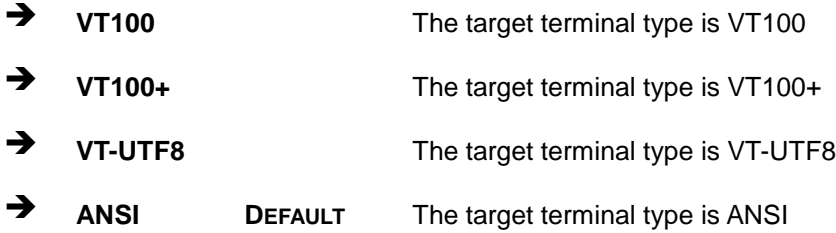

#### ➔ **Bits per second [115200]**

Use the **Bits per second** option to specify the serial port transmission speed. The speed must match on the other side. Long or noisy lines may require lower speeds.

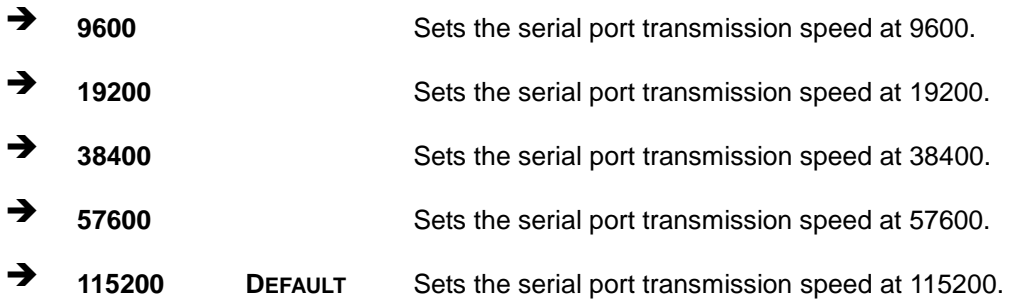

#### ➔ **Data Bits [8]**

Use the **Data Bits** option to specify the number of data bits.

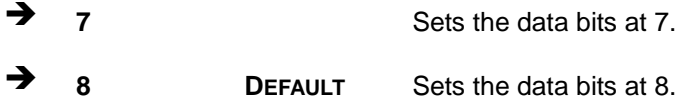

#### ➔ **Parity [None]**

Use the **Parity** option to specify the parity bit that can be sent with the data bits for detecting the transmission errors.

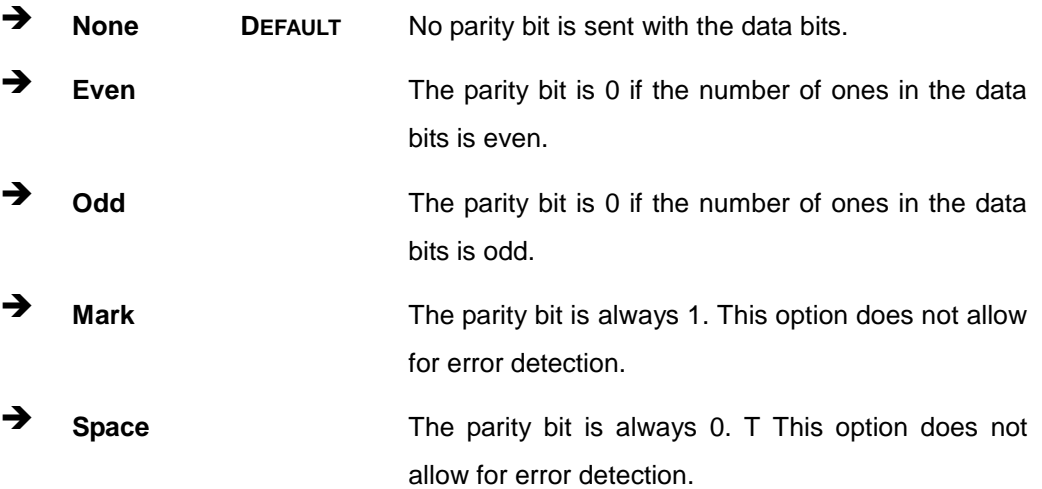

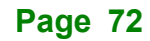

## ➔ **Stop Bits [1]**

Use the **Stop Bits** option to specify the number of stop bits used to indicate the end of a serial data packet. Communication with slow devices may require more than 1 stop bit.

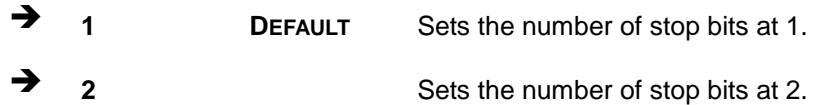

### **5.3.7 NVMe Configuration**

Use the **NVMe Configuration** (**BIOS [Menu](#page-84-0) 16**) menu to display the NVMe controller and device information.

<span id="page-84-0"></span>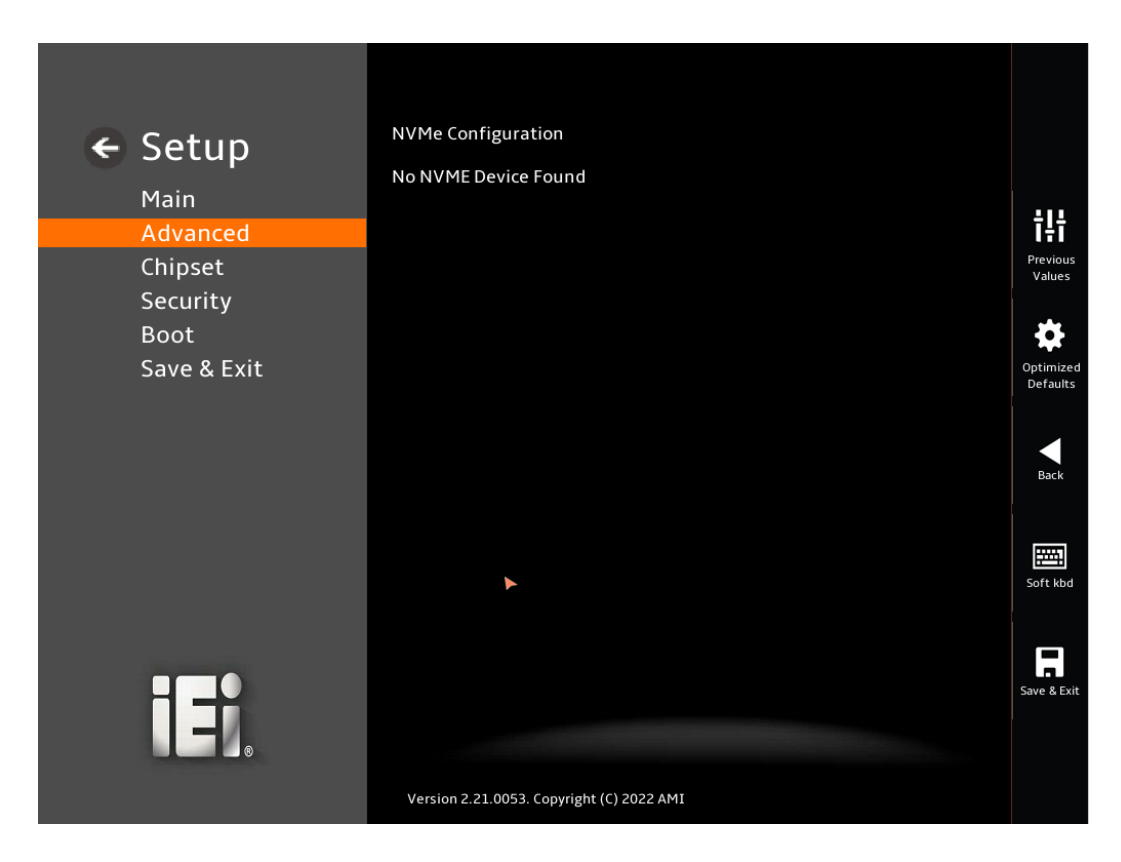

**BIOS Menu 16: NVMe Configuration**

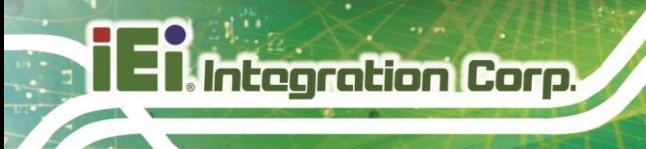

## **5.4 Chipset**

Use the **Chipset** menu (**BIOS [Menu](#page-85-0) 17**) to access the PCH IO and System Agent (SA) configuration menus.

# **WARNING!**

Setting the wrong values for the Chipset BIOS selections in the Chipset BIOS menu may cause the system to malfunction.

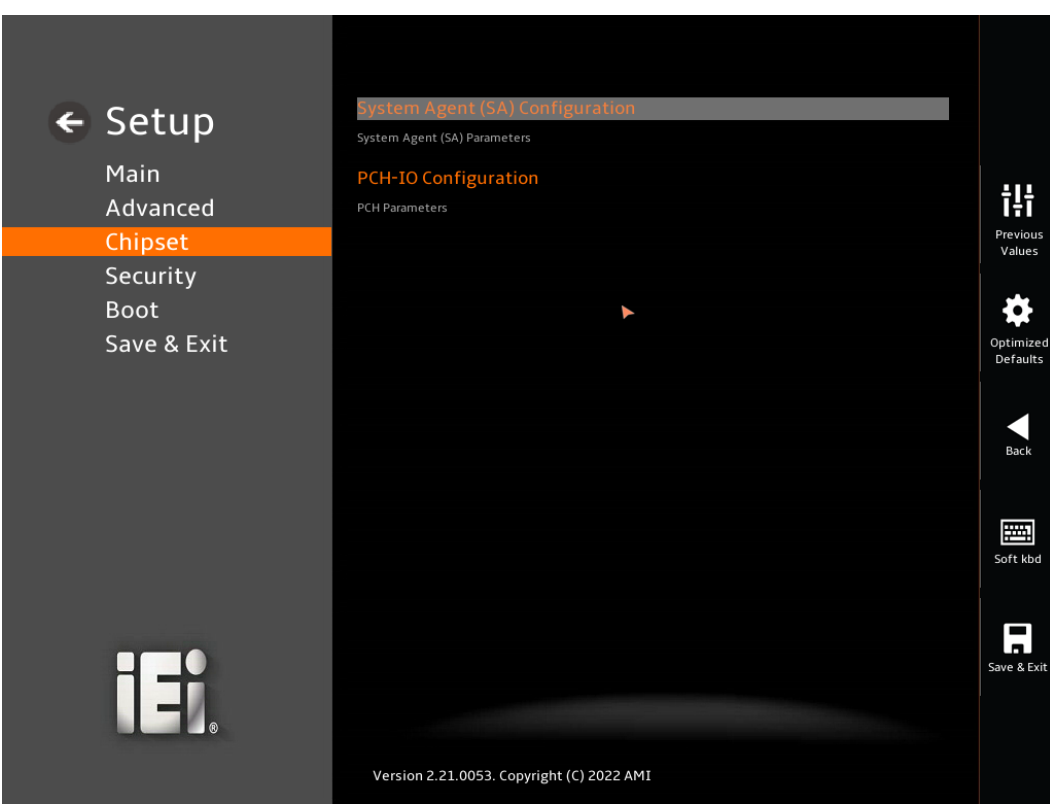

<span id="page-85-0"></span>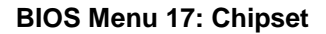

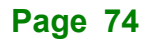

## **5.4.1 System Agent (SA) Configuration**

Use the **System Agent (SA) Configuration** menu (**BIOS [Menu](#page-86-0) 18**) to configure the System Agent (SA) parameters.

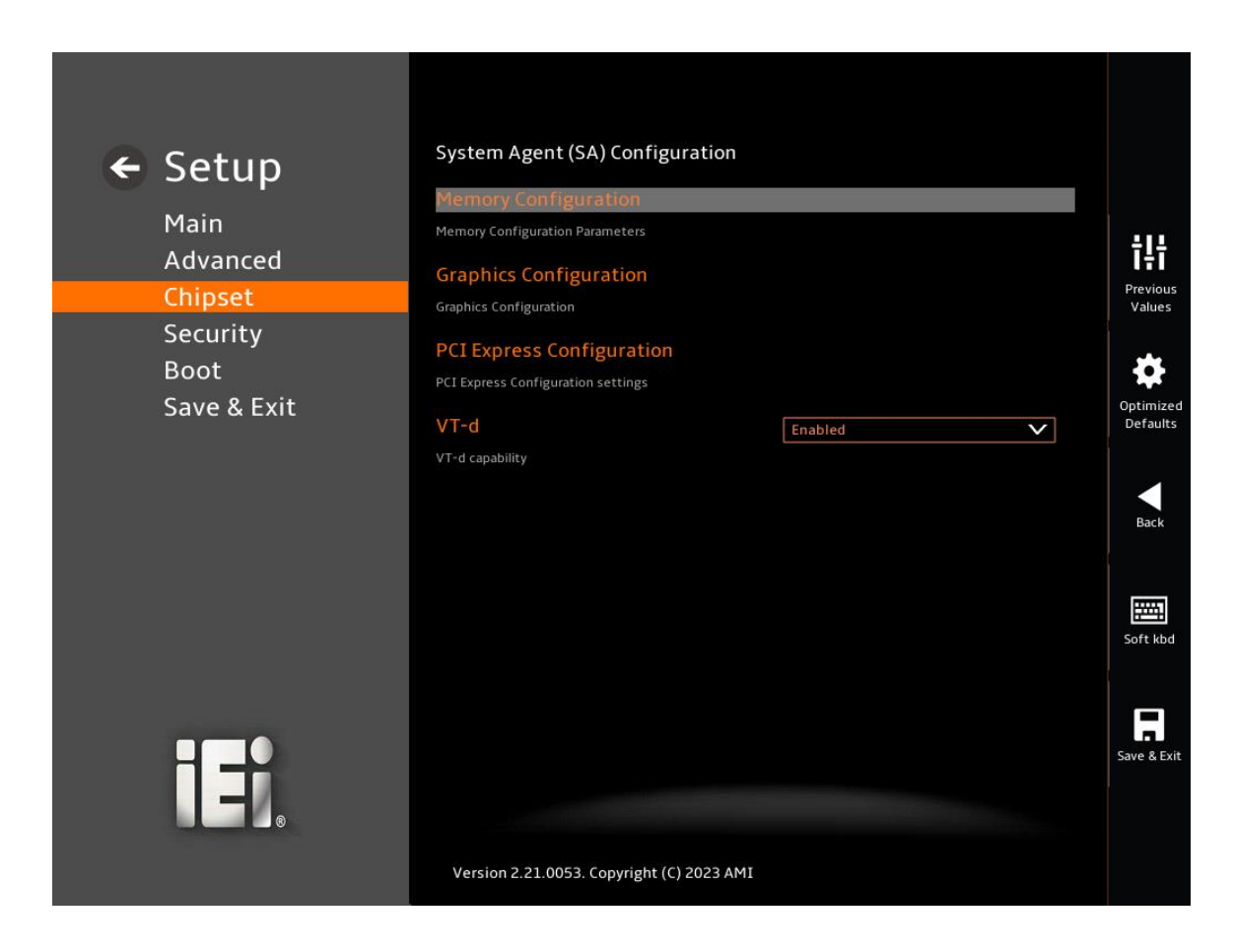

<span id="page-86-0"></span>**BIOS Menu 18: System Agent (SA) Configuration**

#### ➔ **VT-d [Enabled]**

Use the **VT-d** option to enable or disable the VT-d capability.

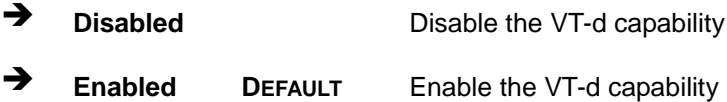

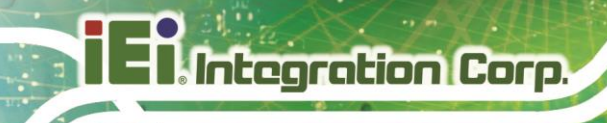

## **5.4.1.1 Memory Configuration**

Use the **Memory Configuration** submenu (**BIOS [Menu](#page-87-0) 19**) to view memory information.

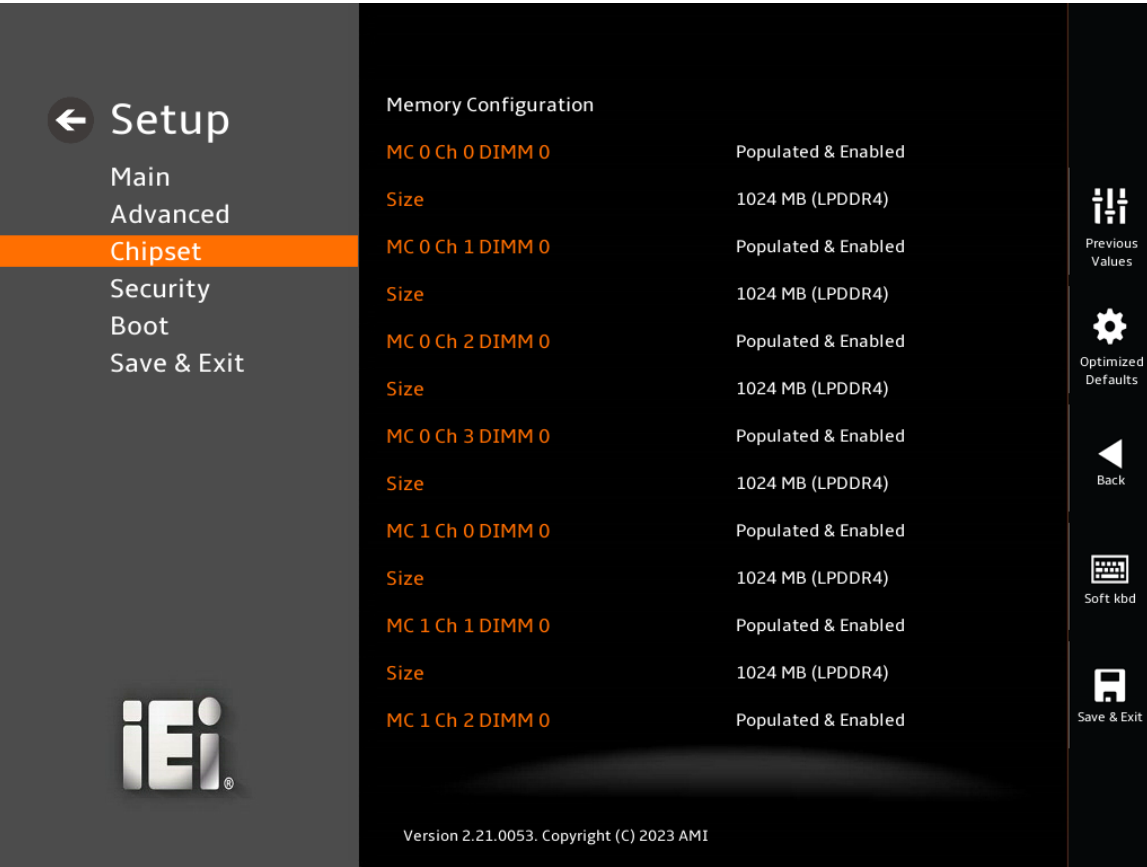

<span id="page-87-0"></span>**BIOS Menu 19: Memory Configuration**(**1/2**)

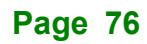

| <b>IDS-330-ADL-P</b>                                                                        | <b>TET Integration Corp.</b>              |                     |                       |  |
|---------------------------------------------------------------------------------------------|-------------------------------------------|---------------------|-----------------------|--|
|                                                                                             |                                           |                     |                       |  |
|                                                                                             |                                           |                     |                       |  |
| $\leftarrow$ Setup<br>Main<br>Advanced<br>Chipset<br>Security<br><b>Boot</b><br>Save & Exit | MC 0 Ch 1 DIMM 0                          | Populated & Enabled |                       |  |
|                                                                                             | Size                                      | 1024 MB (LPDDR4)    |                       |  |
|                                                                                             | MC 0 Ch 2 DIMM 0                          | Populated & Enabled | ili                   |  |
|                                                                                             | <b>Size</b>                               | 1024 MB (LPDDR4)    | Previous              |  |
|                                                                                             | MC 0 Ch 3 DIMM 0                          | Populated & Enabled | Values                |  |
|                                                                                             | <b>Size</b>                               | 1024 MB (LPDDR4)    | ✿                     |  |
|                                                                                             | MC1Ch0DIMM0                               | Populated & Enabled | Optimized<br>Defaults |  |
|                                                                                             | Size                                      | 1024 MB (LPDDR4)    |                       |  |
|                                                                                             | MC1Ch1DIMM0                               | Populated & Enabled | я<br>Back             |  |
|                                                                                             | <b>Size</b>                               | 1024 MB (LPDDR4)    |                       |  |
|                                                                                             | MC1Ch2DIMM0                               | Populated & Enabled | 圛                     |  |
|                                                                                             | Size                                      | 1024 MB (LPDDR4)    | Soft kbd              |  |
|                                                                                             | MC1Ch3DIMM0                               | Populated & Enabled |                       |  |
|                                                                                             | Size                                      | 1024 MB (LPDDR4)    | F<br>Save & Exit      |  |
| 13                                                                                          |                                           |                     |                       |  |
|                                                                                             |                                           |                     |                       |  |
|                                                                                             | Version 2.21.0053. Copyright (C) 2023 AMI |                     |                       |  |

**BIOS Menu 20: Memory Configuration**(**2/2**)

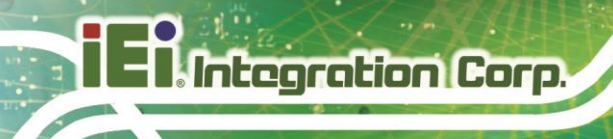

## **5.4.1.2 Graphics Configuration**

Use the **Graphics Configuration** (**BIOS [Menu](#page-89-0) 21**) menu to configure the video device connected to the system.

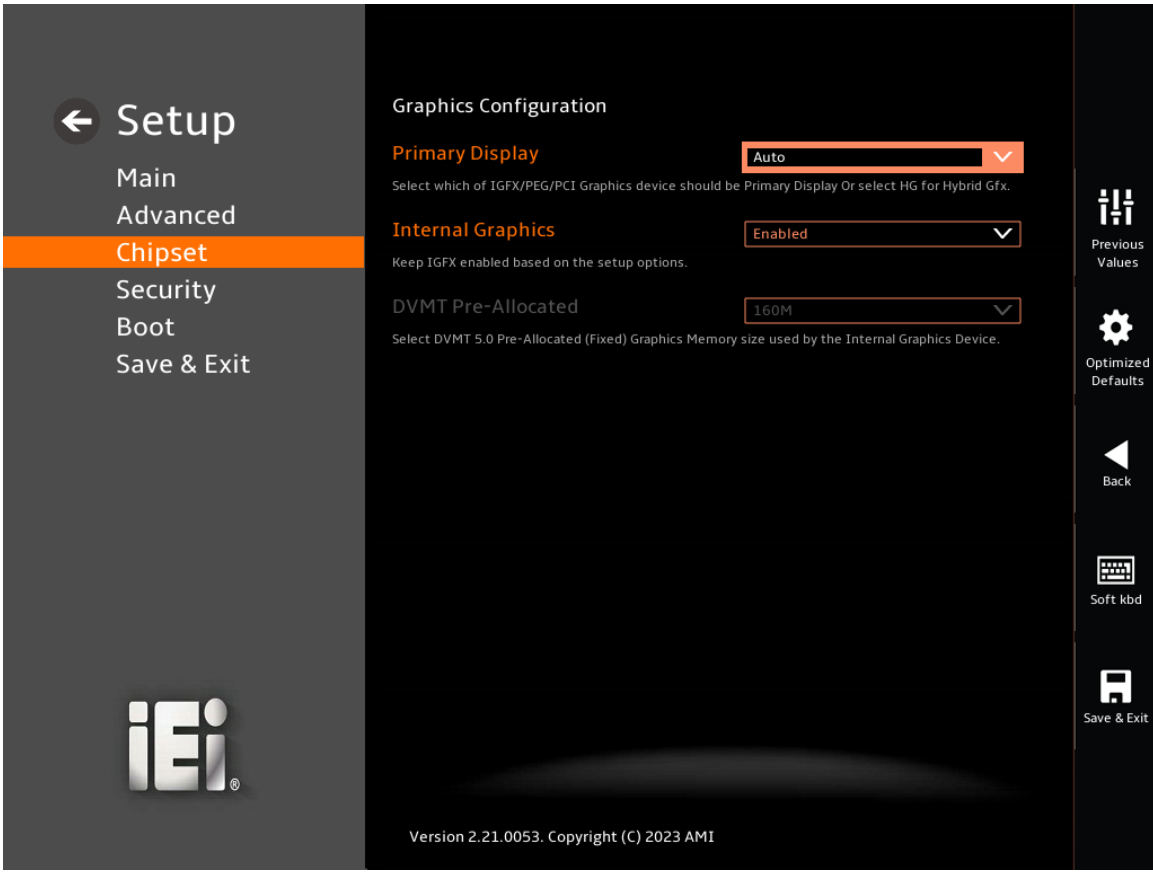

#### **BIOS Menu 21: Graphics Configuration**

#### <span id="page-89-0"></span>➔ **Primary Display [Auto]**

Use the **Primary Display** option to select the primary graphics controller the system uses. The following options are available:

- Auto **Default**
- **IGFX**
- **PEG**
- **PCI**
- SG

**Page 78**

#### ➔ **Internal Graphics [Enabled]**

Use the **Internal Graphics** option to configure whether to keep IGFX enabled. If user wants to support dual display by internal graphics and external graphics, this Internal Graphics option should be set to Enabled and the above Primary Display option should be set to IGFX.

**Integration Corp.** 

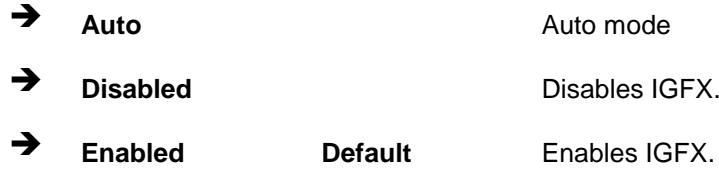

## **5.4.2 PCH-IO Configuration**

Use the **PCH-IO Configuration** menu (**BIOS [Menu](#page-90-0) 22**) to configure the PCH parameters.

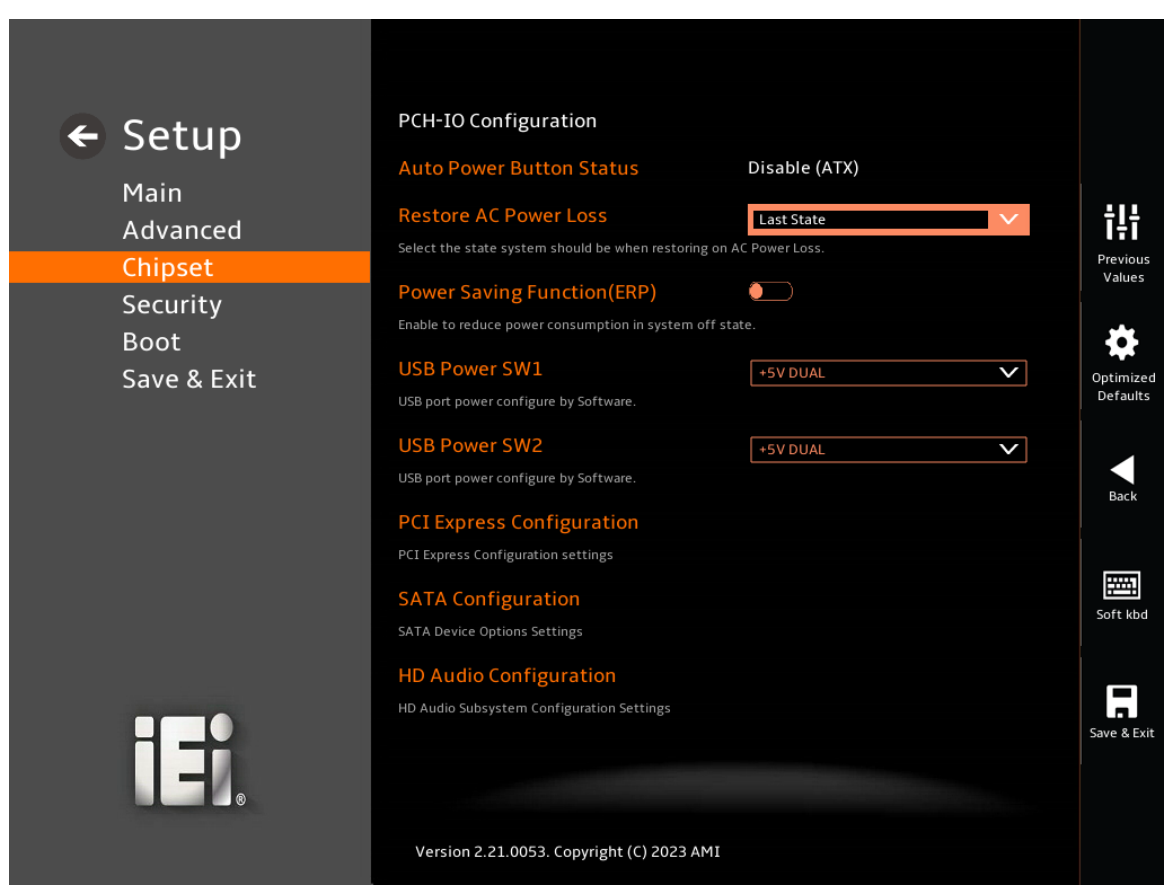

#### <span id="page-90-0"></span>**BIOS Menu 22: PCH-IO Configuration**

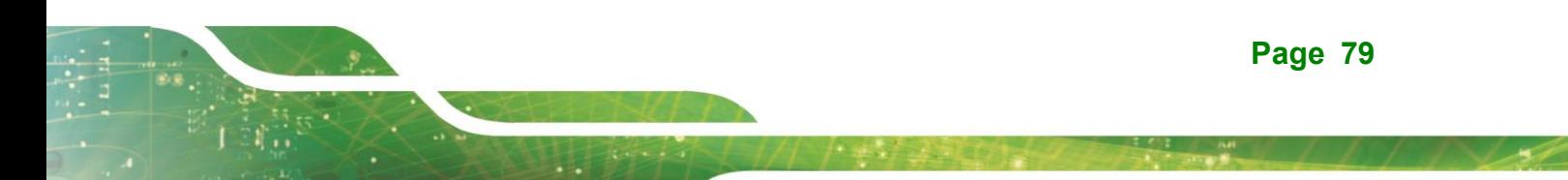

#### ➔ **Auto Power Button Status [Disable (ATX)]**

Use the **Auto Power Button** Status BIOS option to show the power mode state. Use the **J\_ATX\_AT1** to switch the AT/ATX power mode.

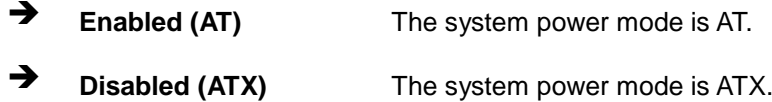

#### ➔ **Restore AC Power Loss [Last State]**

Use the **Restore AC Power Loss** BIOS option to specify what state the system returns to if there is a sudden loss of power to the system when the power mode is ATX.

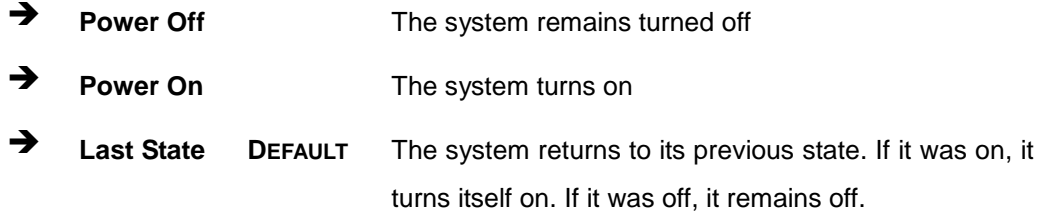

#### ➔ **Power Saving Function(ERP) [Disabled]**

Use the **Power Saving Function(ERP)** BIOS option to enable or disable the power saving function.

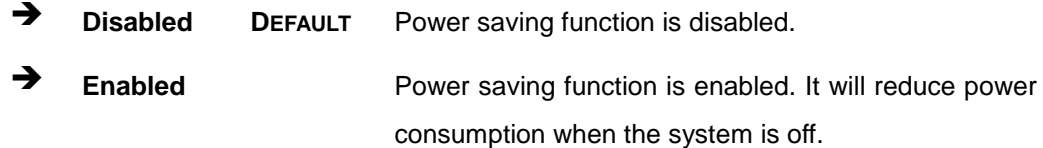

#### ➔ **USB Power SW1 [+5V DUAL]**

Use the **USB Power SW1** BIOS option to configure the USB power source for the corresponding USB connectors [\(Table 5-2\)](#page-92-0).

➔ **+5V DUAL DEFAULT** Sets the USB power source to +5V dual

➔ **+5V** Sets the USB power source to +5V

## ➔ **USB Power SW2 [+5V DUAL]**

Use the **USB Power SW2** BIOS option to configure the USB power source for the corresponding USB connectors [\(Table 5-2\)](#page-92-0).

➔ **+5V DUAL DEFAULT** Sets the USB power source to +5V dual

➔ **+5V** Sets the USB power source to +5V

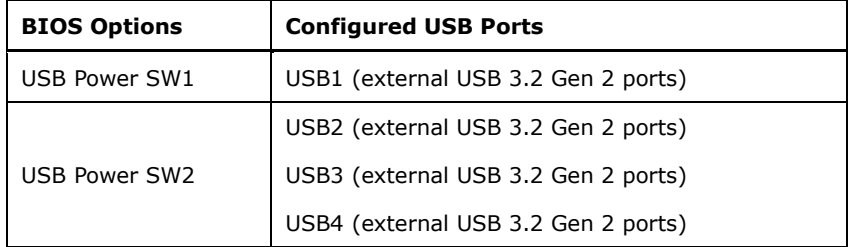

<span id="page-92-0"></span>**Table 5-2: BIOS Options and Configured USB Ports**

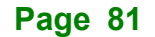

## **5.4.2.1 PCI Express Configuration**

Use the **PCI Express Configuration** submenu (**BIOS [Menu](#page-93-0) 23**) to configure the PCI Express slots.

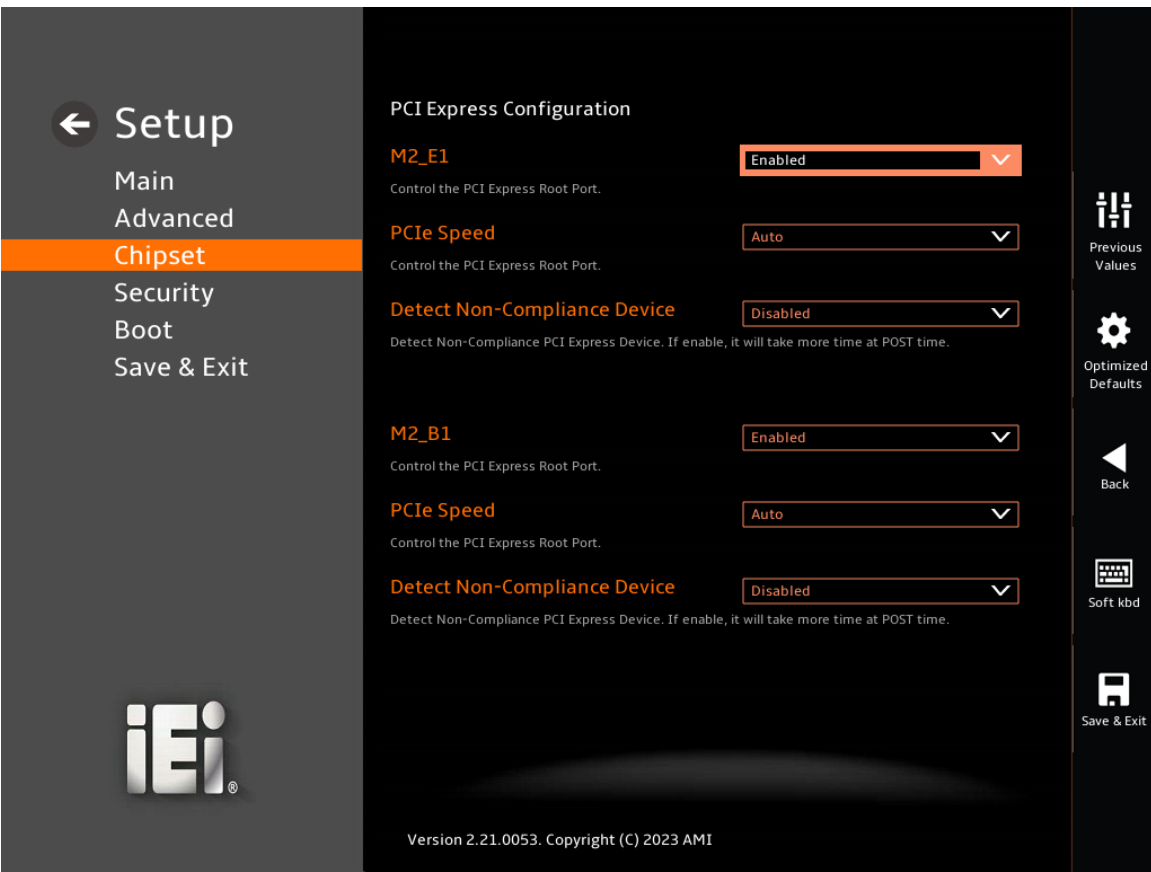

<span id="page-93-0"></span>**BIOS Menu 23: PCI Express Configuration**

#### ➔ **PCIe Speed [Auto]**

**Page 82**

Use the **PCIe Speed** option to specify the PCI Express port speed. Configuration options are listed below.

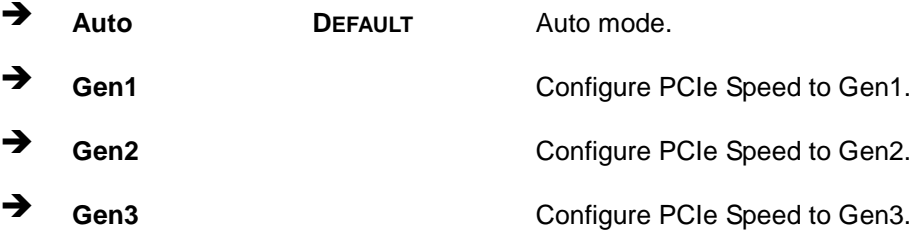

#### ➔ **Detect Non-Compliance Device [Disabled]**

Use the **Detect Non-Compliance Device** option to configure whether to detect if a non-compliance PCI Express device is connected to the PCI Express port.

**Integration Corp.** 

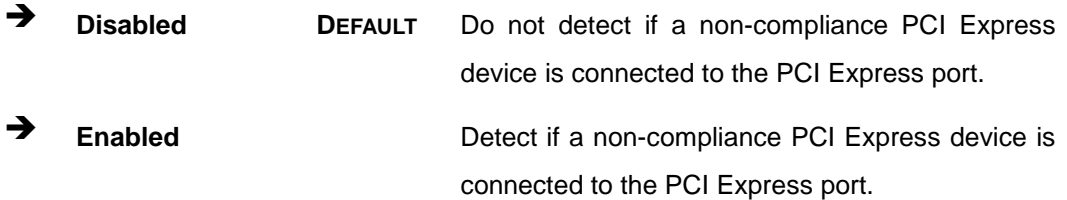

**Page 83**

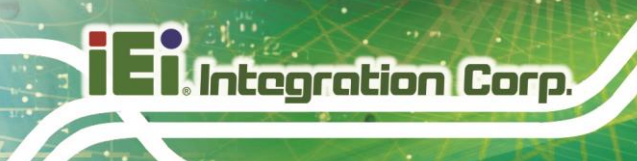

## **5.4.2.2 SATA Configuration**

Use the **SATA Configuration** menu (**BIOS [Menu](#page-95-0) 24**) to change and/or set the configuration of the SATA devices installed in the system.

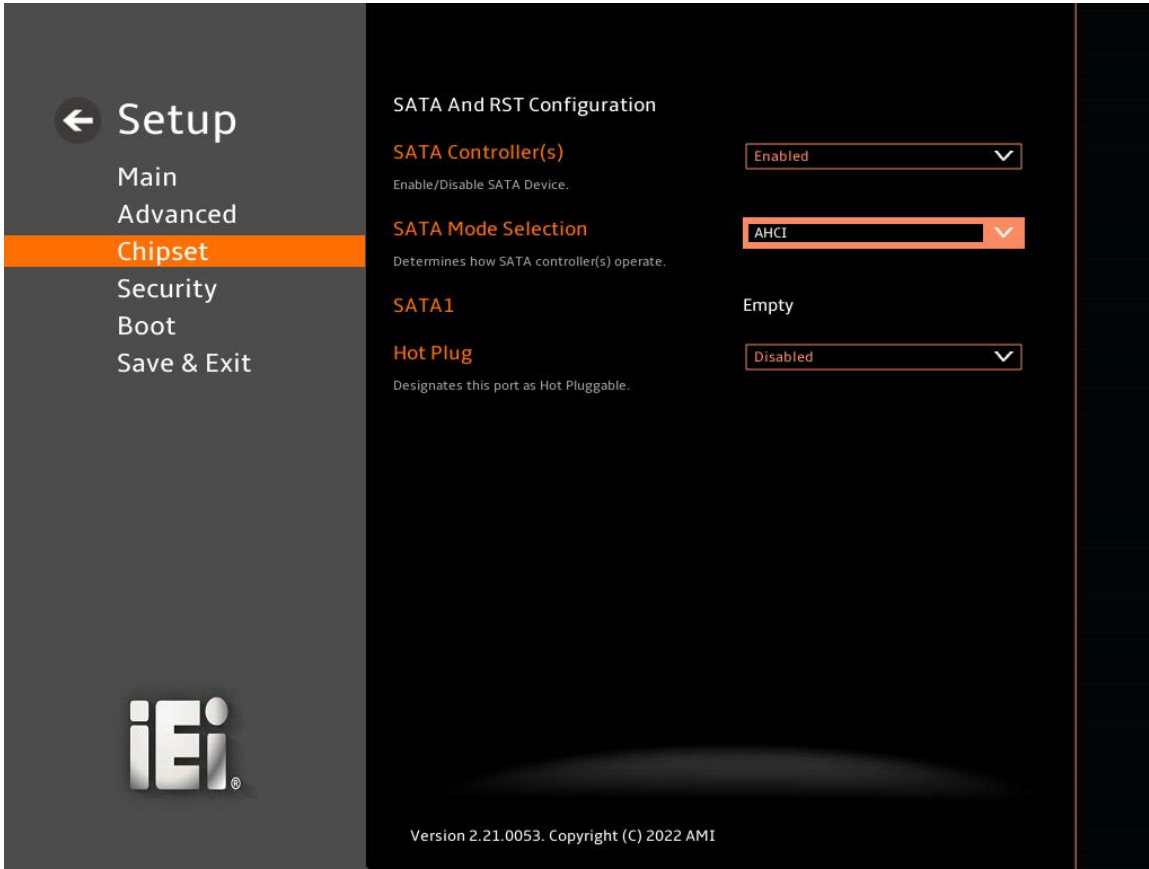

<span id="page-95-0"></span>**BIOS Menu 24: SATA Configuration**

➔ **SATA Controller(s) [Enabled]**

Use the **SATA Controller(s)** option to configure the SATA controller(s).

- ➔ **Enabled DEFAULT** Enables the on-board SATA controller(s). ➔ **Disabled** Disables the on-board SATA controller(s).
- ➔ **SATA Mode Selection [AHCI]**

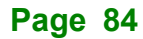

Use the **SATA Mode Selection** option to determine how the SATA devices operate.

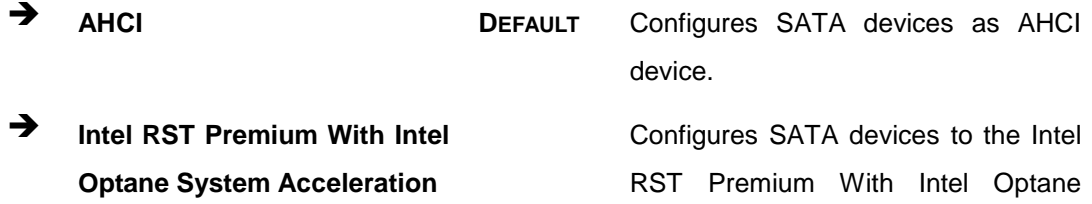

System Acceleration mode.

#### ➔ **Hot Plug [Disabled]**

Use the **Hot Plug** option (for S\_ATA1 to S\_ATA4 and M2\_M1) to designate the correspondent port as hot-pluggable.

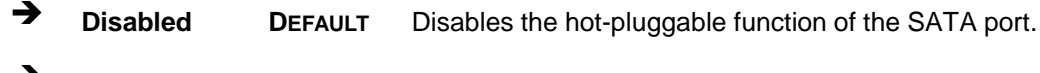

➔ **Enabled** Designates the SATA port as hot-pluggable.

## **5.4.2.3 HD Audio Configuration**

Use the **HD Audio Configuration** menu (**BIOS [Menu](#page-97-0) 25**) to configure the PCH Azalia settings.

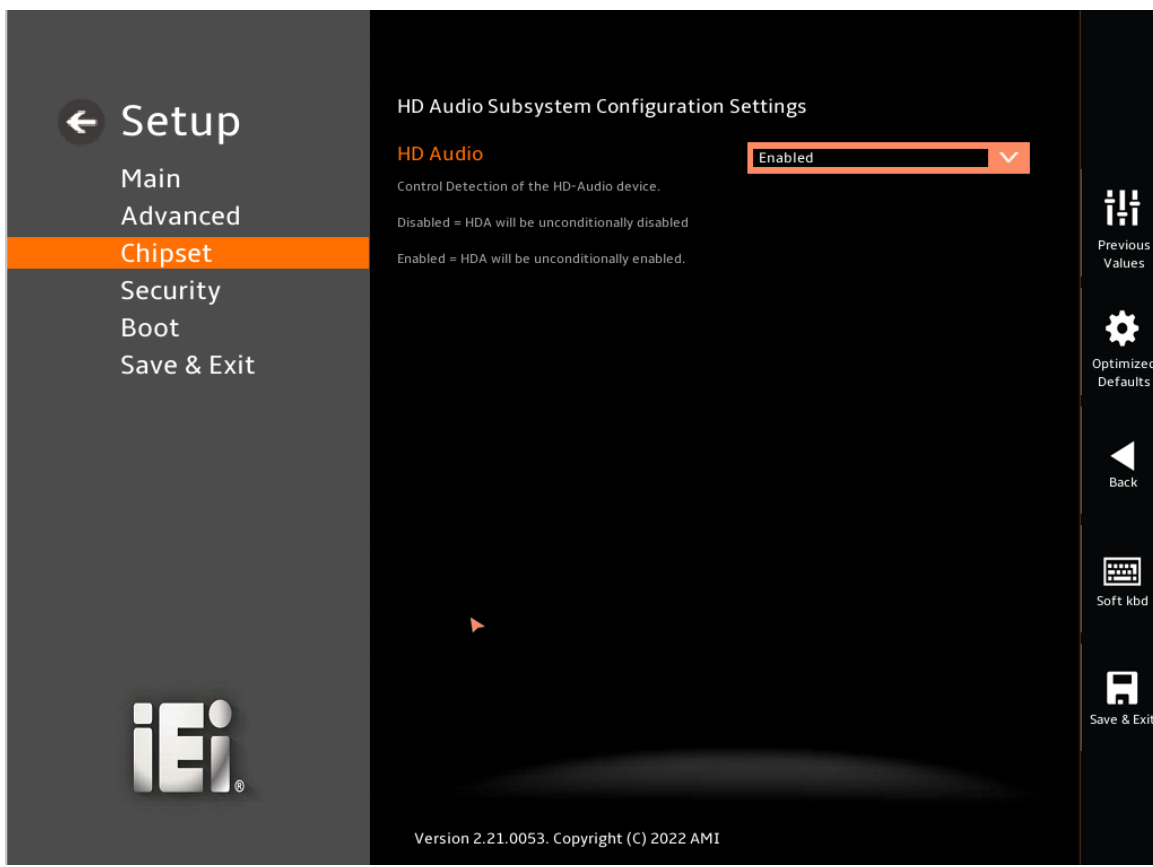

#### <span id="page-97-0"></span>**BIOS Menu 25: HD Audio Configuration**

#### ➔ **HD Audio [Enabled]**

Use the **HD Audio** option to enable or disable the High Definition Audio controller.

- ➔ **Disabled** The onboard High Definition Audio controller is disabled.
- ➔ **Enabled DEFAULT** The onboard High Definition Audio controller is enabled.

## **5.5 Security**

Use the **Security** menu (**BIOS [Menu](#page-98-0) 26**) to set system and user passwords.

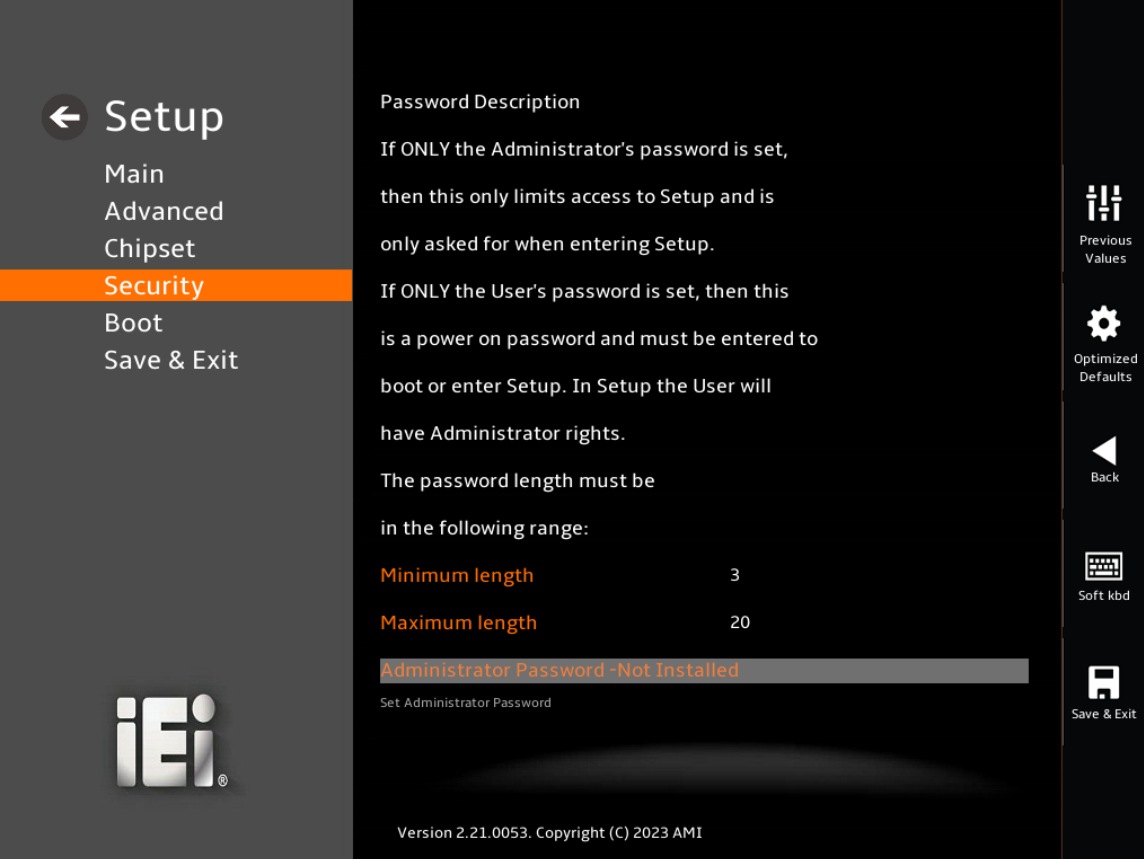

<span id="page-98-0"></span>**BIOS Menu 26: Security (1/2)**

## **Integration Corp.**

#### **IDS-330-ADL-P**

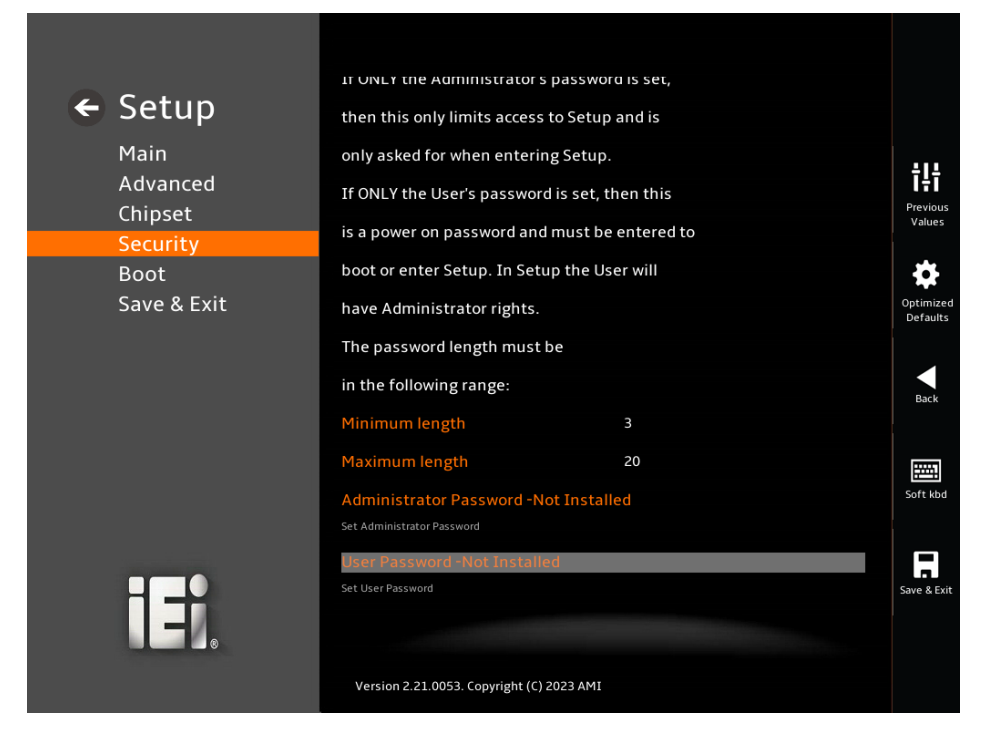

**BIOS Menu 27: Security (2/2)**

#### ➔ **Administrator Password**

Use the **Administrator Password** to set or change an administrator password.

#### ➔ **User Password**

Use the **User Password** to set or change a user password.

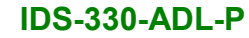

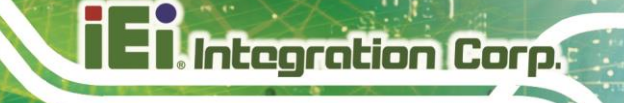

## **5.6 Boot**

Use the **Boot** menu (**BIOS [Menu](#page-100-0) 28**) to configure system boot options.

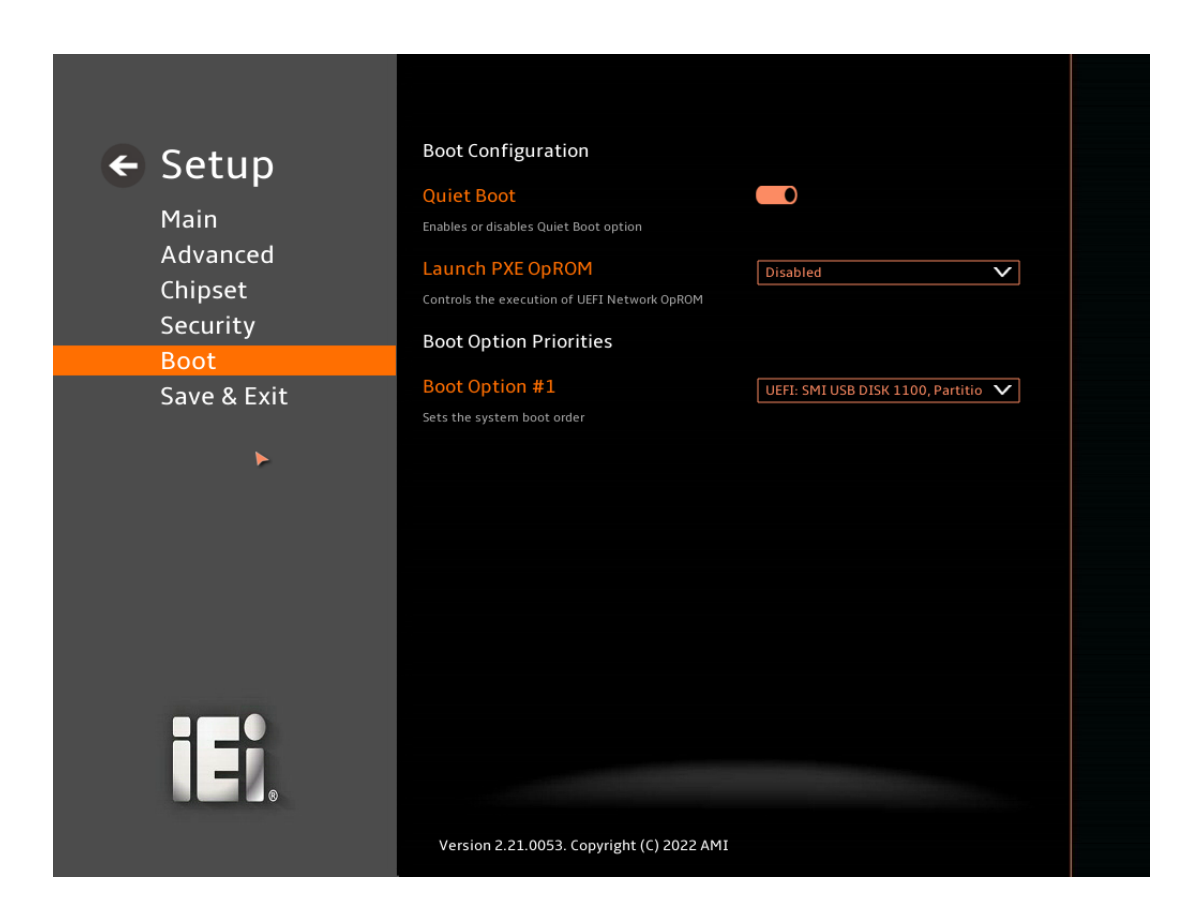

#### <span id="page-100-0"></span>**BIOS Menu 28: Boot**

## **5.6.1 Boot Configuration**

#### ➔ **Quiet Boot [Enabled]**

Use the **Quiet Boot** BIOS option to select the screen display when the system boots.

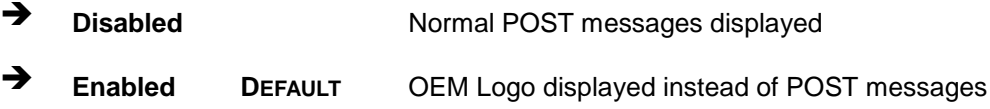

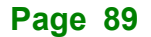

#### ➔ **Launch PXE OpROM [Disabled]**

Use the **Launch PXE OpROM** option to enable or disable boot option for legacy network devices.

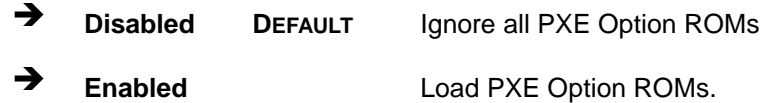

#### ➔ **Option ROM Messages [Force BIOS]**

Use the **Option ROM Messages** option to set the Option ROM display mode.

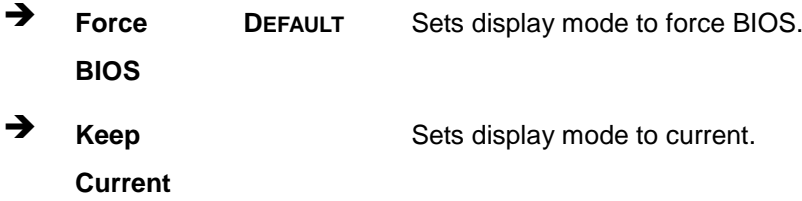

#### **5.6.2 Boot Option Priorities**

Use the Boot Option # N to choose the system boots from the peripherals you selected. The following Boot Options are listed as an example.

#### ➔ **Boot Option #1**

Sets the system boot order **ADATA SP580** as the first priority.

➔ **Windows Boot Manager (P1: ADATA SSD SP580 240GB)**

➔ **Disabled**

#### ➔ **Boot Option #2**

Sets the system boot order **USB Partition 1** as the second priority.

- ➔ **UEFI: USB, Partition 1**
- ➔ **Disabled**

## **5.7 Save & Exit**

Use the **Save & Exit** menu (**BIOS [Menu](#page-102-0) 29**) to load default BIOS values, optimal failsafe values and to save configuration changes.

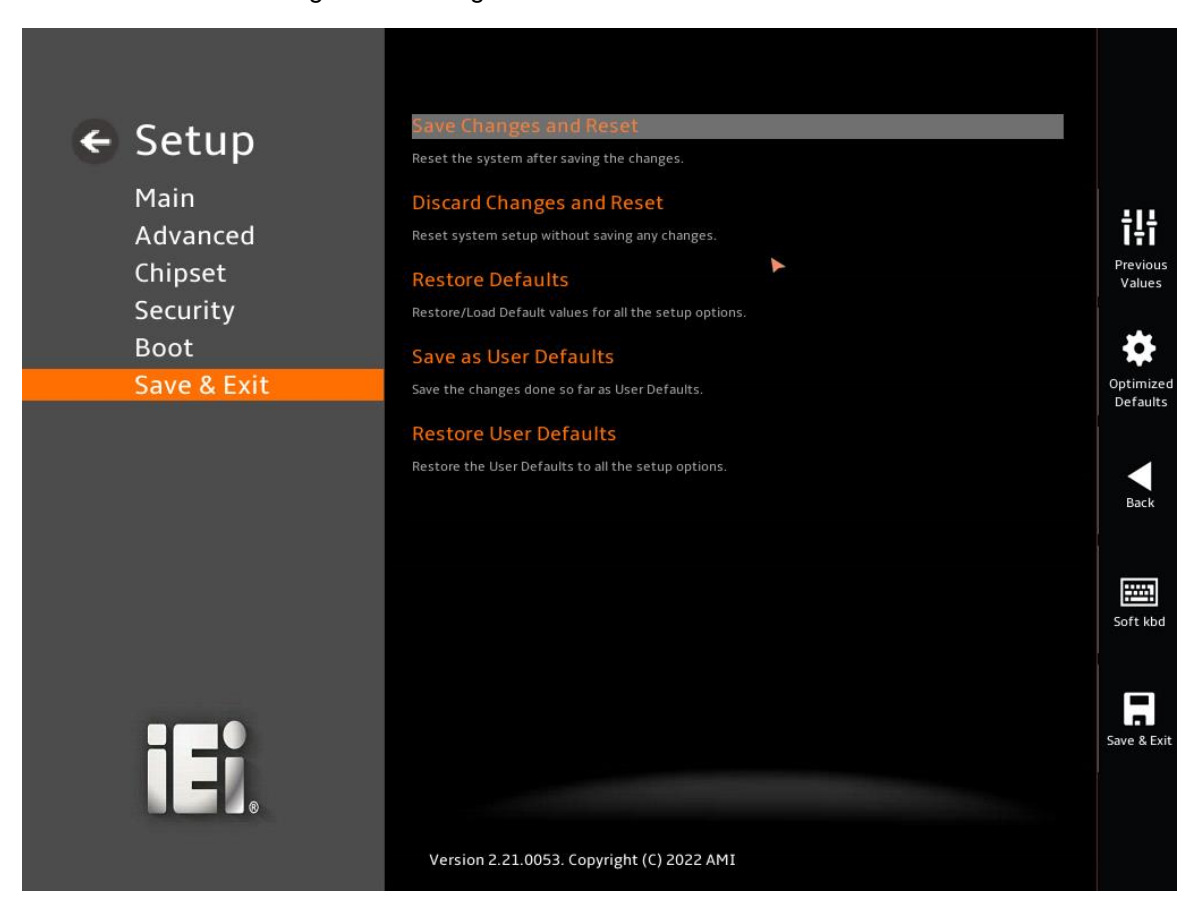

<span id="page-102-0"></span>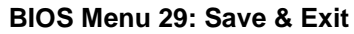

#### ➔ **Save Changes and Reset**

Use the **Save Changes and Reset** option to save the changes made to the BIOS options and reset the system.

#### ➔ **Discard Changes and Reset**

Use the **Discard Changes and Reset** option to exit the system without saving the changes made to the BIOS configuration setup program.

#### ➔ **Restore Defaults**

Use the **Restore Defaults** option to load the optimal default values for each of the parameters on the Setup menus. **F3 key can be used for this operation.**

#### ➔ **Save as User Defaults**

Use the **Save as User Defaults** option to save the changes done so far as user defaults.

#### ➔ **Restore User Defaults**

Use the Restore User Defaults option to restore the user defaults to all the setup options

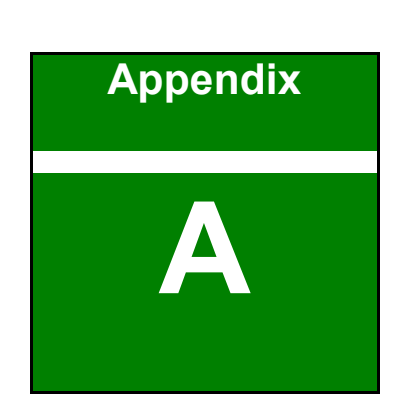

**El Integration Corp.** 

# **A Regulatory Compliance**

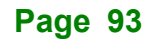

## **DECLARATION OF CONFORMITY**

This equipment has been tested and found to comply with specifications for CE marking. If the user modifies and/or installs other devices in the equipment, the CE conformity declaration may no longer apply.

## **FCC WARNING**

This equipment complies with Part 15 of the FCC Rules. Operation is subject to the following two conditions:

- This device may not cause harmful interference, and
- This device must accept any interference received, including interference that may cause undesired operation.

This equipment has been tested and found to comply with the limits for a Class A digital device, pursuant to part 15 of the FCC Rules. These limits are designed to provide reasonable protection against harmful interference when the equipment is operated in a commercial environment. This equipment generates, uses, and can radiate radio frequency energy and, if not installed and used in accordance with the instruction manual, may cause harmful interference to radio communications. Operation of this equipment in a residential area is likely to cause harmful interference in which case the user will be required to correct the interference at his own expense.

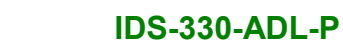

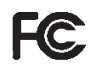

 $C \in$ 

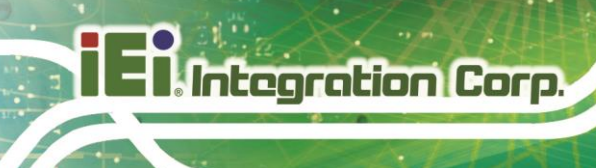

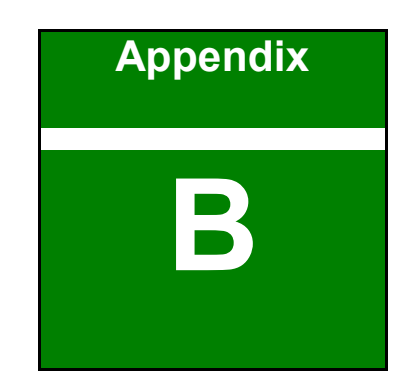

**TER Integration Corp.** 

# **B Product Disposal**

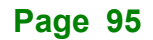

**Integration Corp** 

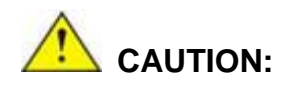

Risk of fire or explosion or defeat the safeguard of equipment if the battery is replaced by an incorrect type. Replace only with the same or equivalent type.

Disposal of a battery into fire or a hot oven, or mechanically crushing or cutting of a battery, that can result in an explosion.

High or low extreme temperatures or low air pressure at high altitude that the battery can be subjected to during use, storage or transportation.

Leaving the battery in an extremely high temperature and/or low air pressure surrounding environment that can result in an explosion or the leakage of flammable liquid or gas.

Outside the European Union–If you wish to dispose of used electrical and electronic products outside the European Union, please contact your local authority, so as to comply with the correct disposal method. Within the European Union–The device that produces less waste and is easier to recycle is classified as electronic device in terms of the European Directive 2012/19/EU (WEEE), and must not be disposed of as domestic garbage.

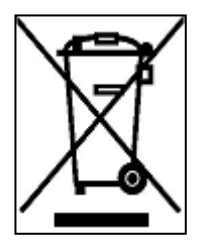

EU-wide legislation, as implemented in each Member State, requires that waste electrical and electronic products carrying the mark (left) must be disposed of separately from normal household waste. This includes monitors and electrical accessories, such as signal cables or power cords. When you need to dispose of your device, please follow the guidance of

your local authority, or ask the shop where you purchased the product. The mark on electrical and electronic products only applies to the current European Union Member States.

Please follow the national guidelines for electrical and electronic product disposal.

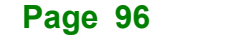
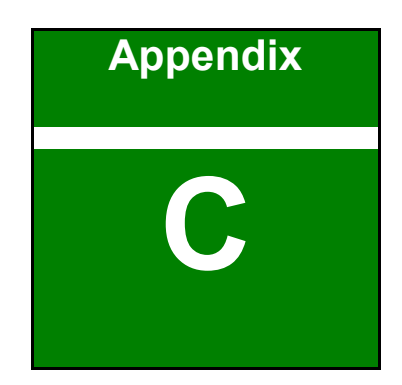

**TERIntegration Corp.** 

# **C BIOS Options**

**Page 97**

Below is a list of BIOS configuration options in the BIOS chapter.

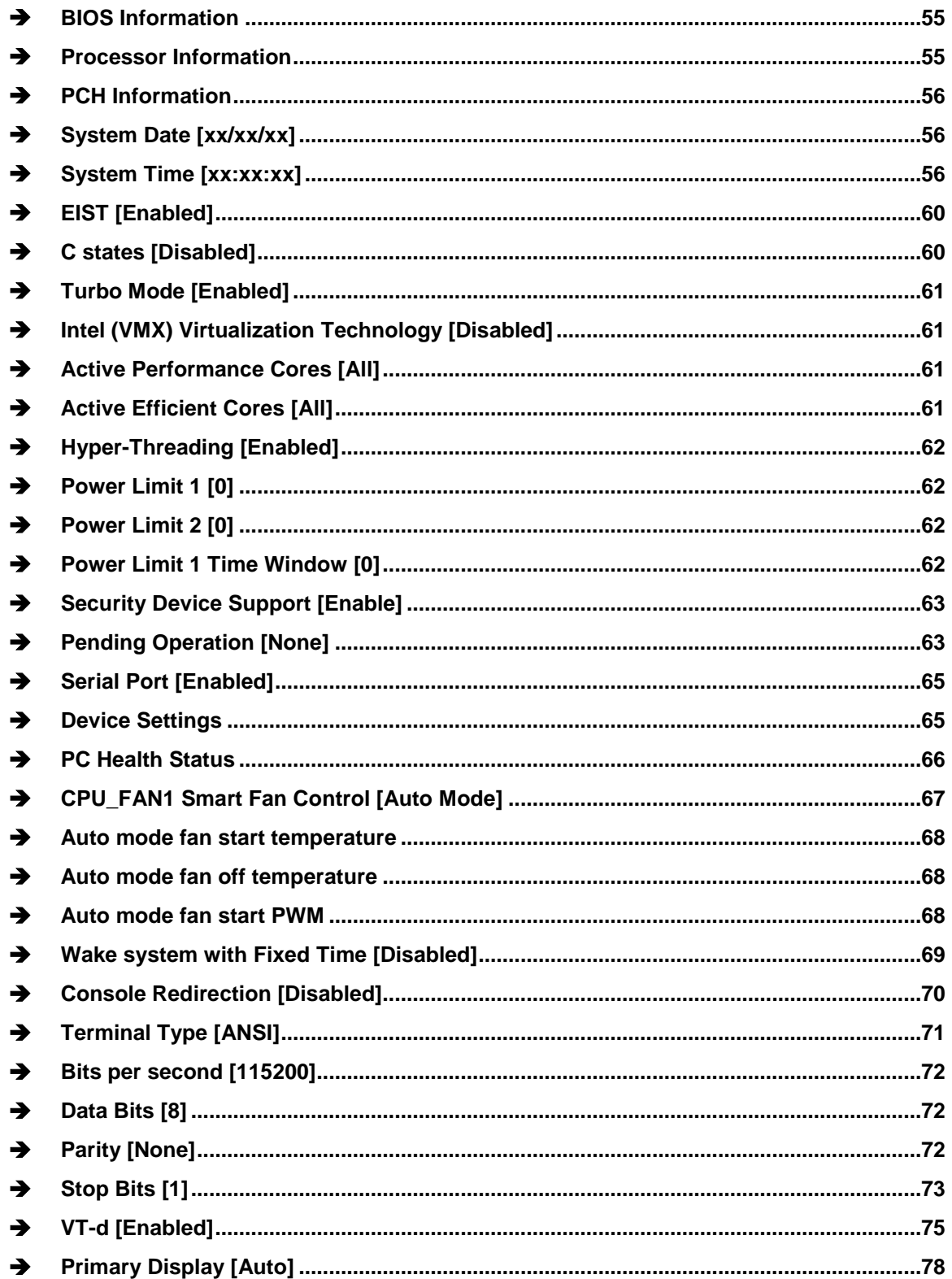

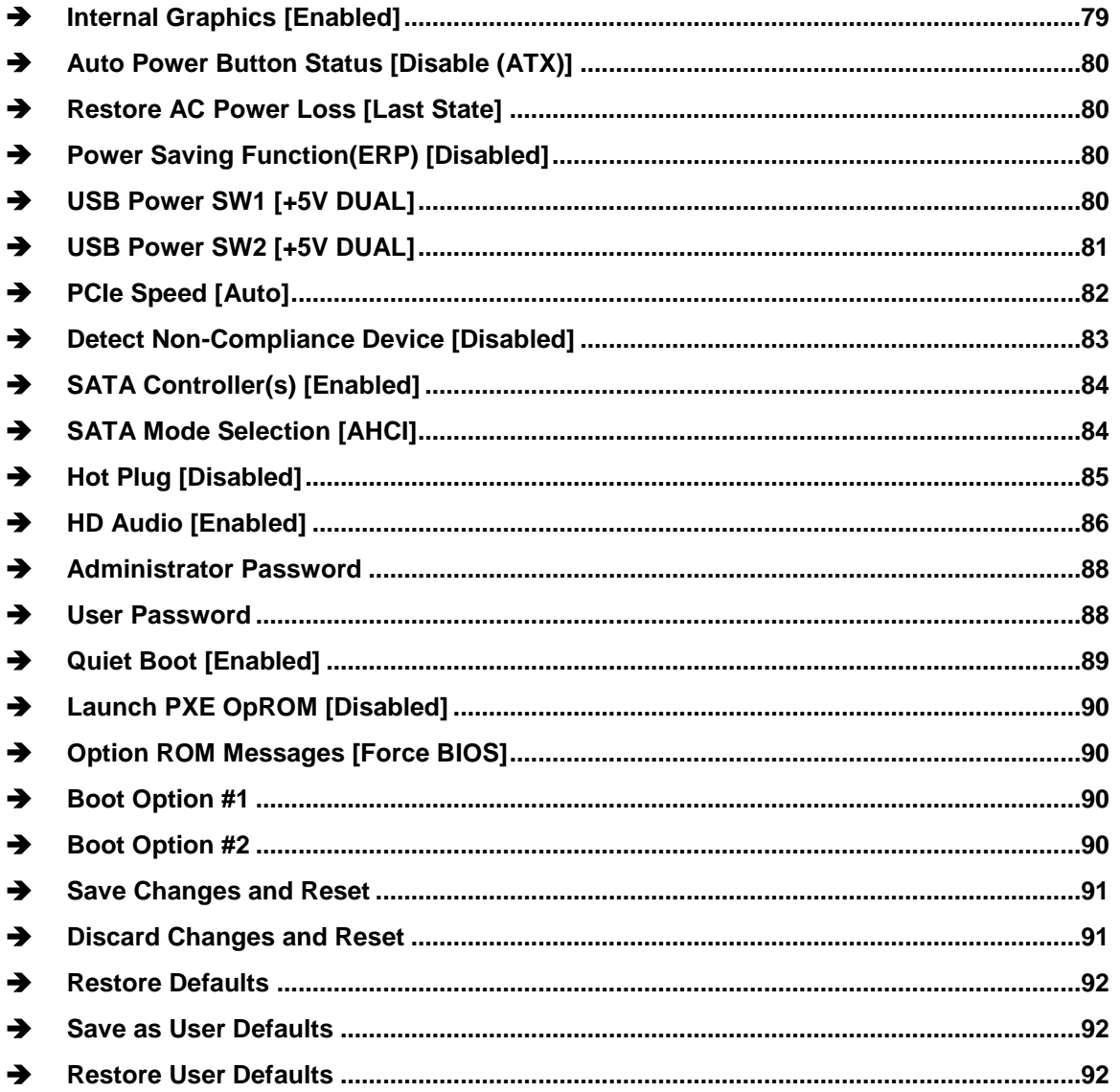

**FRIntegration Corp.** 

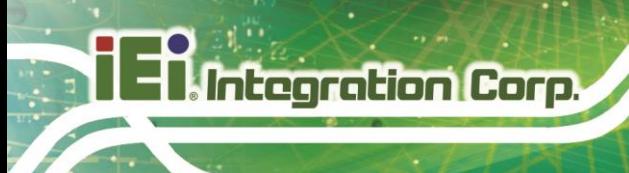

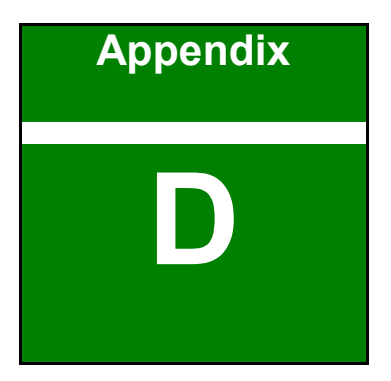

# **D Watchdog Timer**

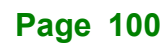

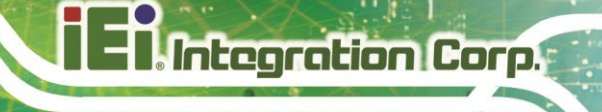

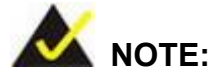

The following discussion applies to DOS environment. Contact IEI support or visit the IEI website for specific drivers for other operating systems.

The Watchdog Timer is provided to ensure that standalone systems can always recover from catastrophic conditions that cause the CPU to crash. This condition may have occurred by external EMIs or a software bug. When the CPU stops working correctly, Watchdog Timer either performs a hardware reset (cold boot) or a Non-Maskable Interrupt (NMI) to bring the system back to a known state.

A BIOS function call (INT 15H) is used to control the Watchdog Timer.

INT 15H:

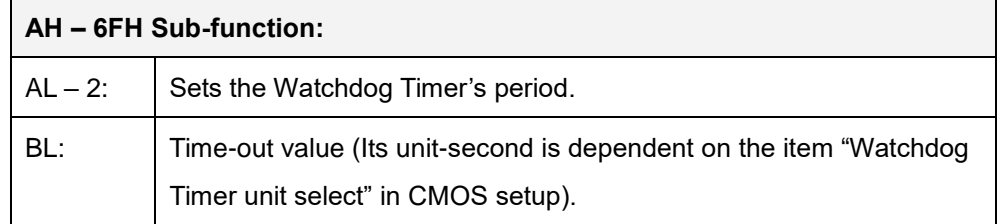

### **Table D-1: AH-6FH Sub-function**

Call sub-function 2 to set the time-out period of Watchdog Timer first. If the time-out value is not zero, the Watchdog Timer starts counting down. When the timer value reaches zero, the system resets. To ensure that this reset condition does not occur, calling sub-function 2 must periodically refresh the Watchdog Timer. However, the watchdog timer is disabled if the time-out value is set to zero.

A tolerance of at least 10% must be maintained to avoid unknown routines within the operating system (DOS), such as disk I/O that can be very time-consuming.

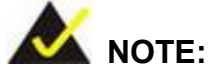

When exiting a program it is necessary to disable the Watchdog Timer, otherwise the system resets.

### **EXAMPLE PROGRAM:**

### **; INITIAL TIMER PERIOD COUNTER**

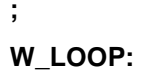

**;**

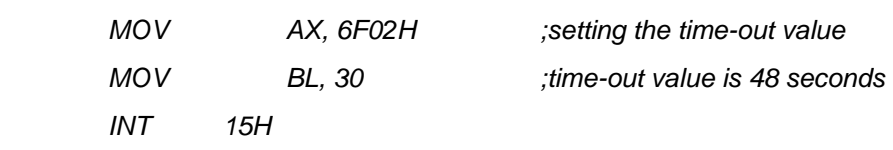

**;**

### **; ADD THE APPLICATION PROGRAM HERE**

**;**

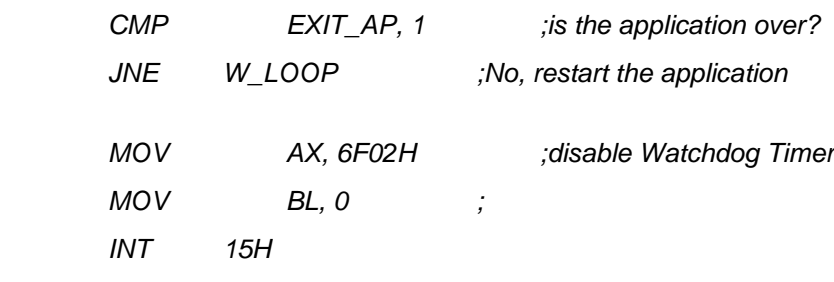

**; ; EXIT ;**

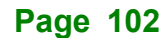

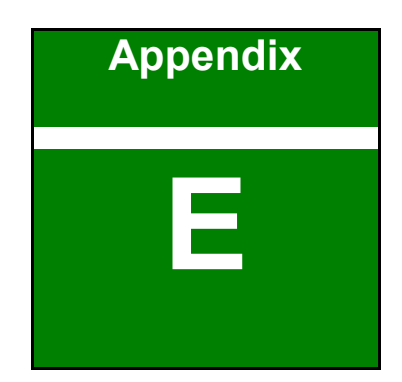

**TERIntegration Corp.** 

## **E Error Beep Code**

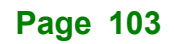

## **E.1 PEI Beep Codes**

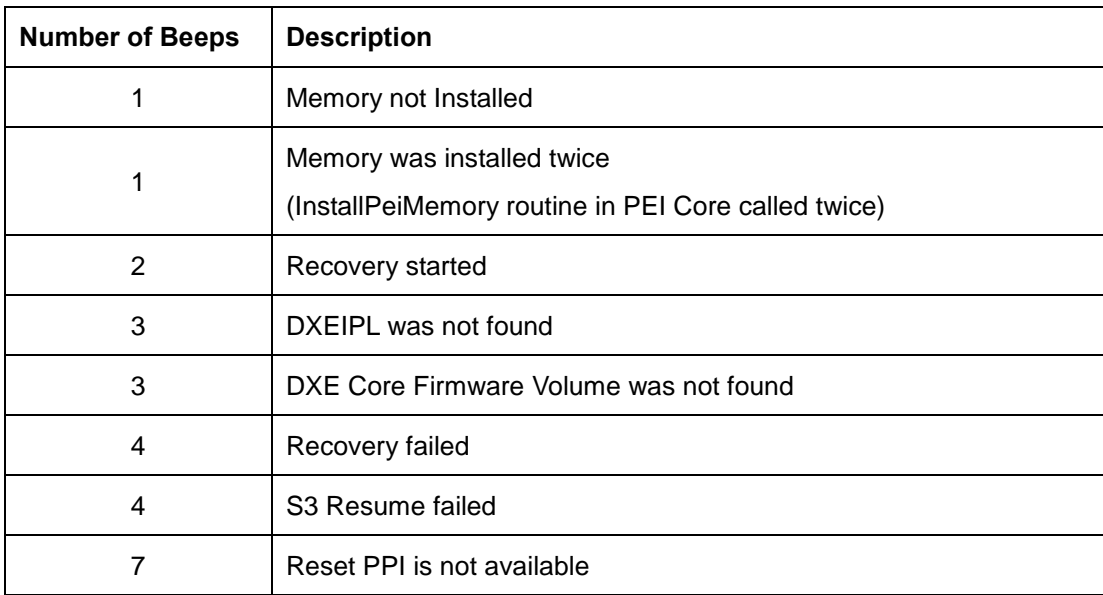

## **E.2 DXE Beep Codes**

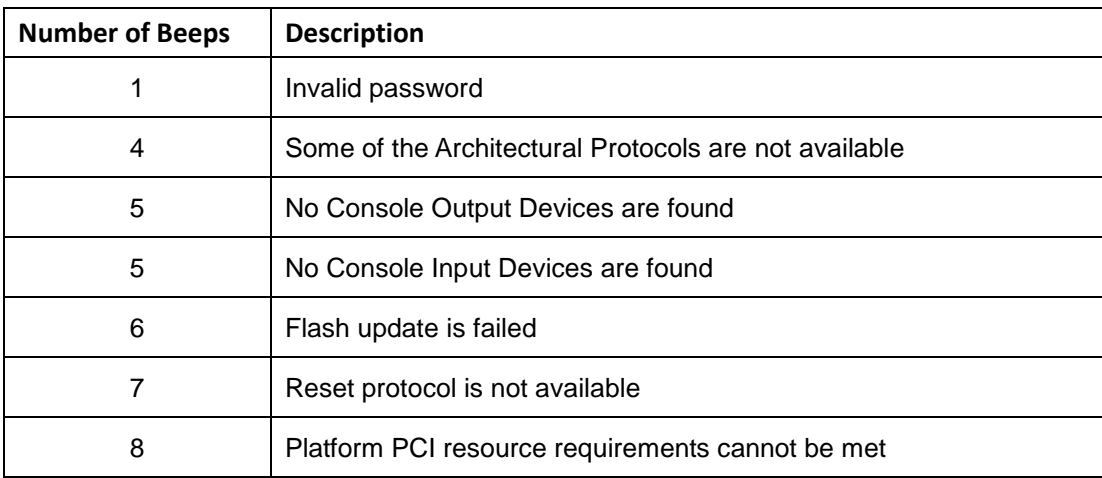

NOTE:

If you have any question, please contact IEI for further assistance.

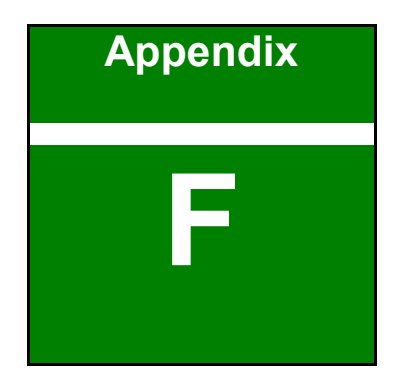

**Integration Corp.** 

# **F Hazardous Materials Disclosure**

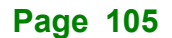

## **F.1 RoHS II Directive (2015/863/EU)**

The details provided in this appendix are to ensure that the product is compliant with the RoHS II Directive (2015/863/EU). The table below acknowledges the presences of small quantities of certain substances in the product, and is applicable to RoHS II Directive (2015/863/EU).

Please refer to the following table.

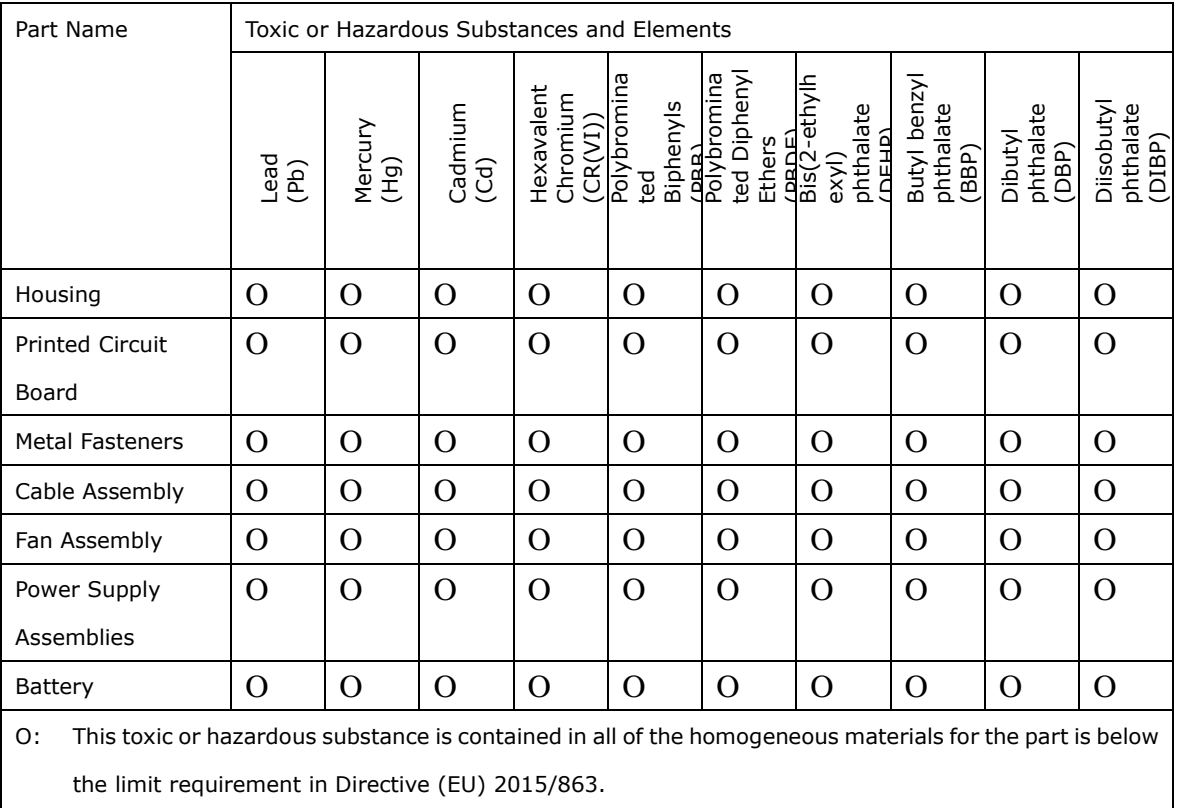

X: This toxic or hazardous substance is contained in at least one of the homogeneous materials for this part is above the limit requirement in Directive (EU) 2015/863.

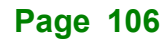

### **F.2 China RoHS**

此附件旨在确保本产品符合中国 RoHS 标准。以下表格标示此产品中某有毒物质的含量符 合中国 RoHS 标准规定的限量要求。

本产品上会附有"环境友好使用期限"的标签,此期限是估算这些物质"不会有泄漏或突变"的 年限。本产品可能包含有较短的环境友好使用期限的可替换元件,像是电池或灯管,这些元 件将会单独标示出来。

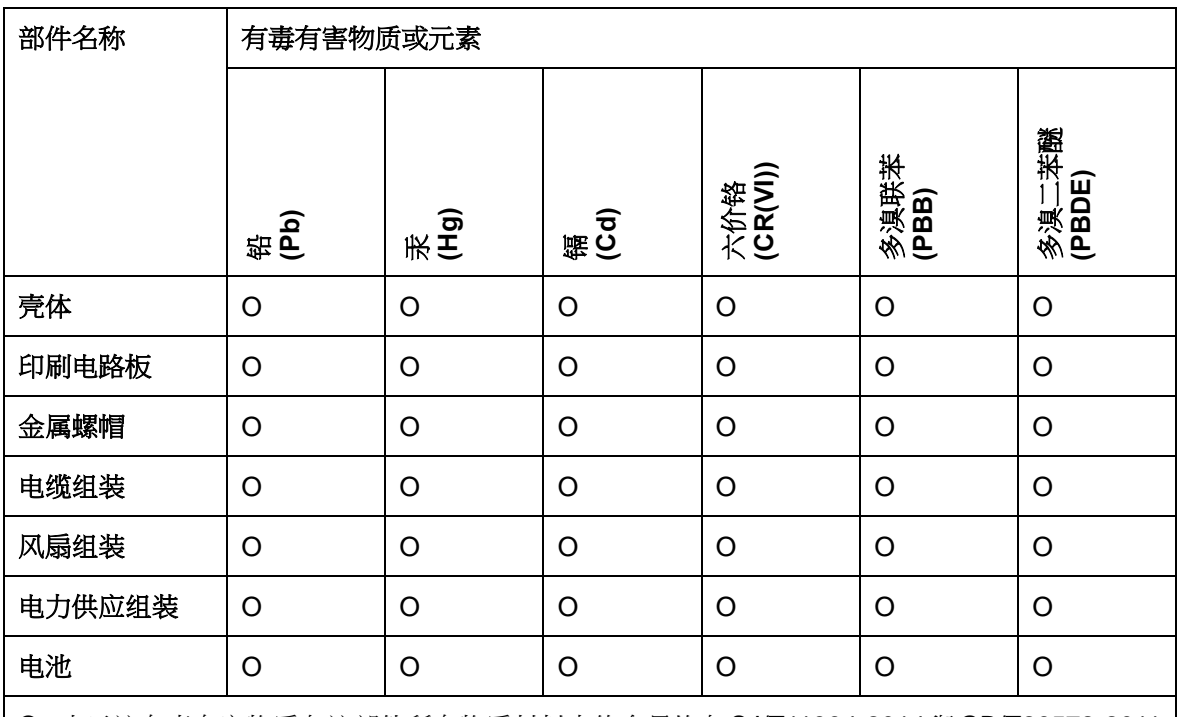

O: 表示该有毒有害物质在该部件所有物质材料中的含量均在SJ/T11364-2014與GB/T26572-2011 标准规定的限量要求以下。

X: 表示该有毒有害物质至少在该部件的某一均质材料中的含量超出 SJ/T11364-2014 與 GB/T26572-2011 标准规定的限量要求。

**Fishbegration Corp.**